# BL-NET

Versione 2.19 IT

Manuale versione 2

# Bootloader

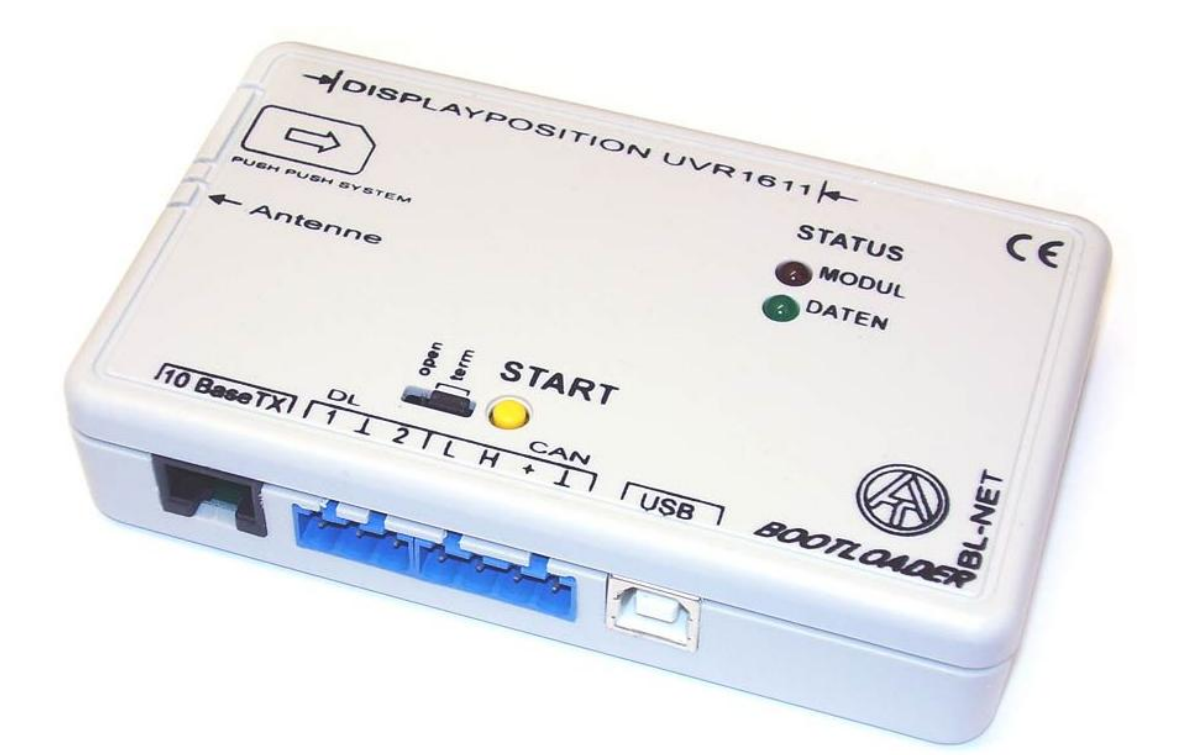

# Utilizzo Winsol 2.01 Memory Manager 2.08 TA-Designer 1.08 **it**

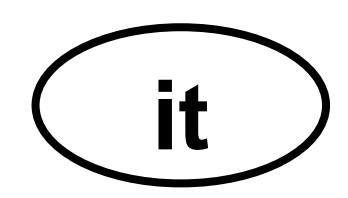

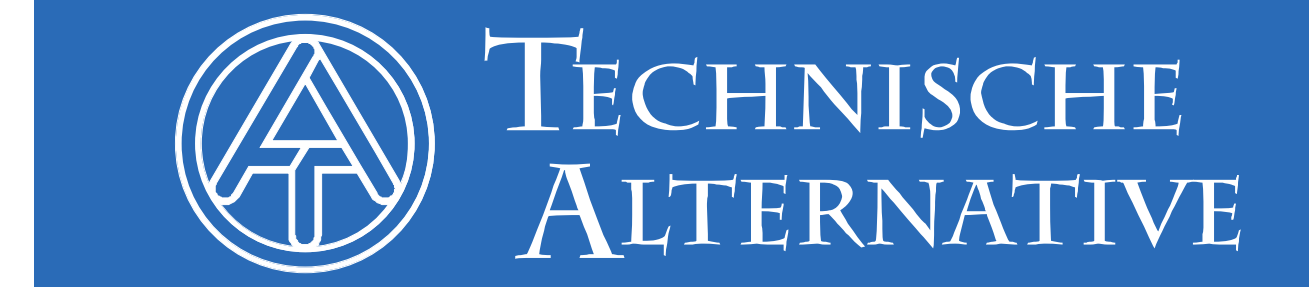

## **Indice**

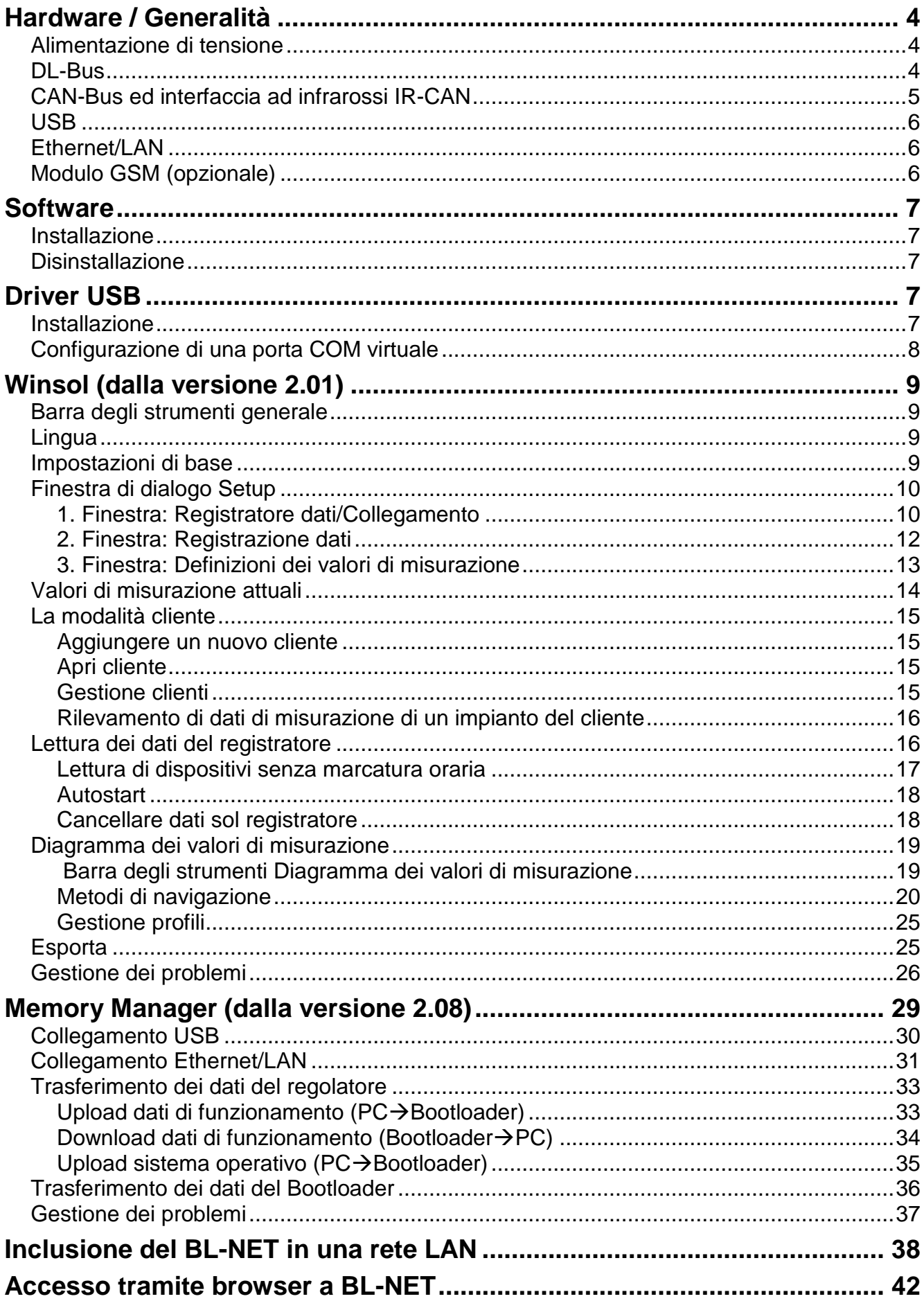

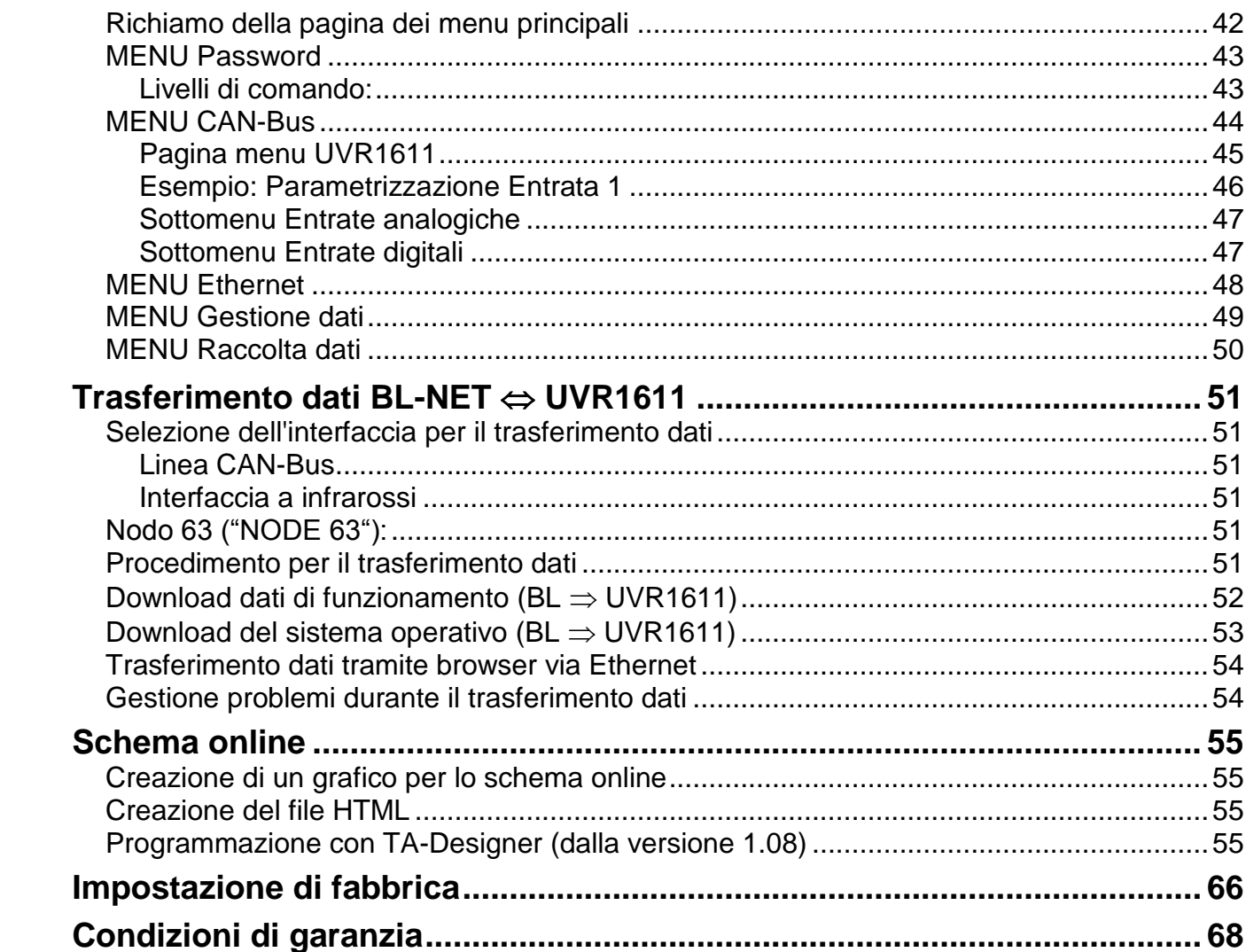

## <span id="page-3-0"></span>**Hardware / Generalità**

### <span id="page-3-1"></span>**Alimentazione di tensione**

Un collegamento tra regolatore e Bootloader tramite cavo DL o CAN fornisce l'energia necessaria. Il ricevimento dei dati è garantito anche in assenza di alimentazione. Come dispositivo manuale senza collegamento via cavo con il regolatore è presente un alloggiamento per l'inserimento di una batteria da 9V comunemente in commercio. In questo modo è possibile un'interfaccia ad infrarossi (IR) CAN con un regolatore ed il collegamento USB con il PC. Dopo il trasferimento dati il dispositivo si disattiva automaticamente. In questo modo è garantito un impiego per diversi anni. Per il funzionamento dell'interfaccia **Ethernet** è **assolutamente necessaria** l'alimentazione del **CAN-Bus**. Per garantire l'alimentazione della tensione nel caso di più di 2 partecipanti bus CAN senza alimentazione elettrica propria, per ogni UVR1611 è necessario l'impiego di un alimentatore da 12V (CAN-NT).

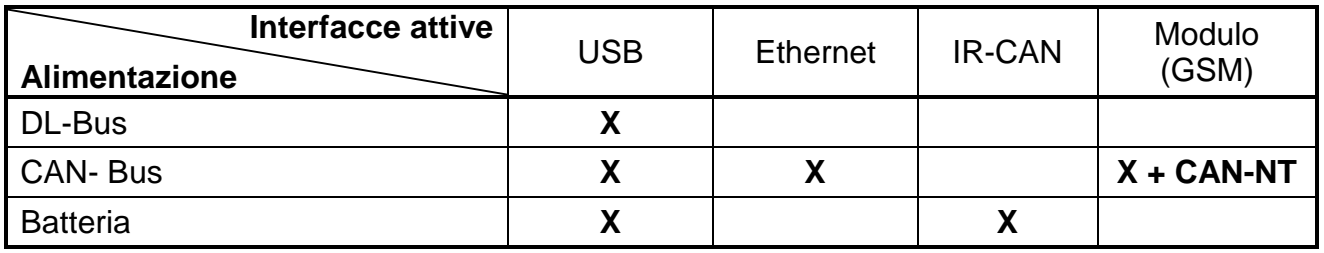

Quando il Bootloader è impiegato come dispositivo manuale senza collegamento via cavo ad un regolatore, si consiglia di scollegare il BL-NET dal PC dopo aver eseguito con successo il trasferimento dei dati per prevenire una possibile messa in funzione indesiderata del Bootloader attraverso il PC e per garantire pertanto una lunga durata di funzionamento della batteria.

### <span id="page-3-2"></span>**DL-Bus**

Ogni regolatore della Serie ESR (ESR21 a partire dalla versione 5.0) UVR ed HZR è dotato di una uscita dati DL (per EEG30, TFM66  $\Rightarrow$  D0) che insieme alla massa (del sensore) forma una linea dati a due poli (DL-Bus). Il BL-NET è dotato di 2 entrate DL per il contemporaneo rilevamento dei valori di misurazione fino a due regolatori.

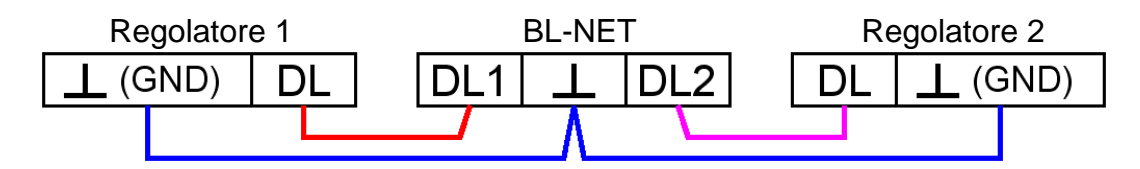

Come linea dati può essere utilizzato qualsiasi cavo con una sezione trasversale di 0,75 mm² (ad es.: trefolo gemello) fino ad una lunghezza max. di 30 m. Per cavi più lunghi consigliamo di utilizzare un cavo isolato. Quando con il Bootloader sono rilevati due regolatori, per prevenire eventuali errori di posa reciproci è necessario usare due cavi separati e schermati. Allo stesso modo la linea dati non dovrà essere condotta mai con il CAN-Bus in uno stesso cavo. Se al BL-NET viene collegata solo una linea dati (DL-Bus) questa è allo stesso tempo l'ali-

mentazione elettrica per il Bootloader (Carico bus: 73%).

Il Bootloader segnala al collegamento del DL con una breve accensione del LED verde che all'entrata DL è stato rilevato un dispositivo. Il numero ed il tipo di regolatori collegati sono riconosciuti automaticamente dal Bootloader.

#### **ATTENZIONE:**

- ◆ Nel regolatore UVR1611 l'uscita 14 (DL) può essere usata sia come linea dati che come linea di comando. Per la registrazione di dati è pertanto necessario che l'uscita 14 nel menu "Ausgänge" ("Uscite") sia definita necessariamente come linea dati.
- I regolatori UVR1611 a partire dalla versione A2.16 consentono inoltre la registrazione delle variabili di entrata di rete che dal Bootloader sono utilizzate come secondo UVR1611 virtuale. Nella parametrizzazione dell'uscita 14 come "Linea dati" alla voce di menu *RET.ENT.=>DL.:* è necessario rispondere con un *si*. La registrazione delle variabili di rete pertanto non è possibile quando due regolatori sono collegati con il Bootloader (questo avviso vale solo per la registrazione dati tramite il DL-Bus).
- Solo il UVR1611 può fornire sufficiente corrente per alimentare il Bootloader tramite il DL-Bus (attacco USB). In caso di alimentazione contemporanea di un Bootloader e di sensori DL è necessario rispettare il "Carico bus". In caso di superamento del carico bus è necessario che il Bootloader venga alimentato da un alimentatore (CAN-NT). Il carico bus del BL-NET è del 52%.
- Per gli altri dispositivi è necessario usare l'alimentazione (CAN-NT) disponibile opzionalmente.
- I dati registrati andranno persi quando si modificano il numero delle linee di dati o il tipo di regolatore!
- Quando il Bootloader viene scollegato dalla tensione elettrica, i dati andranno persi.

### <span id="page-4-0"></span>**CAN-Bus ed interfaccia ad infrarossi IR-CAN**

L'interfaccia IR-CAN (CAN ad infrarossi) rappresenta una via semplice per il trasferimento dei dati di funzionamento. È attribuita nel regolatore UVR1611 ai due tasti e si trova nel Bootloader sul lato inferiore dell'alloggiamento. Durante il trasferimento dei dati il Bootloader deve essere posizionato nella giusta posizione sul regolatore: Bordo superiore Bootloader = Bordo inferiore display regolatore, la posizione laterale del display è contrassegnata sul Bootloader.

Per un trasferimento dei dati di funzionamento il regolatore deve essere predisposto tramite il menu *Gestione dati*. Questa operazione è consentita solo in modalità Esperto. Confermando la domanda "*Avviare veramente upload* o *download ?*" il regolatore passa alla modalità trasferimento dati. Successivamente il Bootloader viene posizionato sul regolatore nella giusta posizione (sul bordo inferiore del display e tra i contrassegni). Il trasferimento dati viene avviato premendo il tasto di avvio sul Bootloader - come anche tramite il cavo CAN. Durante il trasferimento lampeggia il LED verde. Il trasferimento dei dati di funzionamento dura circa 15 secondi.

**Poiché la trasmissione di un sistema operativo dura più a lungo, si consiglia di utilizzare a tal fine esclusivamente il collegamento via cavo CAN-Bus**. In seguito ad una interruzione della trasmissione del sistema operativo, una nuova trasmissione è possibile solo tramite un collegamento via cavo!

Il CAN-Bus con l'interfaccia Ethernet, oltre al trasferimento dati, consente anche di accedere tramite browser direttamente dal PC ai dispositivi nella rete CAN. Quando si inserisce il cavo CAN si accendono brevemente i due LED e dopo ca. 20 secondi l'accensione del LED verde segnala l'operatività del BL-NET sul CAN-Bus.

#### **Hardware / Generalità**

Quando si utilizza il CAN-Bus per il collegamento di diversi dispositivi, la terminazione corretta del bus è importante. La rete deve ricevere **terminazioni** alle **estremità dei cavi**. A tal fine ogni regolatore UVR1611 sul lato inferiore, ogni dispositivo CAN ed anche il Bootloader (accanto al tasto di avvio) sono dotati di un ponte ad innesto (*term*). Un CAN- Bus non deve essere mai strutturato a stella da un nodo (morsetto) verso diversi dispositivi. La struttura corretta è costituita da una linea fissa dal primo apparecchio (con terminale) verso il secondo e terzo ecc. L'ultimo attacco bus riceve nuovamente il ponte terminale.

Ulteriori informazioni sulla struttura corretta di una rete CAN-Bus (ad es.: scelta dei cavi, …) sono presenti nel manuale del regolatore UVR1611.

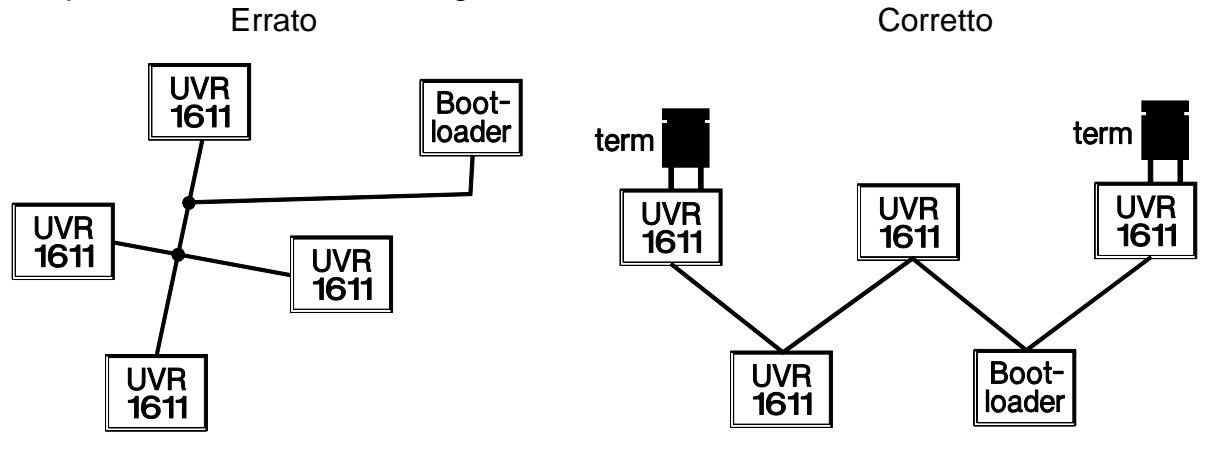

### <span id="page-5-0"></span>**USB**

L'interfaccia USB **non** rappresenta alcun collegamento elettrico tra Bootloader e PC. Per motivi di sicurezza questa è realizzata con dei tratti ottici di trasmissione con potenziale separato. Il Bootloader necessita pertanto per la comunicazione tramite USB un'alimentazione della tensione propria, messa a disposizione tramite DL, CAN o batteria.

Per la comunicazione tramite PC e BL-NET attraverso USB è necessario un software di driver che in Windows crea un'interfaccia COM virtuale attraverso il quale i programmi *Winsol* o *Memory Manager* accedono al Bootloader. **Consultare a tal fine anche il capitolo "***Driver USB***".**

### <span id="page-5-1"></span>**Ethernet/LAN**

**L'interfaccia Ethernet è attiva solo con il collegamento CAN o l'alimentatore (CAN-NT) presente.** Durante il funzionamento con la sola linea dati (DL-Bus) o la batteria, non sarà possibile alcuna comunicazione tramite Ethernet.

Per il collegamento **diretto** con un PC è necessario usare un cavo di rete **incrociato** ("Cross-over"). Inoltre al PC deve essere assegnato un indirizzo IP fisso. Sulla parte posteriore del BL-NET (nella finestra ovale) è presente un LED verde che segnala un collegamento tramite Ethernet ad un altro dispositivo ed un LED rosso che segnala un trasferimento dati.

Il Bootloader necessita un indirizzo IP fisso poiché non supporta DHCP. **Si prega di consul**tare in merito anche il paragrafo "Inclusione del BL-NET in una rete LAN".

### <span id="page-5-2"></span>**Modulo GSM (opzionale)**

Per BL-NET è disponibile opzionalmente un modulo GSM. Questo può essere integrato successivamente con l'inserimento su un connettore all'interno del Bootloader. Per il funzionamento del modulo GSM è assolutamente necessario l'impiego di un alimentatore da 12V (CAN-NT). **Per il modulo GSM sono disponibili delle istruzioni per l'uso a parte.**

## <span id="page-6-0"></span>**Software**

### <span id="page-6-1"></span>**Installazione**

Versioni software aggiornati sono disponibili su Internet all'indirizzo [http://www.ta.co.at](http://www.ta.co.at/)

e sovrascrivono il software esistente senza perdere i dati già salvati. Prima di installare una nuova versione si consiglia tuttavia di disinstallare l'applicazione precedente. Verrà disinstallata solo l'applicazione, mentre restano invariati i dati prodotti con essa.

CAUTELA: Le nuove versioni del software non devono essere necessariamente compatibili con la versione del sistema operativo del Bootloader. Maggiori informazioni sono disponibili sulla homepage. All'occorrenza è necessario aggiornare anche il sistema operativo del Bootloader (vedi "*Memory Manager*").

### <span id="page-6-2"></span>**Disinstallazione**

I programmi possono essere disinstallati nel pannello di controllo del sistema con la funzione Windows <Installa/Disinstalla software>.

Windows XP:  $\ldots \Rightarrow$  Pannello di controllo  $\Rightarrow$  Software

Windows Vista, 7:  $\ldots \Rightarrow$  Pannello di controllo  $\Rightarrow$  Programmi e funzioni

Windows 8: Spostare il puntatore del mouse verso l'angolo inferiore sinistro  $\Rightarrow$  tasto destro del mouse **→** Programmi e Strumenti

### <span id="page-6-3"></span>**Driver USB**

I driver USB sono necessari per la comunicazione tra PC e Bootloader tramite l'interfaccia USB mettendo a disposizione una porta COM virtuale sul computer.

A tal fine i driver devono essere installati una volta sul PC (vedi "*Installazione*") e successivamente saranno caricati automaticamente quando al PC è collegato un Bootloader.

I driver necessari possono essere scaricati dalla homepage [http://www.ta.co.at](http://www.ta.co.at/) oppure essere installati anche tramite l'aggiornamento di Windows.

### <span id="page-6-4"></span>**Installazione**

Quando un Bootloader viene collegato ad un PC tramite un cavo USB, il PC riconosce automaticamente un nuovo componente hardware ed avvia automaticamente l'assistente hardware nel caso in cui per questo apparecchio non sia stato ancora installato alcun driver.

Se è disponibile una connessione ad Internet, Windows si collega automaticamente alla pagina di aggiornamento di Windows per installare un driver adatto. In questo caso non sono necessarie ulteriori procedure.

Se non è disponibile alcuna connessione ad Internet, non è stato trovato alcun driver adatto oppure Windows è configurato in modo tale da non installare automaticamente i driver, i driver necessari possono essere installati manualmente.

Nel caso in cui l'assistente non venga richiamato automaticamente, l'installazione può essere avviata anche manualmente. Fino a quando l'apparecchio è collegato al PC ed

i driver non sono completamente installati, in *Gestione periferiche* di Windows tale circostanza è visualizzata con un punto esclamativo in una delle liste <*Altre periferiche*>, <*Collegamenti (COM e LPT)*> o <*Controller USB*>. Qui l'installazione dei driver può essere avviata manualmente.

Per maggiori informazioni consultare il manuale dei driver USB all'indirizzo [http://www.ta.co.at.](http://www.ta.co.at/)

### <span id="page-7-0"></span>**Configurazione di una porta COM virtuale**

Il *Memory Manager* supporta l'interfaccia COM COM1 – COM6. Nel caso in cui la porta COM virtuale assegnata al driver al momento della installazione non sia supportata dal *Memory Manager*, al driver è possibile assegnare manualmente un'altra porta ancora libera. Nel caso di un PC con modem interno è necessario considerare che solitamente in questo caso è utilizzata la porta COM3 per questo modem.

Il Bootloader deve essere collegato al PC per poter configurare in *Gestione periferiche* di Windows la porta COM virtuale.

#### Windows XP (*vista classica*):

Start  $\Rightarrow$  Impostazioni  $\Rightarrow$  Pannello di controllo  $\Rightarrow$  Sistema  $\Rightarrow$  Hardware  $\Rightarrow$  Gestione periferiche  $\Rightarrow$  Collegamenti (COM e LPT)

Windows Vista (*vista classica*):

Start  $\Rightarrow$  Impostazioni  $\Rightarrow$  Pannello di controllo  $\Rightarrow$  Gestione periferiche  $\Rightarrow$  Collegamenti (COM & LPT)

Windows 7:

Start ⇒Pannello di controllo ⇒Hardware & Sound ⇒ Gestione periferiche ⇒Collegamenti (COM e LPT)

#### Windows 8:

Spostare il puntatore del mouse verso l'angolo inferiore sinistro  $\Rightarrow$  tasto destro del mouse  $\Rightarrow$ **Collegamenti** 

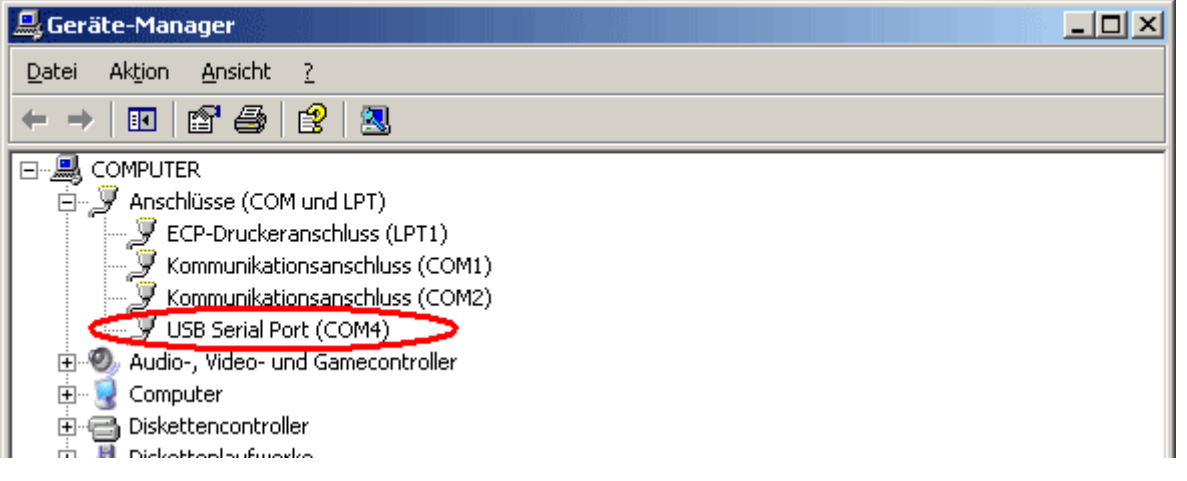

Nelle proprietà de <USB Serial Port> al driver è possibile assegnare un'altra porta COM: USB Serial Port → Proprietà → Impostazioni di collegamento (Port Settings) → Avanzate ... (Advanced…)

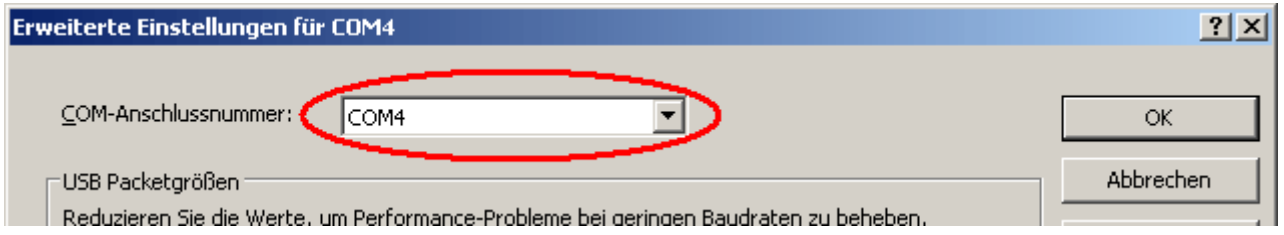

### <span id="page-8-0"></span>**Winsol (dalla versione 2.01)**

Il programma *Winsol* consente il rilevamento e l'analisi dei valori di misurazione registrati dal registratore di dati.

Per poter rilevare i dati di diversi impianti o di registratori di dati, *Winsol* consente la creazione e la gestione di "**Clienti**".

### <span id="page-8-1"></span>**Barra degli strumenti generale**

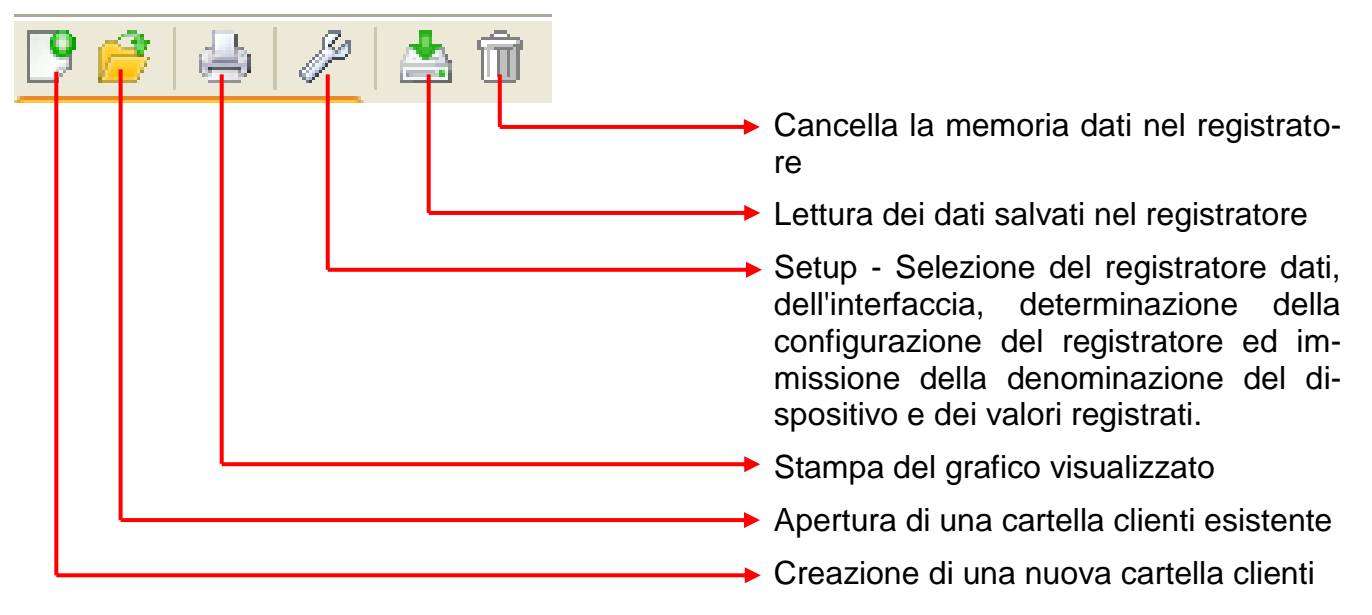

### <span id="page-8-2"></span>**Lingua**

Sono disponibili diverse lingue. Selezionare il menu "**Optionen \ Sprache**" (Opzioni/Lingua) e fare clic sulla lingua desiderata. Per l'applicazione della lingua desiderata è necessario riavviare *Winsol*.

### <span id="page-8-3"></span>**Impostazioni di base**

Nel menu "**Opzioni \ Impostazioni di base...**" è possibile modificare il percorso dati di *Winsol*. L'impostazione standard è il percorso di installazione di *Winsol* (ad es. C:\Programmi\Technische Alternative\Winsol). Consigliamo la creazione di un percorso dati all'esterno della cartella del programma. I dati già presenti devono essere copiati manualmente nel nuovo percorso dati prima di modificare l'impostazione in *Winsol* e prima che vengano letti nuovi dati dal registratore!

### **Procedura per l'importazione di dati esistenti in un nuovo percorso dati:**

- 1. Creare un nuovo percorso dati (ad es. con Windows-Explorer).
- 2. Copiare i file e le cartelle esistenti dall'attuale percorso dati (ad es. percorso di installazione "C:\Programmi\Technische Alternative\Winsol\") nel nuovo percorso.
- 3. Impostare nelle impostazioni di base di *Winsol* il nuovo percorso come percorso dei dati.

### <span id="page-9-0"></span>**Finestra di dialogo Setup**

Nel menu "File \ Setup" ha luogo la selezione del registratore dati, dell'interfaccia, la determinazione della configurazione del registratore e l'immissione della denominazione del dispositivo e dei valori registrati.

Con "**Continua**" si passa alla finestra successiva del Setup, con "Interrompi" il Setup viene interrotto senza alcuna modifica della configurazione del registratore.

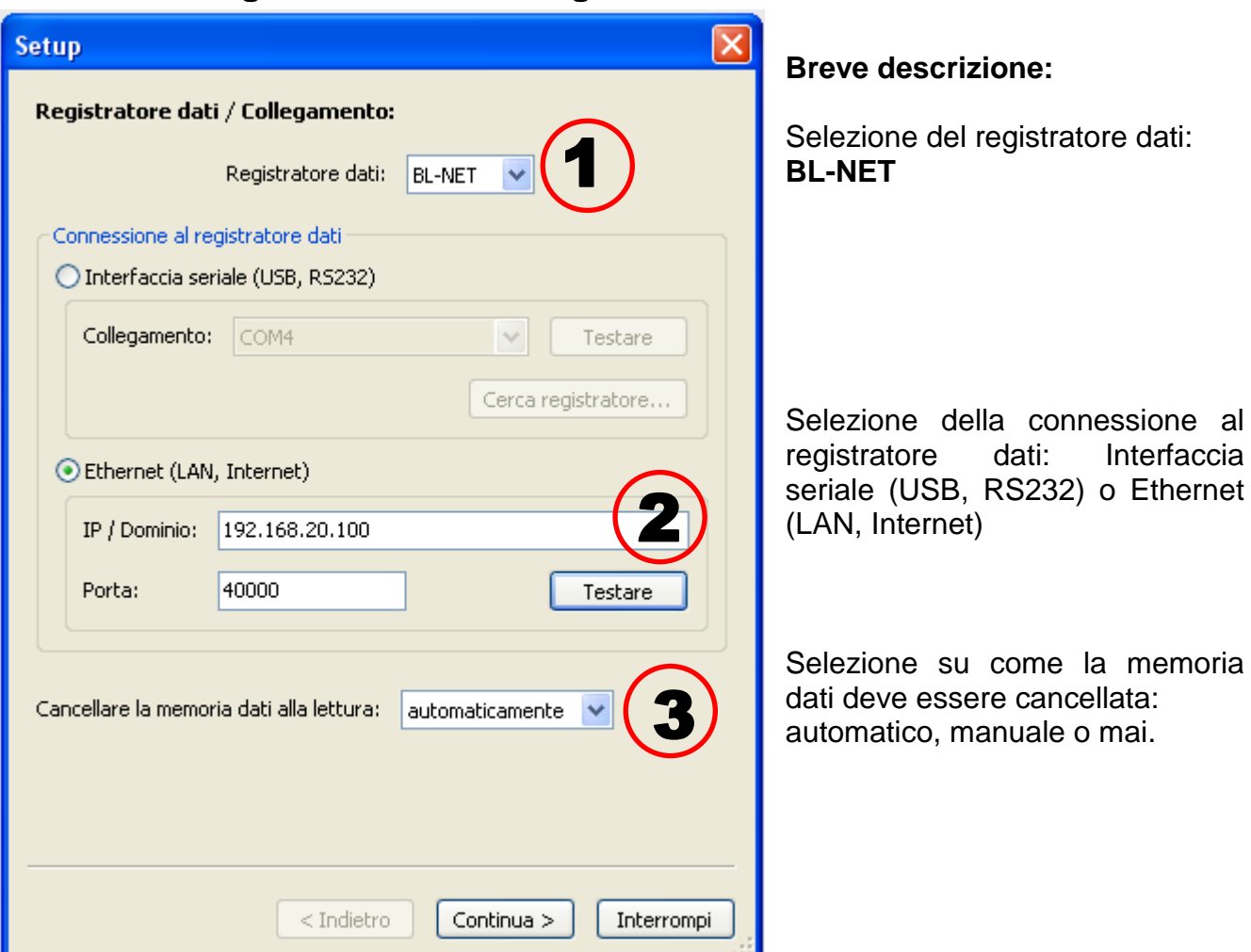

### <span id="page-9-1"></span>**1. Finestra: Registratore dati/Collegamento**

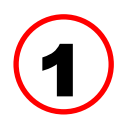

Selezione del registratore dati<br>Qui è possibile determinare il tipo di registratore dati

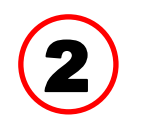

#### **Selezione della connessione al registratore dati**

BL-NET può essere collegato sia attraverso l'interfaccia seriale che tramite Ethernet con il PC.

#### **Interfaccia seriale (USB, RS232)**

"**Testare**" verifica la comunicazione con il registratore sull'interfaccia selezionata. Vengono visualizzate le informazioni sul registratore collegato. Con "**Applica**" si determina il tipo di registratore nel Setup.

Nel caso in cui il collegamento COM sia sconosciuto, con la voce "**Cerca registratore**" vengono analizzate tutte le interfacce COM del computer per rilevare eventuali registratori collegati.

Vengono visualizzati il collegamento COM ed il tipo di registratori trovati. Con "**Applica**" si imposta il registratore selezionato nel Setup.

#### **Ethernet**

Per il collegamento tramite Ethernet è necessario selezionare "**Ethernet**". Devono essere inoltre impostati l'indirizzo IP o il nome del dominio del BL-NET e della sua porta TA. L'interfaccia Ethernet viene attivata con l'alimentazione del

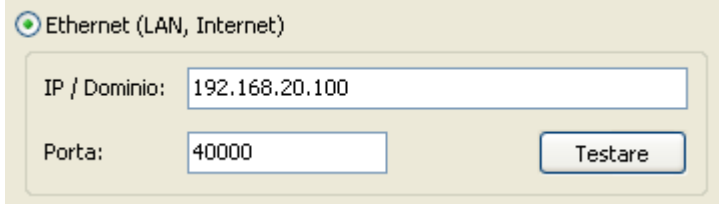

BL-NET tramite il CAN-Bus oppure un alimentatore da 12V (CAN-NT)!

La prima messa in funzione dell'interfaccia Ethernet è descritta al capitolo "Inclusione del **BL-NET in una rete LAN"** nel manuale del BL-NET.

"**Testare**" verifica la comunicazione con il registratore. Vengono visualizzate le informazioni sul registratore collegato. Con "**Applica**" si determina il tipo di registratore nel Setup.

"**Testare**" produce un risultato valido solo nel caso in cui BL NET sia integrato correttamente alla rete LAN (vedi manuale) ed i suoi dati di collegamento siano stati inseriti correttamente nel Winsol- Setup.

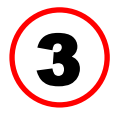

#### **Cancella la memoria dati**

Sono disponibili 3 possibilità:

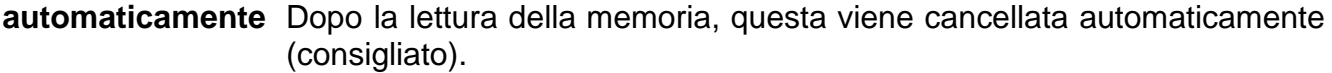

**manualmente** Dopo la lettura della memoria viene chiesto se questa deve essere cancellata. Si consiglia di cancellare la memoria dati del registratore dopo una lettura eseguita con successo.

**mai** La memoria dopo la lettura non viene cancellata

#### <span id="page-11-0"></span>**2. Finestra: Registrazione dati**

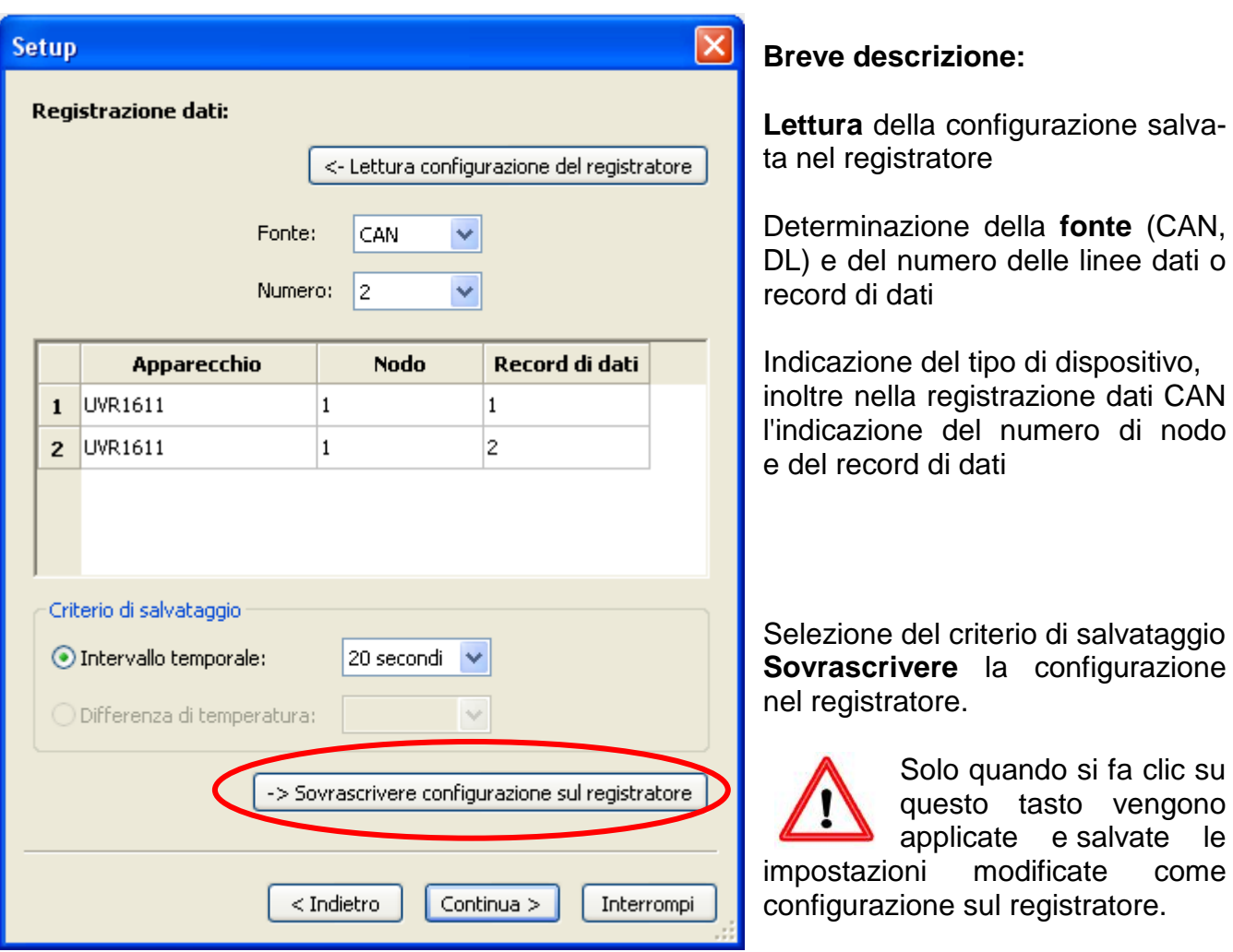

**Avvertenza importante sulla raccolta dati CAN:** Nella rete CAN **un** regolatore UVR1611 deve possedere il **numero nodo 1** affinché la marcatura oraria di questo regolatore possa essere applicata dal Bootloader.

#### **Criterio di salvataggio**

Con il Criterio di salvataggio si stabilisce quando il registratore dati deve eseguire un salvataggio con tutti i valori di misurazione rilevati.

Criterio di salvataggio Intervallo temporale: 20 secondi O Differenza di temperatura:

Per la raccolta dati tramite il **DL-Bus** sono disponibili **a scelta** due criteri.

Nel caso della raccolta dati tramite il **CAN-Bus** è possibile selezionare **solo** l'intervallo temporale.

#### **Intervallo temporale**

È possibile l'immissione di un intervallo temporale compreso tra 20 secondi e 40 minuti.

#### **Differenza di temperatura (solo con la raccolta dati tramite DL)**

Per l'analisi di errori si consiglia di utilizzare un criterio di salvataggio di 3,0K. Ogni volta che si modifica un valore di misurazione della temperatura di oltre 3,0K **o** si modifica uno stato di uscita, viene salvato un "Momento del valore di misurazione". La risoluzione temporale massima è di 10 secondi. Campo di regolazione: 0,5 – 12,0K

#### **Grandezza della memoria**

Il numero massimo dei periodi che un registratore di dati può salvare dipende dal tipo e dal numero di regolazioni da rilevare.

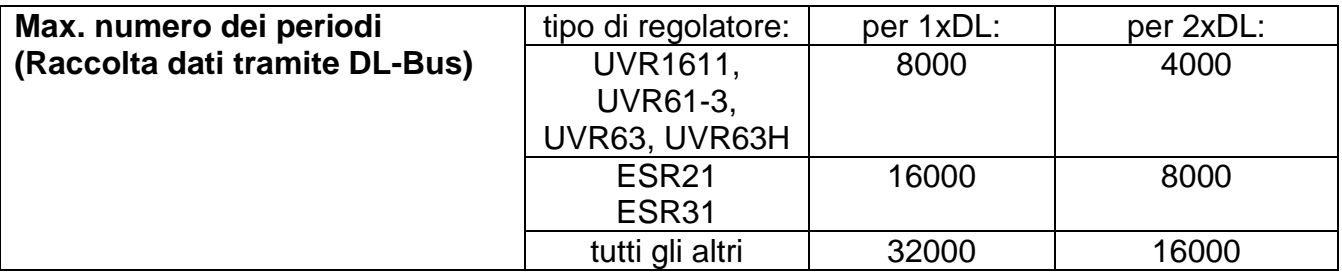

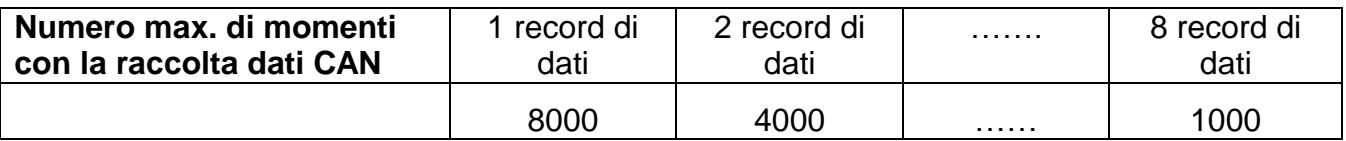

Un superamento della capacità della memoria determina la sovrascrittura dei dati più vecchi.

#### <span id="page-12-0"></span>**3. Finestra: Definizioni dei valori di misurazione**

Per tutti i dispositivi indicati è possibile immettere una definizione del dispositivo e definizioni per i valori di misurazione.

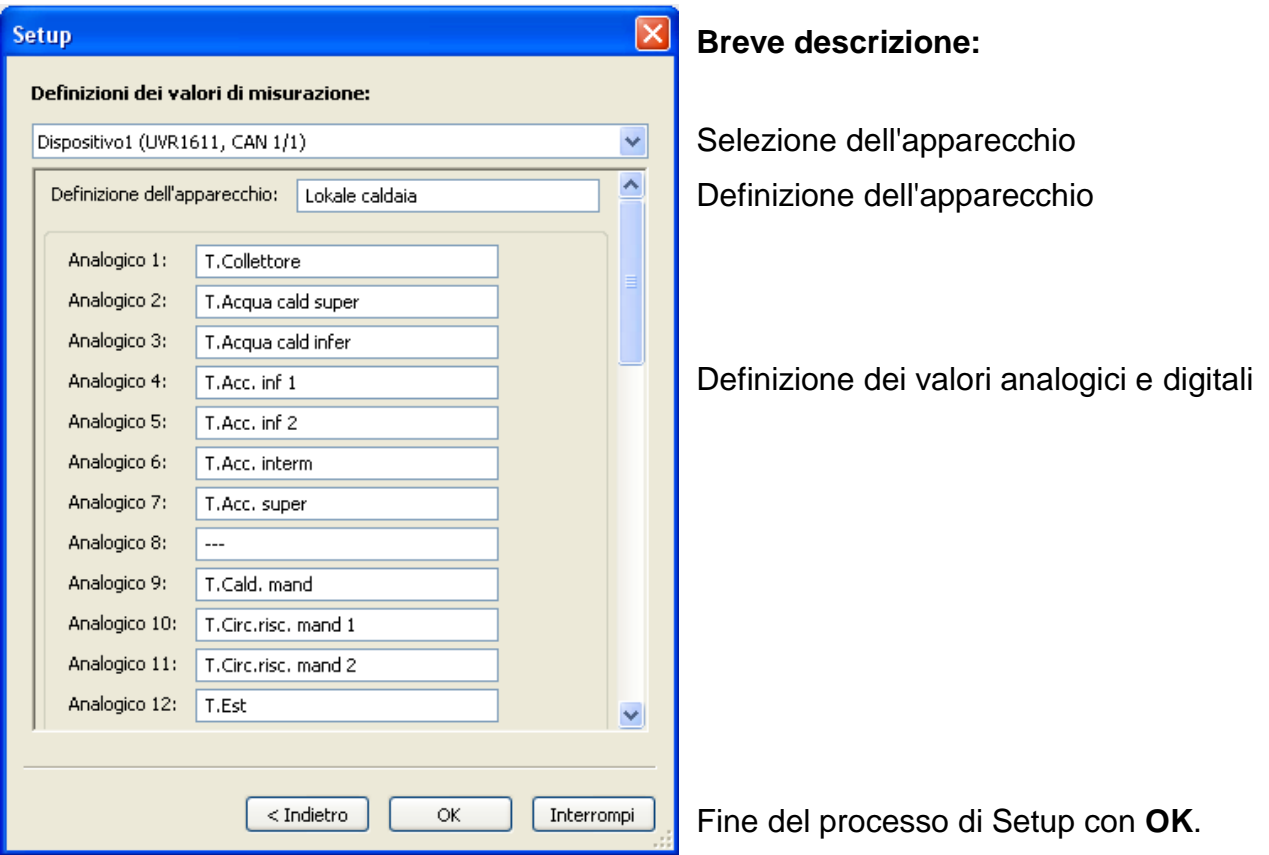

**Importante:** Il Setup termina solo quando si fa clic sul tasto "OK".

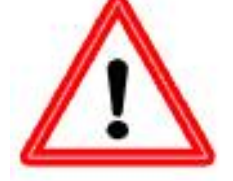

### <span id="page-13-0"></span>**Valori di misurazione attuali**

In questo registro sono visualizzati in una tabella i valori di misurazione attuali dei dispositivi collegati al registratore dati.

Il registro "**valori die misurazione attuali**" costituisce la possibilità più rapida e semplice per controllare il collegamento dati "Regolatore  $\rightarrow$  Registratore dati".

Ogni record di dati (Dispositivo) è visualizzato in una vista propria. La selezione avviene tramite la casella di selezione nell'area superiore della finestra.

Il momento dei valori di misurazione visualizzati è riportato nella parte inferiore della finestra (Ultimo aggiornamento). L'ora visualizzata corrisponde a quella del computer. Viene visualizzato anche il tempo fino al prossimo aggiornamento della visualizzazione.

#### **Esempio: Raccolta dati CAN**

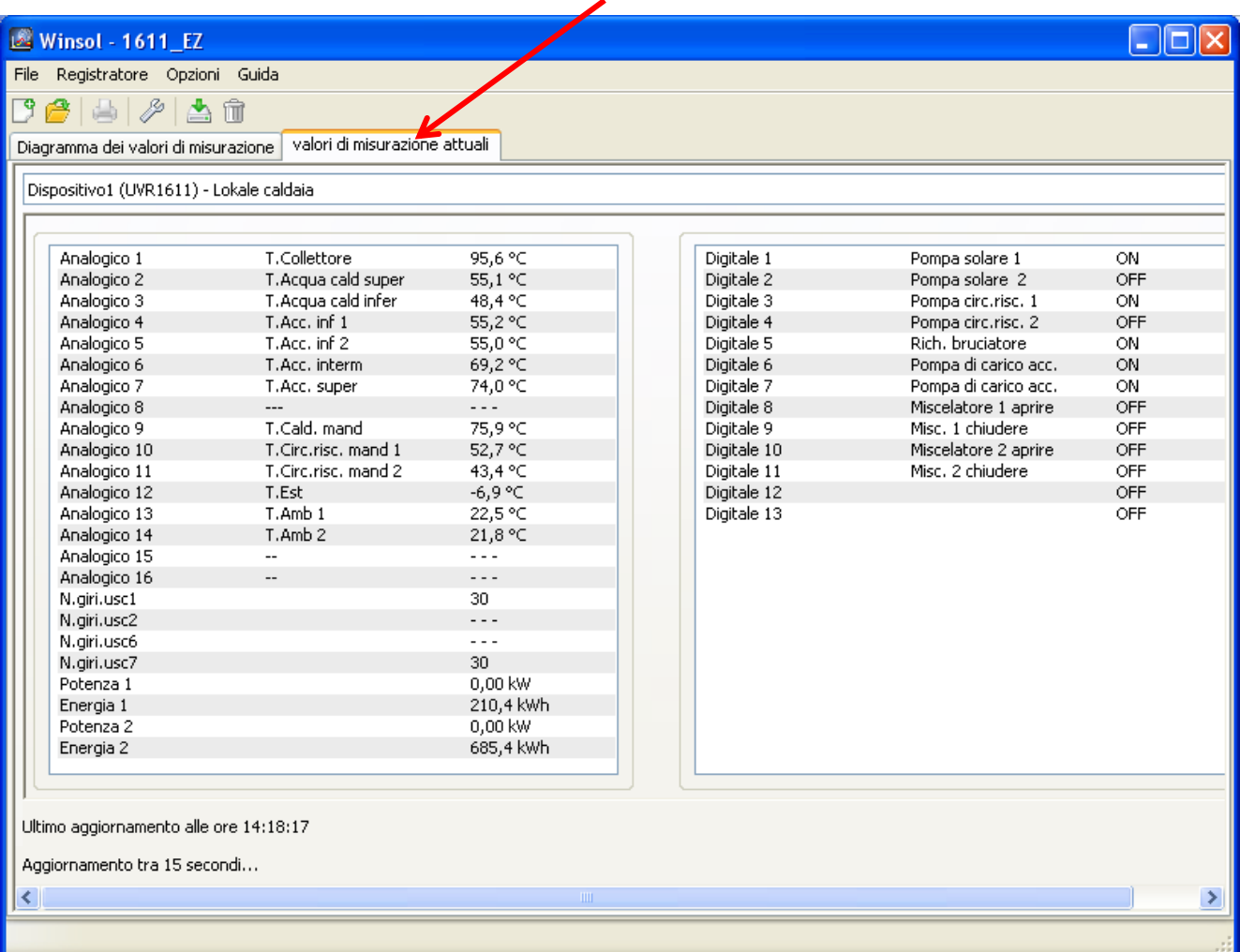

### <span id="page-14-1"></span><span id="page-14-0"></span>**La modalità cliente**

Winsol non consente solo la gestione e l'analisi dei "dati personali", ma consente anche l'analisi di dati esterni all'impianto. Per il tecnico si tratta di uno strumento importante per il controllo delle funzioni e la ricerca di guasti nel caso di impianti del cliente.

### **Aggiungere un nuovo cliente**

Nel menu "**File \ Nuovo**…" è possibile aggiungere nuovi clienti. Per ogni cliente nel sistema di file *Winsol* viene creata una cartella personale nella quale vengono salvate le relative configurazioni ed i file log. La directory **"Infosol**" nel percorso dati di *Winsol* comprende tutte

queste cartelle di clienti. È inoltre anche possibile applicare le impostazioni di Setup di un altro cliente.

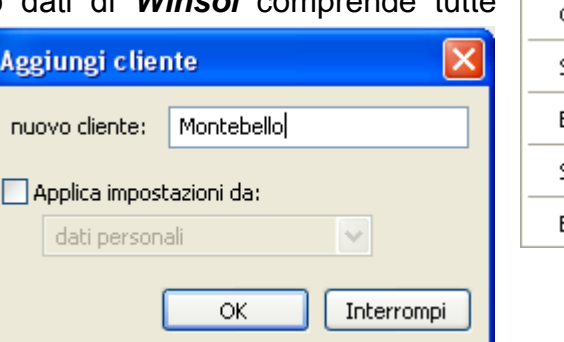

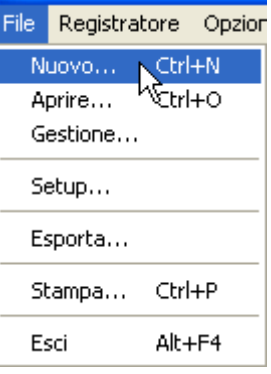

Dopo la creazione di un cliente è necessario impostare le impostazioni di **Setup**.

Il cliente attualmente selezionato viene visualizzato nella barra del titolo di *Winsol*. Quando

nella barra del titolo non viene visualizzata alcuna denominazione del cliente, significa che sono selezionati i "dati personali".

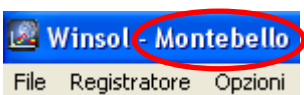

<span id="page-14-2"></span>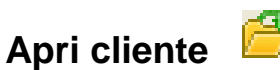

Nel menu "**File \ Aprire...**" è possibile aprire un cliente già impostato.

#### <span id="page-14-3"></span>**Gestione clienti**

Nel menu "**File \ Gestione...**" è possibile rinominare o cancellare i clienti.

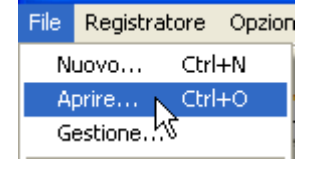

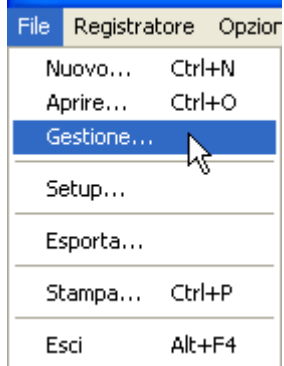

### <span id="page-15-1"></span><span id="page-15-0"></span>**Rilevamento di dati di misurazione di un impianto del cliente**

Per poter rilevare i valori di misurazione di un impianto del cliente, sono disponibili 4 possibilità:

- *a)* Il Bootloader viene letto **via Internet**.
- *b)* Il Bootloader viene installato nell'impianto e letto dal tecnico di servizio ad intervalli regolari **sul posto** con un portatile.
- *c)* Nel caso in cui il clienti rilevi personalmente i dati di misurazione del suo impianto, ha la possibilità di trasmettere i file log **tramite E-Mail** al tecnico.
- *d)* Nel caso in cui **sul posto non sia possibile** leggere i dati registrati, i valori di misurazione possono essere rilevati nel modo seguente:

#### *Preparazione della registrazione di dati:*

- 1) Collegare il Bootloader al PC **senza** collegamento bus DL o CAN (CAN-L oppure CAN-H)
- 2) Realizzare l'alimentazione della tensione: batteria, alimentatore (CAN-NT) o alimentazione 12V del CAN-Bus
- 3) Creare e selezionare in *Winsol* un cliente per i dati da rilevare.
- 4) Determinare nel Setup la configurazione desiderata e sovrascrivere nel Bootloader.

#### *Rilevamento dati presso il cliente:*

- 5) Collegare il Bootloader al regolatore (rispettare la polarità!). Nel caso di un UVR1611 con emissione tramite il DL-Bus è necessario attivare l'emissione di dati (definire l'uscita 14 come "Linea dati"). Nel caso di emissione tramite il CAN-Bus è necessario che i valori desiderati siano impostati nel menu "Rete/Raccolta dati".
- 6) Fino a quando il Bootloader è collegato con il regolatore, i valori di misurazione vengono registrati secondo il criterio di salvataggio selezionato.
- 7) Quando si scollega il Bootloader dal regolatore è necessario annotare la data e l'ora poiché *Winsol* necessita questi dati per assegnare durante la lettura dei dati l'ora esatta. Nel caso di UVR1611, UVR61-3, UVR63 e UVR63H tale operazione non è necessaria.

#### *Lettura dei dati registrati:*

- 8) Collegare il Bootloader al PC **senza** collegamento DL o CAN (CAN-L oppure CAN-H)
- 9) Realizzare l'alimentazione della tensione: batteria, alimentatore (CAN-NT) o alimentazione 12V del CAN-Bus
- 10) In *Winsol* selezionare il relativo cliente.
- 11) I dati salvati nel Bootloader possono essere letti a questo punto con "**Lettura registratore**" ed essere successivamente analizzati.

### **Lettura dei dati del registratore**

Nel menu "**Registratore \ Leggi dati**" si avvia la lettura dei dati del registratore.

I dati registrati e salvati nel registratore dati vengono letti e salvati come file log nel sistema di file *Winsol* sul PC. Per ogni mese viene creato un file log indipendente nella relativa sottodirectory ("…\log"). Con la raccolta dati di due di due o più record di dati (Dispositivi), *Winsol* salva i loro dati nelle sottocartelle "...\log1" e "...\log2" ecc.. Il nome del file di un file log comprende informazioni sull'anno ed il mese dei dati ricevuti. Nel file "**Y201210**.log" sono salvati ad esempio i dati di misurazione registrati dal mese di Ottobre 2012.

**Attenzione:** Quando vengono rilevati i dati di diversi impianti è necessario accertarsi che prima della lettura dei dati sia stato selezionato il "**Cliente**" corretto (vedi *Modalità cliente*)!

#### <span id="page-16-0"></span>**Lettura di dispositivi senza marcatura oraria**

I dispositivi senza marcatura oraria sono i seguenti dispositivi: EEG30, **ESR21**, **ESR31**, **HZR65**, TFM66, UVR31, UVR42 e **UVR64**. Questi dispositivi non sono dotati di alcun orologio interno con ora **e** data. Nella lettura di questi dispositivi si distingue se il registratore dati durante la lettura deve restare connesso o meno con il dispositivo.

#### **1. Il registratore è connesso al dispositivo**

In questo caso come momento di lettura è considerata l'ora del PC.

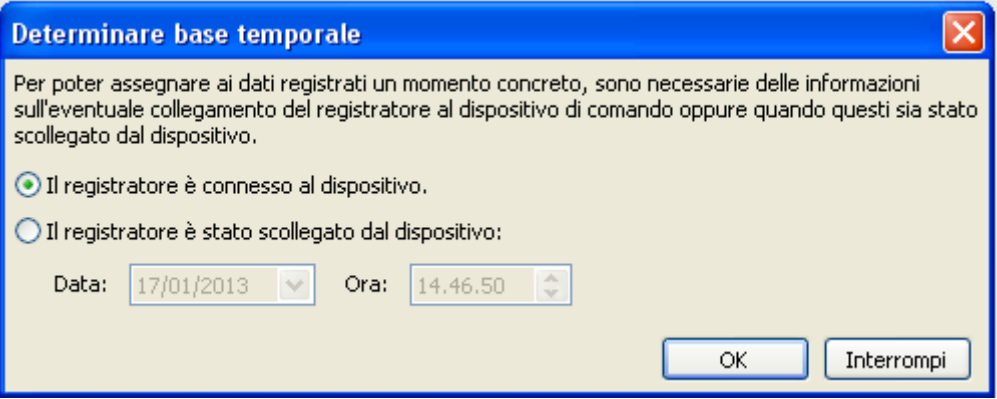

#### **2. Il registratore è stato scollegato dal dispositivo.**

Winsol richiede a questo punto l'immissione del momento in cui è avvenuto il distacco.

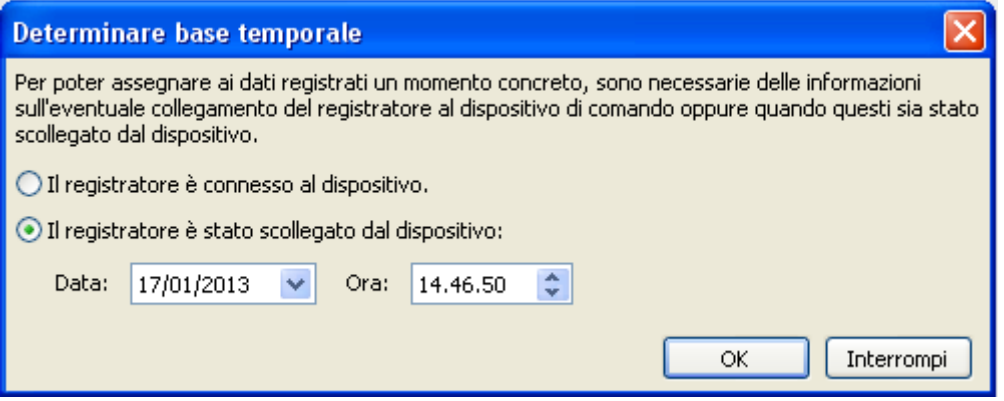

#### **3. Interruzione della registrazione di dati**

Nel caso in cui la registrazione sia stata interrotta da una interruzione di energia elettrica sul registratore, *Winsol* non è in grado di assegnare temporalmente i valori registrati prima dell'interruzione di energia elettrica.

"**Annulla dati**" significa che tutti i dati prima dell'interruzione di energia elettrica vengono annullati e che da Winsol vengano analizzati solo i dati dopo l'interruzione.

Nel caso in cui si richieda la visualizzazione di tutti i dati ed un'assegnazione temporale corretta non sia rilevante, è possibile indicare una durata per l'interruzione della registrazione i cui dati devono essere elaborati da Winsol.

#### <span id="page-17-0"></span>**Autostart**

Con le opzioni nel menu "**Opzioni \ Autostart**" è possibile realizzare una lettura automatizzata dei dati **durante l'avvio** del PC.

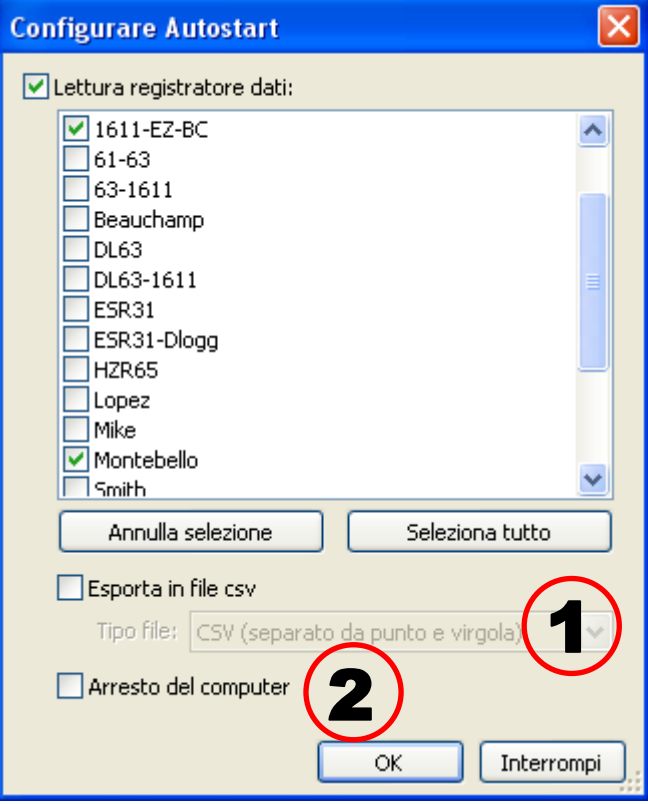

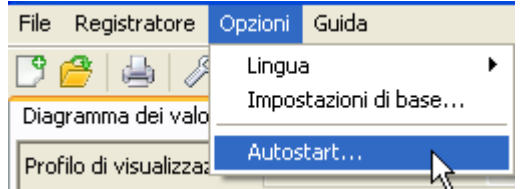

Selezione dei clienti che vengono letti automaticamente all'avvio del PC. La memoria dati nel registratore successi-

vamente viene cancellata quando nel Setup del cliente la cancellazione sia stata impostata su automatico o manuale.

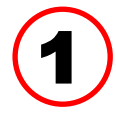

#### **Autostart - Esporta in file csv**

Dopo la lettura dei dati, vengono generati automaticamente dei file csv nel

formato selezionato. Questi file vengono salvati nella cartella <Percorso dati>\Infosol\Cliente\csv. I file esistenti verranno sovrascritti.

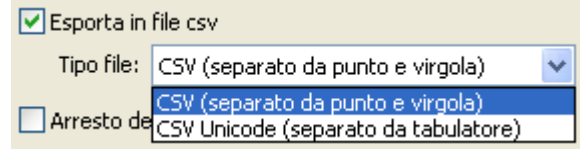

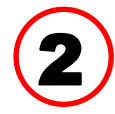

#### **Avviamento del computer**

Questa opzione è possibile in modo aggiuntivo. All'avvio del PC i dati vengono letti automaticamente (incl. eventuale conversione csv) ed il PC spento dopo un successivo countdown.

Questa funzione è pensata per computer utilizzati esclusivamente per il rilevamento di dati. In questo caso il PC, in base all'ora, deve essere avviato automaticamente. Tale operazione è possibile ad esempio con l'ausilio di un timer esterno che alimenta a tempo il computer e con le relative impostazioni Bios (avvio quando è presente la tensione di alimentazione).

### <span id="page-17-1"></span>**Cancellare dati sol registratore**

Nel menu "**Registratore \ Cancella dati**" è possibile cancellare manualmente i dati salvati nel registratore.

### <span id="page-18-0"></span>**Diagramma dei valori di misurazione**

Questa finestra riproduce i dati registrati (file log) durante la giornata.

Per una visualizzazione ottimale del grafico sono disponibili molte possibilità di impostazione e di comando. Possono essere visualizzati contemporaneamente al massimo 16 valori analogici e 16 digitali di tutti i valori registrati. Tramite la voce di menu "**Gestione profili**" si selezionano i valori da visualizzare ed i colori delle curve. Inoltre per diversi settori dell'impianto è possibile creare, modificare o cancellare dei profili personali.

#### **Esempio concreto di un impianto (1 regolatore, 2 record di dati, registrazione dati**  tramite CAN-Bus, profilo di visualizzazione "Impianto ad energia solare"):

<span id="page-18-1"></span>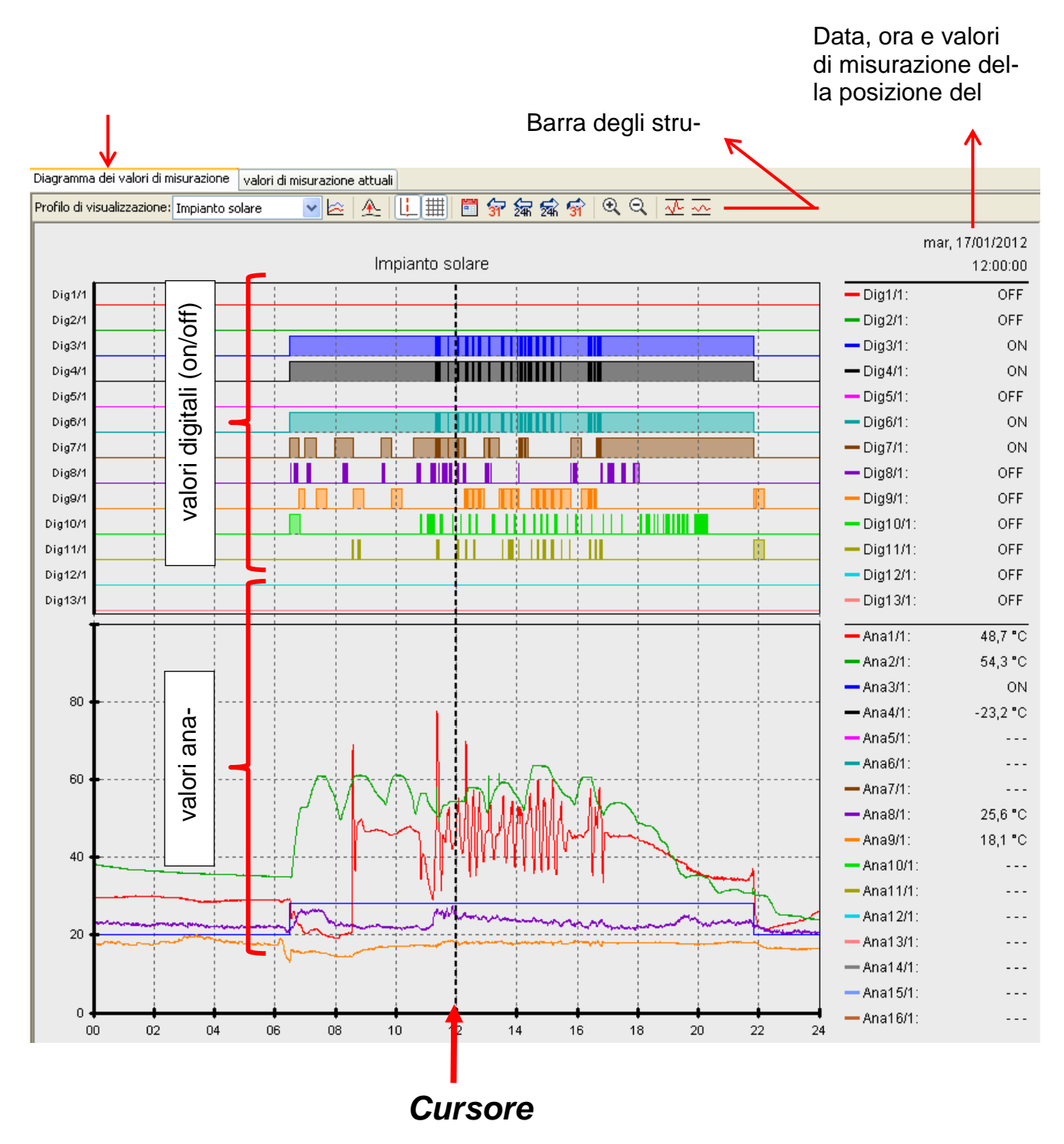

#### **Barra degli strumenti Diagramma dei valori di misurazione**

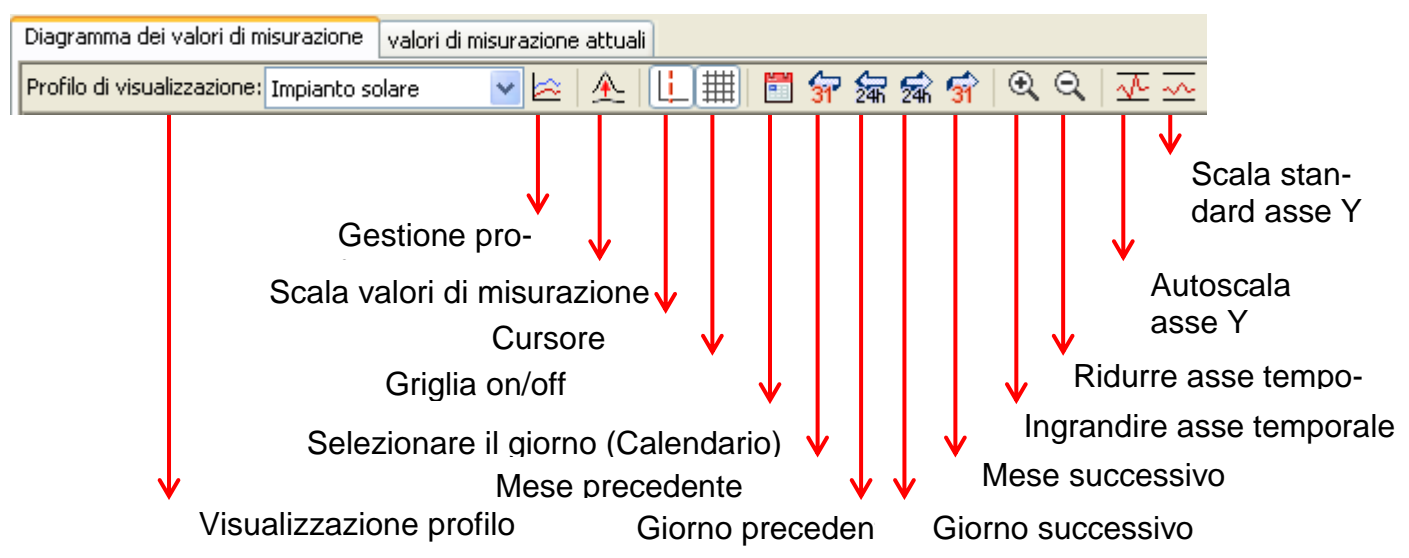

#### <span id="page-19-0"></span>**Metodi di navigazione**

Esistono diverse possibilità e metodi per realizzare o modificare in modo ottimale la visualizzazione del grafico alle proprie esigenze.

La navigazione nel grafico avviene con dei comandi tramite tastiera o mouse elencati nelle tabelle seguenti:

**Spostamento del ritaglio di immagine**

| <b>Navigazione</b>                                                                                               | Tastiera                                                                                                    | <b>Mouse</b>                                                      |
|----------------------------------------------------------------------------------------------------|----------------------------------------------------------------------------------------------------|-------------------------------------------------------------------|
| Spostamento del ritaglio<br>nell'Asse X (possibile solo<br>quando l'asse temporale<br>visualizza meno di 24 ore) | solo con il cursore nasco-<br>sto: $\leftarrow$<br>e<br>Spostamento del ritaglio di<br>1/48 per ogni pressione del<br>tasto | Spostare il mouse tenendo<br>premuto il tasto destro del<br>mouse |
| Spostare il ritaglio nell'Asse Y                                                                                 | <b>Immagine</b><br>ed<br>$ $ Immagine $\downarrow$<br>Spostamento del ritaglio di<br>1/40 per ogni pressione del<br>tasto   | Spostare il mouse tenendo<br>premuto il tasto destro del<br>mouse |

#### **Zoom nell'asse X**

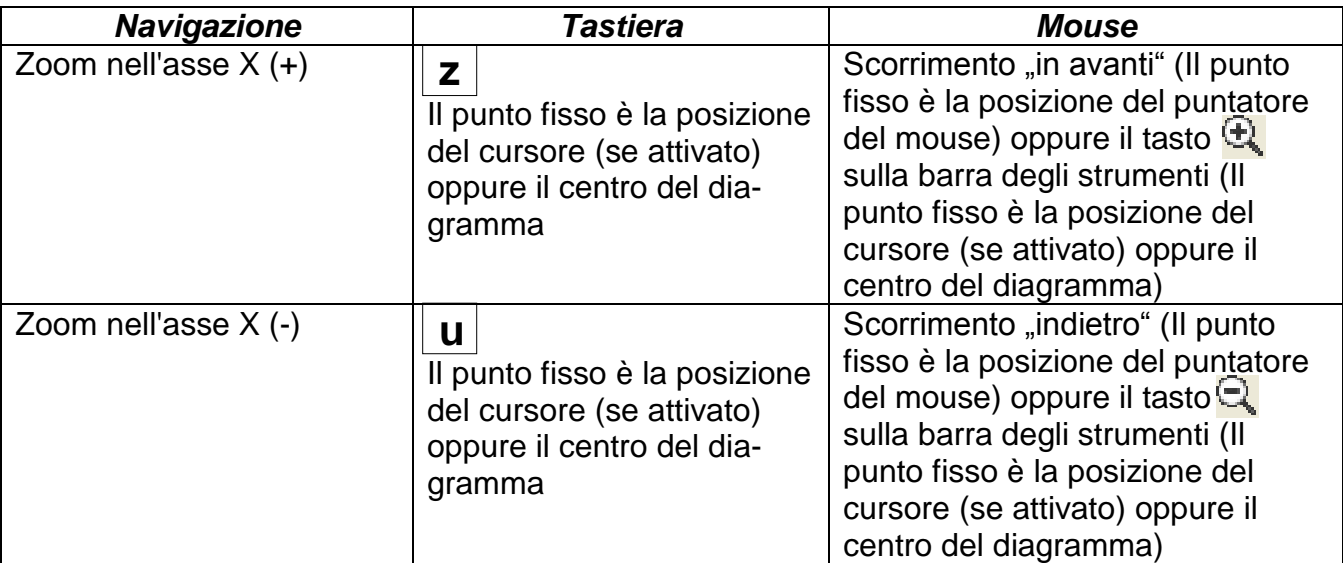

#### **Zoom nell'asse Y**

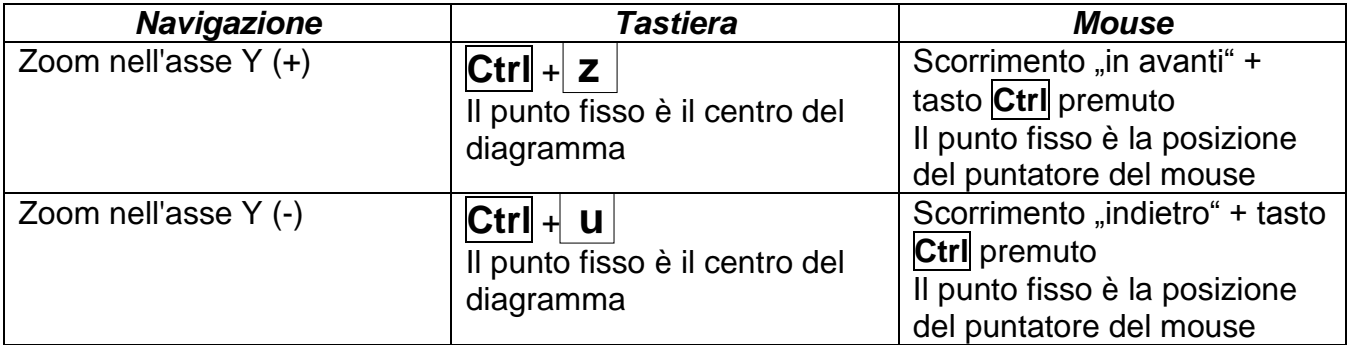

#### **Zoom nell'asse X ed Y (contemporaneamente)**

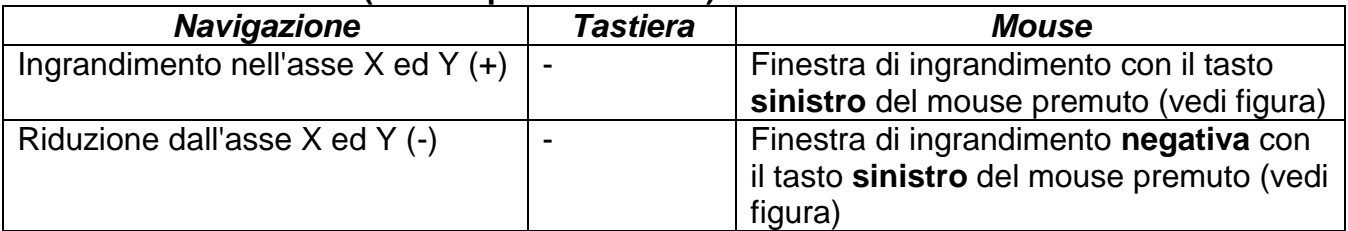

dall'alto a sinistra verso il basso a destra)

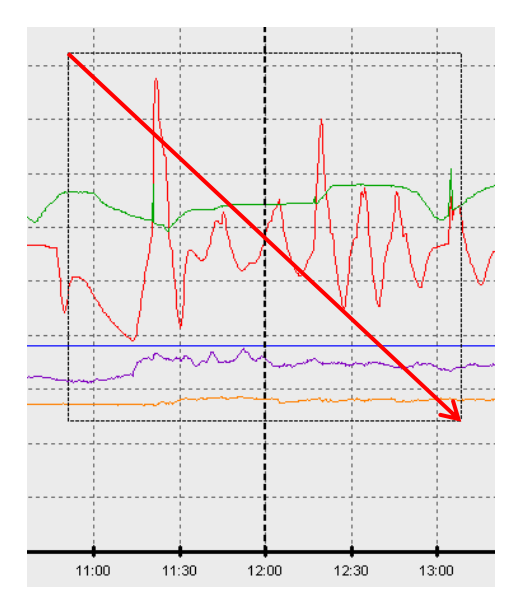

**Esempio: Ingrandimento**<br>
(Muovere la finestra di ingrandimento (Muovere la finestra di ingrandimento (Muovere la finestra di ingrandimento (Muovere la finestra di ingrandimento dall'alto a sinistra)<br>dal basso a destra verso il basso a destra) dal basso a destra verso l'alto a sinistra)

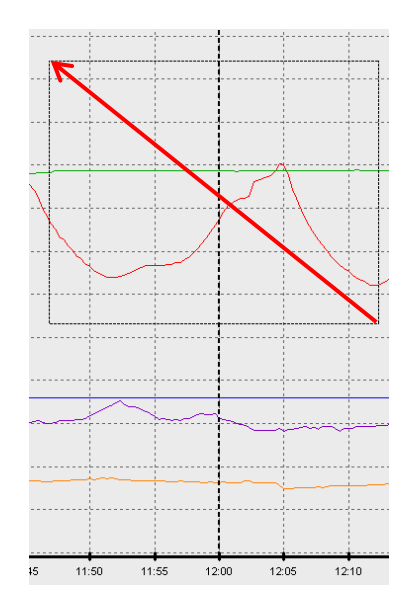

#### **Spostamento del cursore nell'asse X**

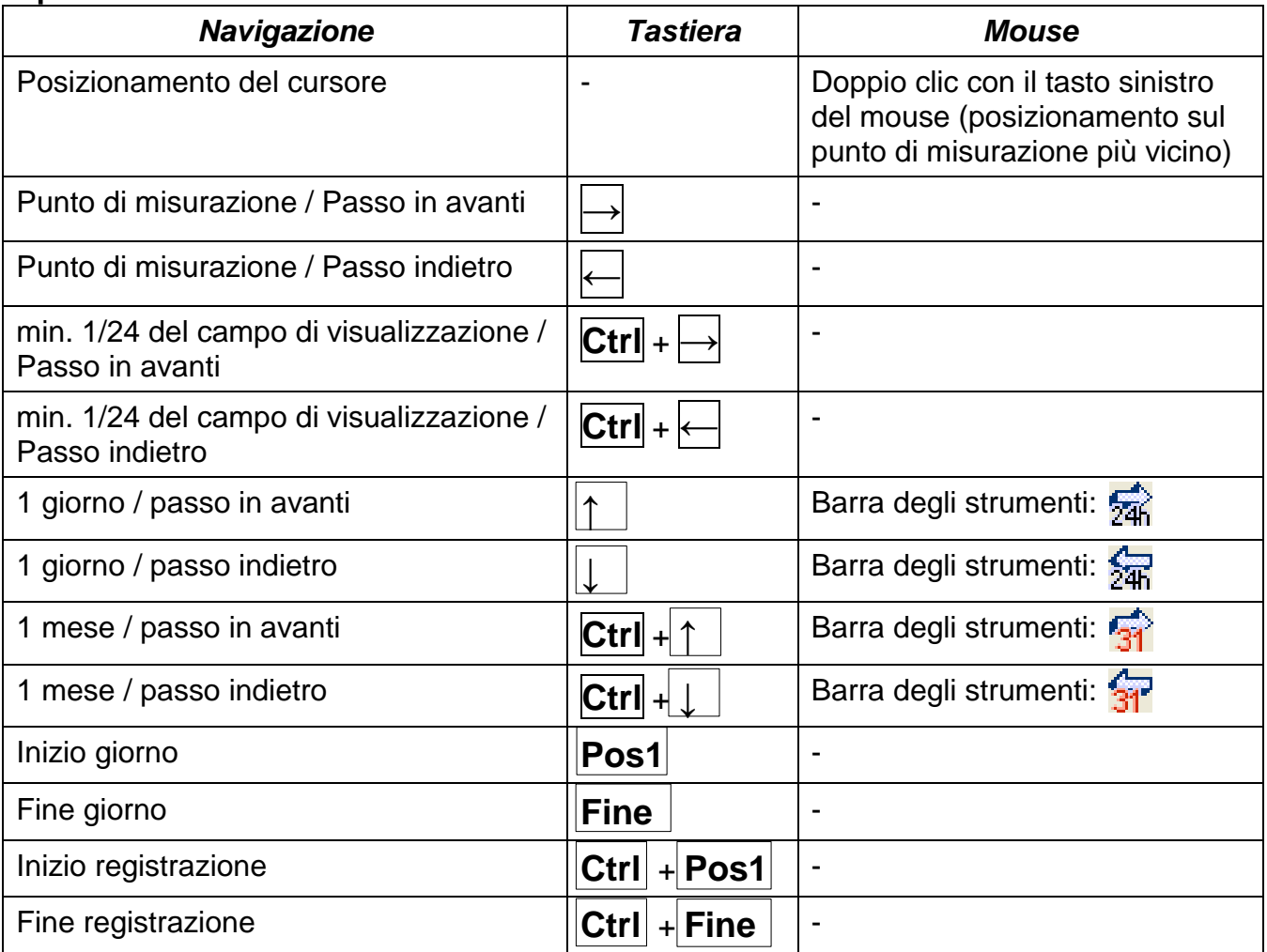

#### **Ulteriori funzioni**

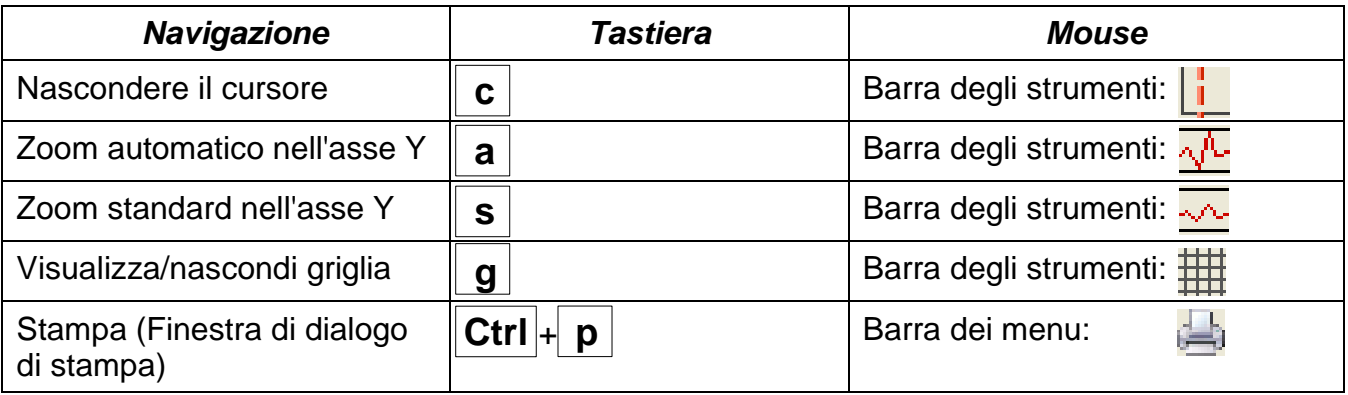

#### **Visualizzare o nascondere i grafici**

Facendo clic su un valore di misurazione nella tabella destra con il tasto del mouse sinistro, vengono evidenziati in particolare il valore ed il grafico.

Facendo clic su un valore di misurazione nella tabella destra con il tasto del mouse destro, vengono nascosti il valore ed il grafico.

Facendo nuovamente clic, si annulla nuovamente la visualizzazione o la disattivazione. **Esempio:**

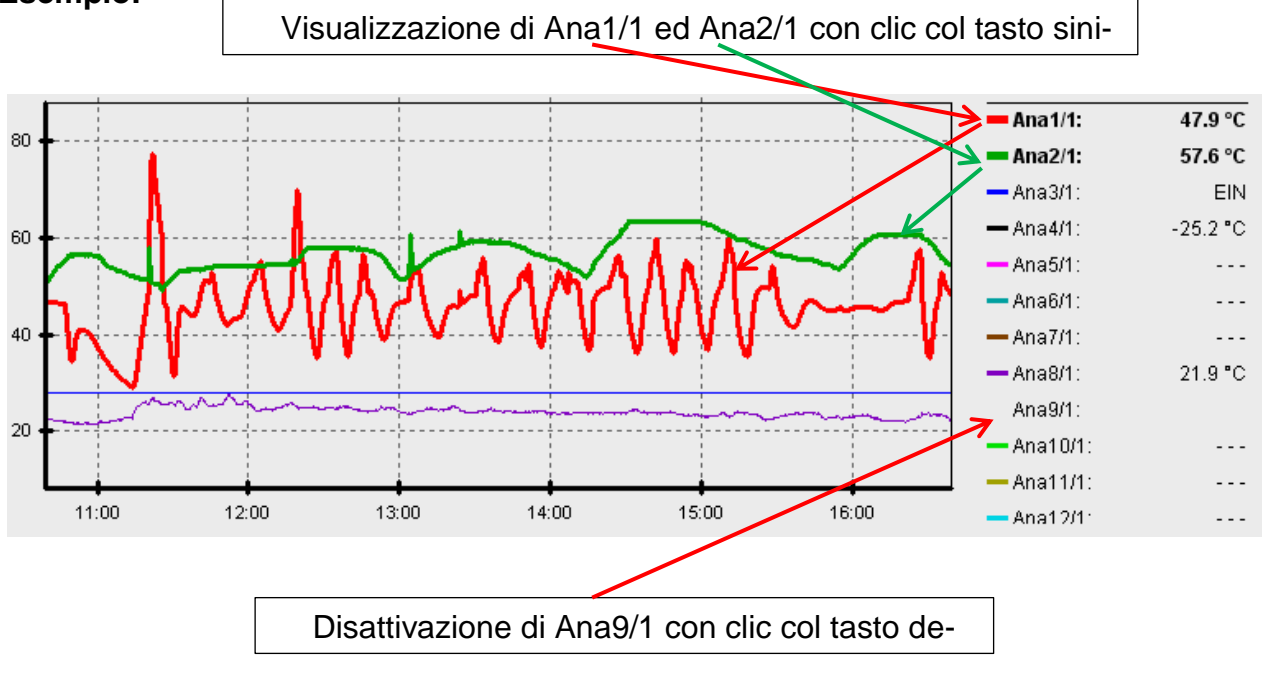

#### **Visualizzazione di tempi non registrati**

Se tra i record di dati registrati il tempo è di meno di 1 giorno intero, l'ultimo punto di misurazione viene collegato con il primo punto di misurazione del relativo sensore con una linea diritta.

Se tra i record di dati registrati il tempo è superiore ad 1 giorno intero, viene visualizzata una linea tratteggiata.

Quando con il calendario  $\boxed{1}$  si sceglie un giorno in cui non è stato registrato alcun valore, allora il diagramma resta vuoto e non viene visualizzata neanche alcuna linea tratteggiata.

### **Scala dei valori di misurazione**

Questa voce di menu consente una scala adattata di diverse unità di valori di misurazione. In questo modo si ottiene una migliore riconoscibilità dei valori di misurazione nel grafico.

#### **Griglia on/off**

Consente la visualizzazione e la disattivazione della griglia.

### **Cursore on/off**

Con il cursore disattivato, lateralmente non viene elencato alcun valore di misurazione ed in alto a destra è visualizzata solo la data del giorno visualizzato.

#### **Selezionare il giorno**

Calendario per la selezione del giorno di visualizzazione.

#### **Navigazione**

命衆家党

Navigazione nella registrazione dati di un giorno o mese in avanti o indietro. In questo caso vengono visualizzati solo i giorni in cui sono stati registrati i valori di misurazione. Ciò significa che i giorni senza i dati disponibili vengono saltati.

#### **Ingrandimento nell'asse temporale**  $\bigoplus$

Estensione o riduzione dell'asse temporale (Campo di visualizzazione: min. 30 minuti, max. 24 ore). Il punto fisso è la posizione del cursore (se attivato) oppure il centro del diagramma.

#### **Scala dell'asse Y**  $\sqrt[n]{\sqrt{n}}$

Per la visualizzazione ottimale facendo clic su "Autoscala asse Y"  $\sqrt{\cdot}$  è possibile adattare la scala dell'asse Y ai valori.

Facendo clic su "Scala standard asse Y"  $\sim$  la scala viene riportata nuovamente ai valori standard impostati nel profilo.

### <span id="page-24-0"></span>**Gestione profili**

Tramite la voce di menu "Gestione profili" si selezionano i valori da visualizzare ed i colori dei grafici. Inoltre per diversi settori dell'impianto è possibile creare, modificare o cancellare dei profili personali ed impostare un titolo personale del diagramma.

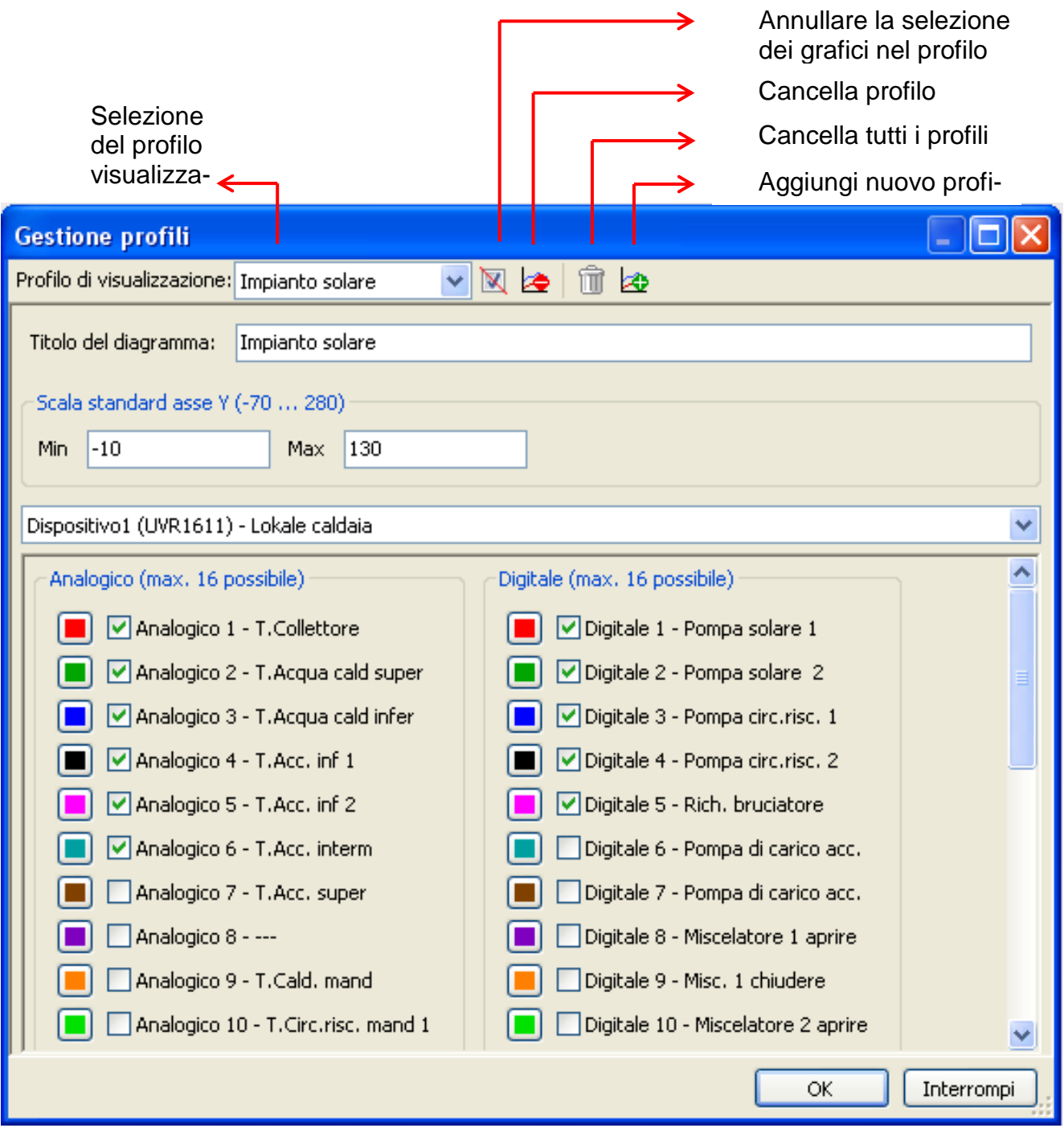

### <span id="page-24-1"></span>**Esporta**

In questo menu i file log, per la loro gestione possono essere convertiti con un qualsiasi programma di calcolo tabellare nel formato file \*.csv. In questo modo è possibile creare dei grafici e delle statistiche personali con i dati di misurazione registrati.

### <span id="page-25-0"></span>**Gestione dei problemi**

- Collegamento Ethernet: Il BL-NET non viene riconosciuto nel "**Testare**" da *Winsol*.
	- **1.** Per la comunicazione tramite Ethernet il Bootloader deve essere collegato con il CAN-Bus oppure essere alimentato con un alimentatore da 12V (CAN-NT) tramite l'interfaccia CAN.
	- **2.** Accertarsi che il Bootloader sia collegato tramite Ethernet al PC o alla rete LAN. Un collegamento esistente tramite Ethernet è segnalato dal LED verde nella finestra ovale sul lato inferiore del Bootloader. Per un collegamento diretto al PC deve essere usato un cavo di rete **incrociato**.
	- **3.** In caso di collegamento diretto del BL-NET e del PC tramite Ethernet, al PC deve essere assegnato un indirizzo IP fisso. Se un PC dispone di una WLAN (rete senza fili), è necessario accertarsi che la parte riferita alla rete dell'indirizzo IP si distingua dalla rete WLAN.
	- **4.** Controllare la configurazione Ethernet del BL-NET (vedi capitolo "*Inclusione del BL-NET in una rete LAN*") ed annotare l'indirizzo IP e la porta TA- del Bootloader.
	- **5.** Accertarsi che nel Setup di *Winsol* l'indirizzo IP e la porta TA del Bootloader siano impostati correttamente.
- Interfaccia seriale (USB, RS232): Il Bootloader non viene riconosciuto nel "**Testare**" da *Winsol*.
	- **1.** Accertarsi che il Bootloader sia collegato al PC tramite USB.
	- **2.** Controllare l'alimentazione della tensione del BL-NET
	- **3.** Controllare nella *Gestione periferiche* di Windows, se il driver USB sia stato installato correttamente (Gestione periferiche  $\Rightarrow$  Collegamenti (COM e LPT)). In questo caso la sua porta COM virtuale compare nella lista come "USB Serial Port".
		- **3.1.** Nel caso in cui il driver non sia stato ancora installato correttamente, eseguire nuovamente l'installazione (vedi capitolo "**Driver USB \ Installazione**").
	- **4.** Se il Bootloader è collegato con almeno un regolatore è necessario verificare la trasmissione dati dal regolatore al registratore dati (*vedi punto successivo*).

La trasmissione dati dal regolatore al Bootloader non funziona.

(Nei "**valori di misurazione attuali**" di *Winsol* non viene visualizzato alcun valore di misurazione.)

- **1.** Accertarsi che il Bootloader sia collegato al regolatore tramite il DL-Bus o il CAN-Bus.
- **2.** Controllare i collegamenti e rispettare la polarità.
- **3.** Sul regolatore UVR1611 in caso di Logging tramite la linea dati (DL-Bus) deve essere attivata l'emissione di dati (Uscita 14 come "Linea dati" definita).
- **4.** Accertarsi che BL-NET sia configurato per il relativo processo di raccolta dati (DL-Bus o CAN-Bus) (vedi capitolo *Finestra di dialogo Setup*)
- **5.** Nel caso in cui vengano rilevati diversi regolatori con il Bootloader, controllare singolarmente i collegamenti dei dati per delimitare il problema. Scollegare a tal fine la linea dati (DL-Bus) o il CAN-Bus dagli altri regolatori. È importante scollegare il cavo direttamente sul regolatore e non sull'entrata dati del registratore dati poiché solo in questo modo si possono ottenere dei risultati veritieri!
	- **5.1.** Nel caso in cui la trasmissione dati funzioni tramite DL-Bus con ogni regolatore singolarmente, come causa di errore significa che sono presenti errori reciproci delle due linee dati del DL-Bus. In questo caso è necessario che i due cavi vengano posati separatamente o almeno una linea dati deve essere condotta con un cavo schermato.
	- **5.2.** Nel caso in cui la trasmissione dati funzioni tramite CAN-Bus con ogni regolatore singolarmente, come causa di errore significa che può esserci l'assegnazione di 2 numeri di nodo di rete identici oppure una terminazione di rete errata.
- **6.** Per delimitare la causa dell'errore della trasmissione di dati di una singola linea dati eseguirla per prova tramite un cavo corto (< 1 metro).
	- **6.1.** Nel caso in cui la trasmissione dati funzioni con il cavo corto, come causa dell'errore sono presenti pose errate causate da una fonte di disturbo esterna nella linea dati (DL-Bus). In questo caso è necessario che la linea dati venga posata diversamente oppure è necessario usare un cavo schermato.
- **7.** Nel caso in cui nonostante il controllo di tutti i punti indicati dovesse persistere il malfunzionamento, si prega di contattare il proprio rivenditore oppure direttamente il produttore. La causa dell'errore tuttavia può essere trovata solo con una **precisa descrizione dell'errore**!

- I dati vengono registrati con una marcatura oraria errata (data, ora).
	- Poiché durante la raccolta dei dati di UVR1611 o UVR61-3 la marcatura oraria viene creata dal regolatore è necessario in questo caso correggere l'indicazione oraria sul regolatore.

**Attenzione**: Per poter garantire una maggiore risoluzione temporale, il registratore dati si sincronizza alla messa in funzione con il regolatore ed aggiorna la marcatura oraria automaticamente. Pertanto il registratore dati dopo la modifica delle impostazioni orarie sul regolatore deve essere scollegato per alcuni secondi dalla corrente elettrica (scollegare DL e/o CAN-Bus) affinché al riavvio si possa sincronizzare subito.

- **2.** Durante la registrazione di dati dei regolatori senza ora interna, si prende in considerazione l'ora del PC o il momento in cui il registratore dati è stato scollegato dal regolatore per assegnare l'ora ai dati registrati.
- I file log e csv non sono visualizzati nel percorso dati "C:\Programmi\..." o la sottodirectory cercata non è disponibile.

Windows 8, Windows 7 e Windows Vista salvano eventualmente i file in un "percorso del programma virtuale" specifico per l'utente:

C:\Users\<UTENTE>\AppData\Local\VirtualStore\Programmi\Technische Alternative\Winsol\...

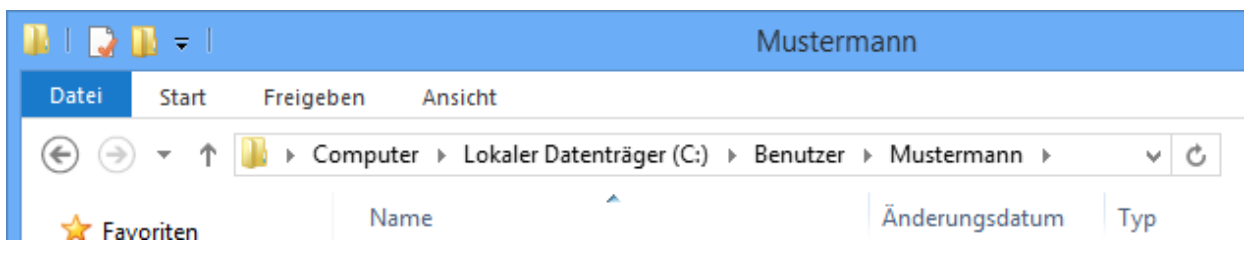

La cartella "AppData" solitamente non viene visualizzata e pertanto deve essere immessa manualmente nel campo di immissione.

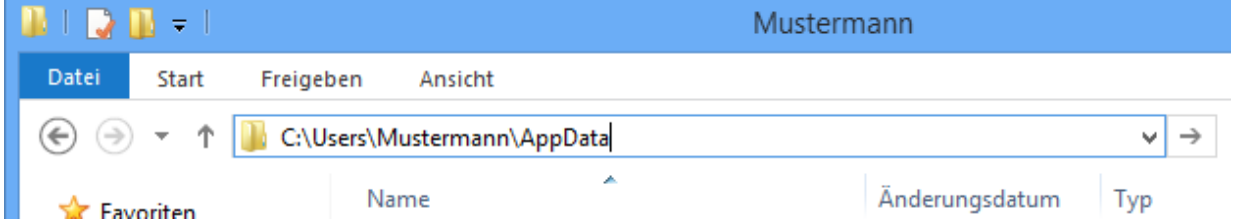

Successivamente si accede ai file cercati.

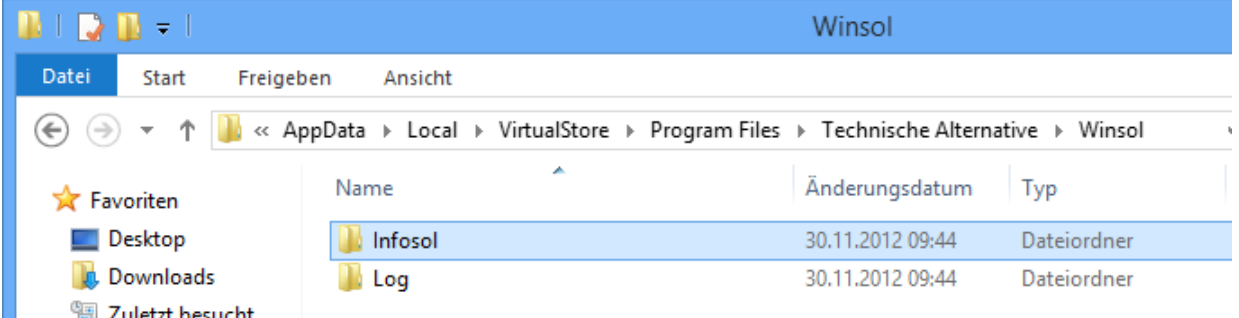

In generale si consiglia di scegliere il percorso dati di Winsol all'esterno della cartella del programma (Percorso di installazione standard) (vedi capitolo "**Impostazioni di base**").

### <span id="page-28-0"></span>**Memory Manager (dalla versione 2.08)**

Setup

Con il programma *Memory Manager* possono essere aggiornati il sistema operativo del Bootloader ed essere trasmessi nel Bootloader i sistemi operativi di dispositivi collegati tramite il CAN-Bus (UVR1611, Monitor CAN, ecc.).

Allo stesso modo possono essere copiati i dati di funzionamento in entrambe le direzioni (Upload e download dei dati).

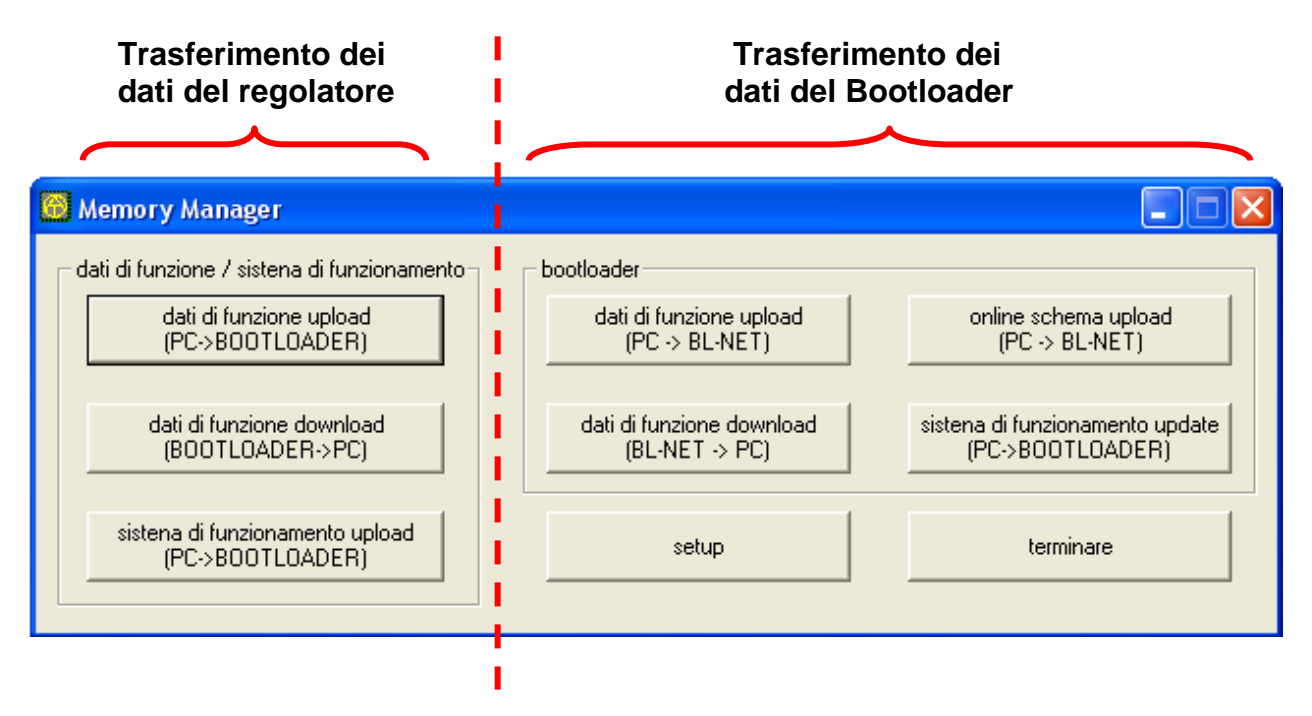

Il **Setup** comprende le impostazioni necessarie per una comunicazione a regola d'arte tra PC e Bootloader.

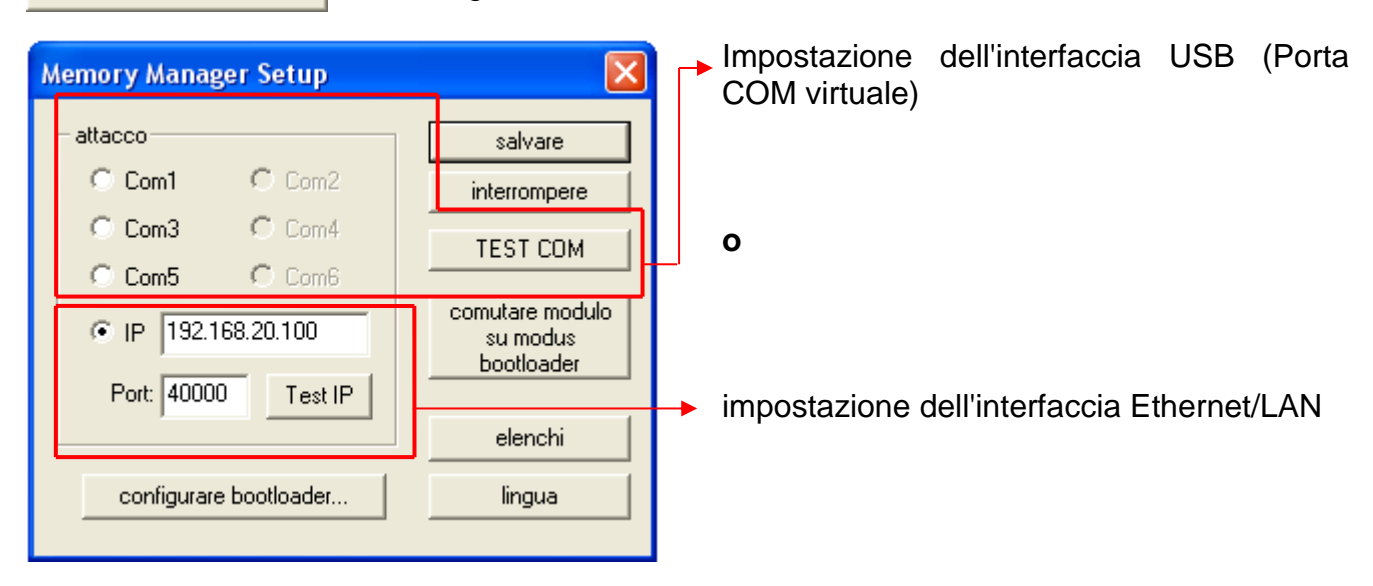

#### *Memory Manager*

### <span id="page-29-0"></span>**Collegamento USB**

TEST COM

Con il comando "**TEST COM**", indipendentemente dalle impostazioni di Setup, è possibile eseguire una ricerca automatica del Bootloader sulle interfacce COM supportate dal *Memory Manager*.

Il *Memory Manager* supporta solo le interfacce COM tra COM 1 e COM 6.

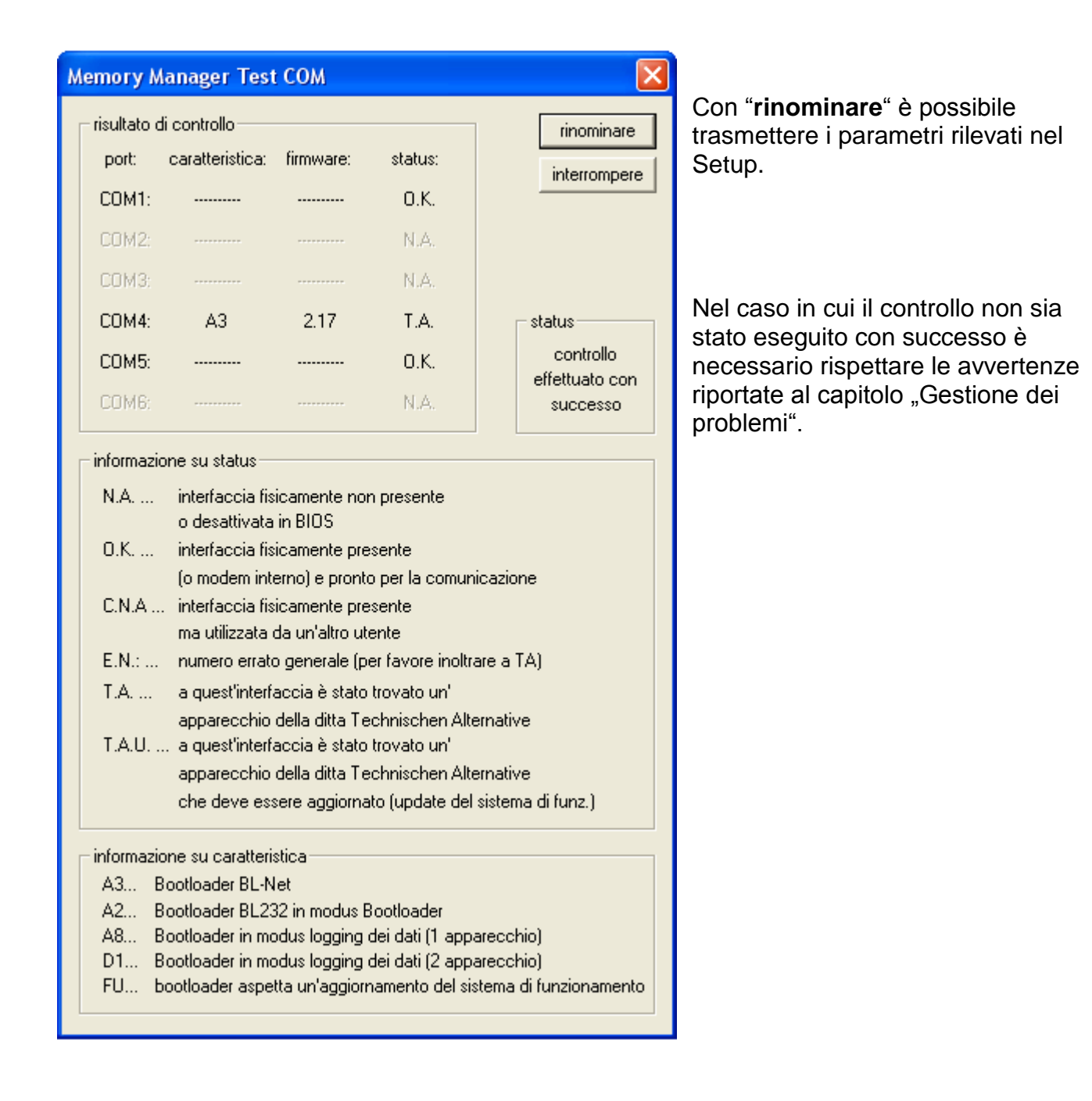

### <span id="page-30-0"></span>**Collegamento Ethernet/LAN**

configurare bootloader...

Il menu serve per la **Configurazione** delle impostazioni di base del BL-NET (vedi capitolo "*Inclusione del BL-NET in una rete LAN*").Il Bootloader a tal fine deve essere collegato tramite USB.

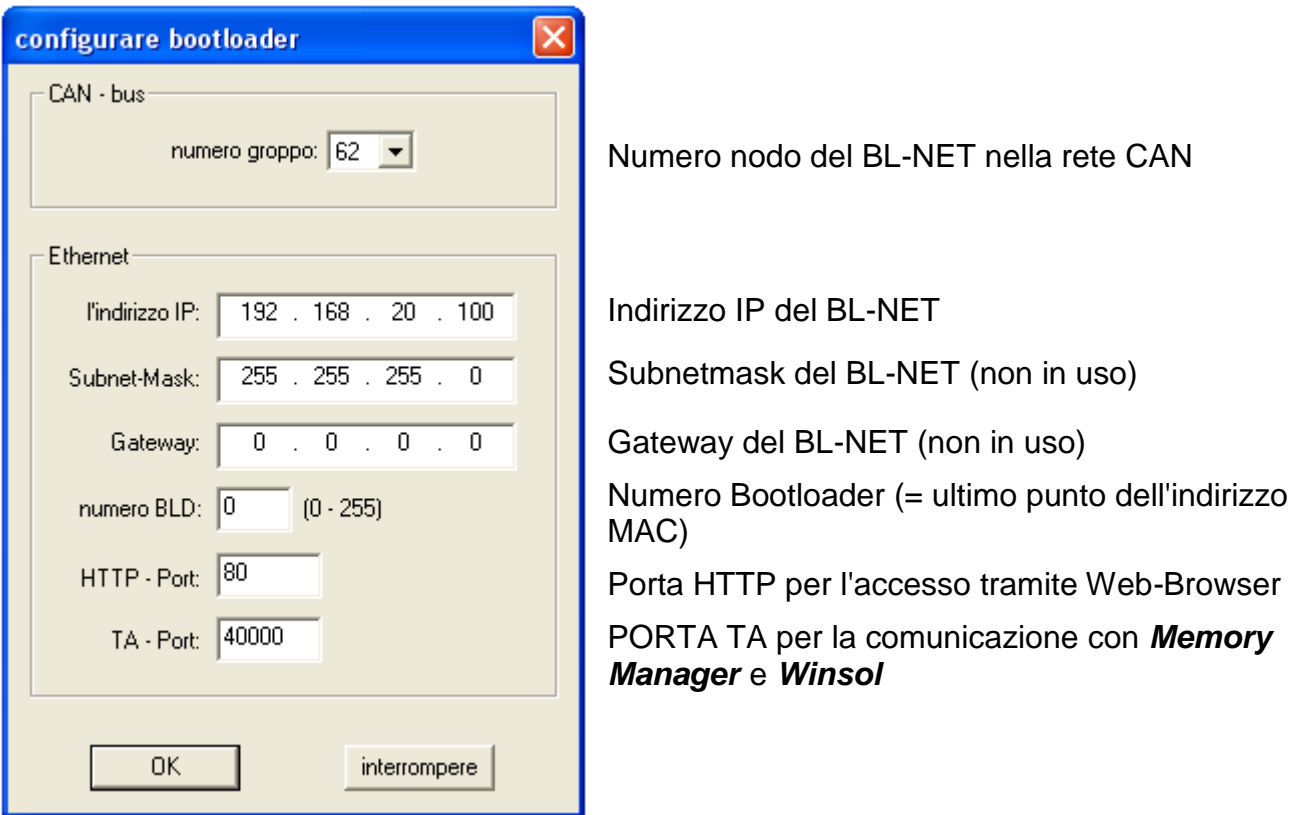

*Attenzione!* In caso di Downgrade dalla versione 2.19 alla 1.43 ed anche in caso di nuovo Upgrade alla versione 2.19 l'indirizzo IP non viene importato. Per questo motivo è assolutamente necessario un collegamento USB!

#### *Memory Manager*

 $Test IP$ 

"Test IP" ha la stessa funzione di "Test COM", tuttavia per il collegamento tramite Ethernet. "**Test IP**" consente di avere un risultato valido solo se precedentemente è stata parametrata correttamente l'interfaccia Ethernet del BL-NET e l'indirizzo IP, come anche la porta del Bootloader.

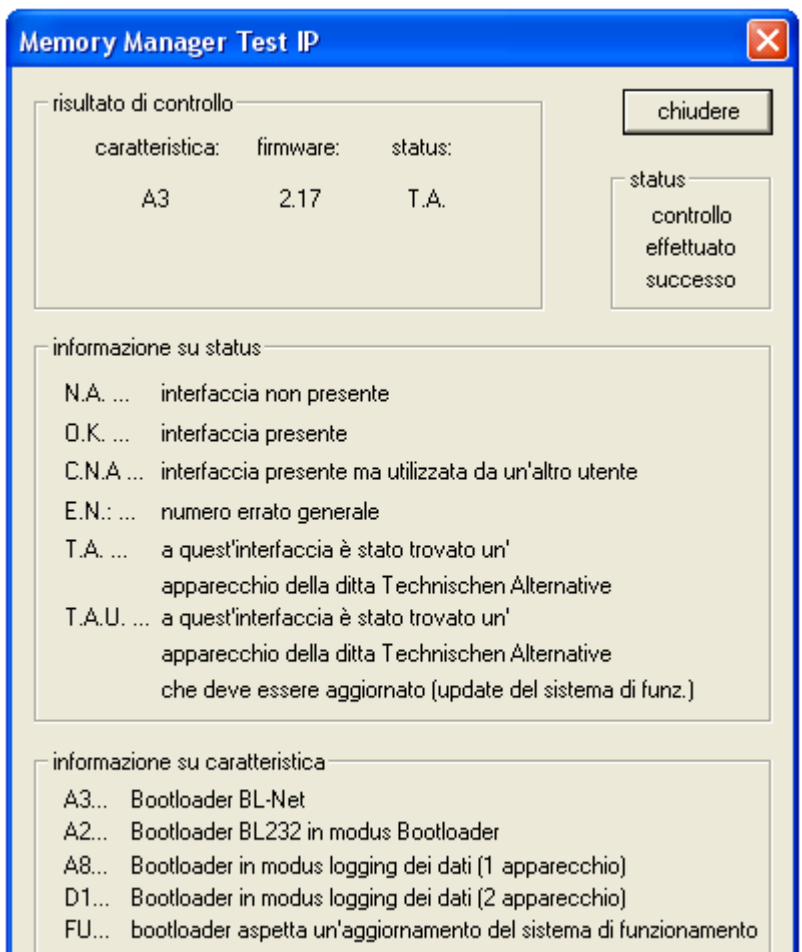

Nel caso in cui il controllo non sia stato eseguito con successo è necessario rispettare le avvertenze riportate al capitolo "Gestione dei problemi".

comutare modulo su modus bootloader

Necessario solo per il Bootloader BL232, nel caso di BL-NET la memoria è sufficientemente grande per salvare contemporaneamente i dati raccolti ed i dati del sistema.

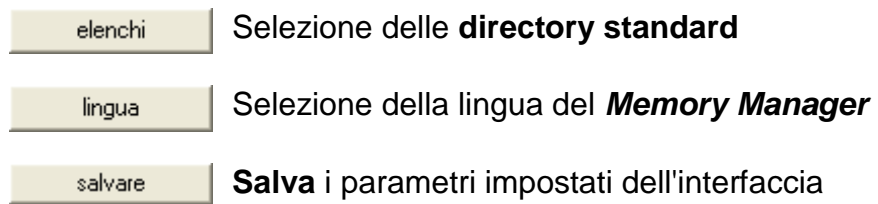

### <span id="page-32-0"></span>**Trasferimento dei dati del regolatore**

Il trasferimento dei **dati del regolatore** viene avviato dall'area **sinistra** del *Memory Manager*:

 $\pm$  dati di funzione / sistena di funzionamento $\pm$ 

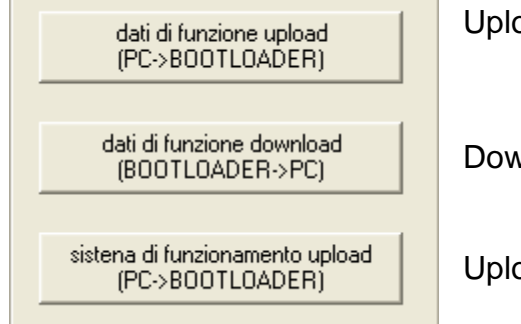

 $bad$  dati di funzionamento (PC $\rightarrow$ Bootloader)

 $v$ nload dati di funzionamento (Bootloader $\rightarrow$ PC)

 $pad$  sistema operativo (PC $\rightarrow$ Bootloader)

Sul Bootloader sono disponibili 7 punti di salvataggio per i dati di funzionamento ed un punto di salvataggio per un sistema operativo. Tutti i punti di salvataggio possono essere usati contemporaneamente!

### <span id="page-32-1"></span>**Upload dati di funzionamento (PC→Bootloader)**

Trasmissione di dati di funzionamento (\*.dat) dal PC al Bootloader.

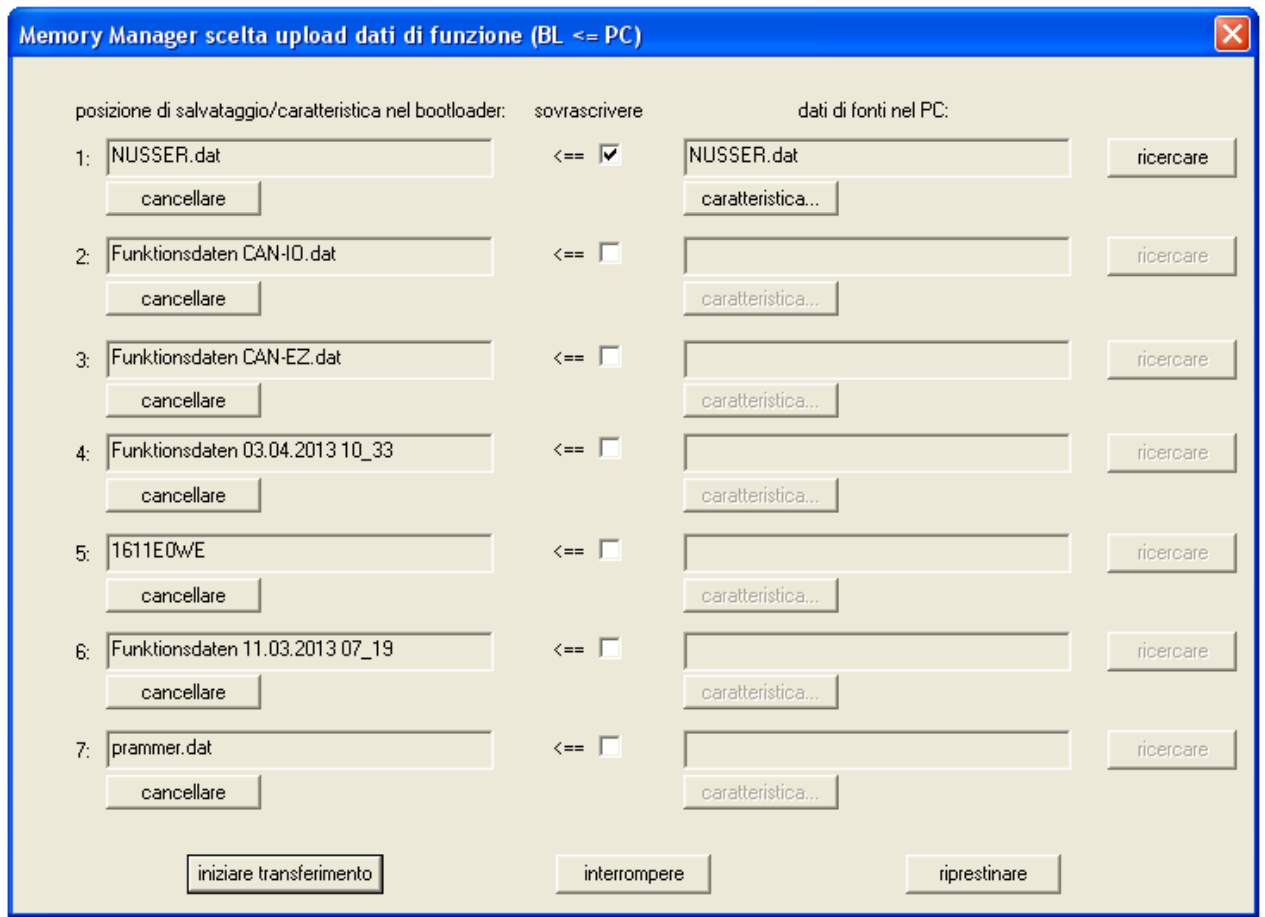

Nella colonna sinistra sono visualizzati i dati che attualmente sono salvati nel Bootloader. Posizionando un segno di spunta nel campo "sovrascrivere" possono essere selezionati i dati di funzionamento del PC che successivamente sovrascrivono il relativo punto di salvataggio in BL-NET.

Con "iniziare trasferimento" i dati selezionati vengono caricati nel Bootloader.

#### *Memory Manager*

### <span id="page-33-0"></span>**Download dati di funzionamento (Bootloader→PC)**

I dati di funzionamento caricati nel Bootloader vengono salvati sul PC.

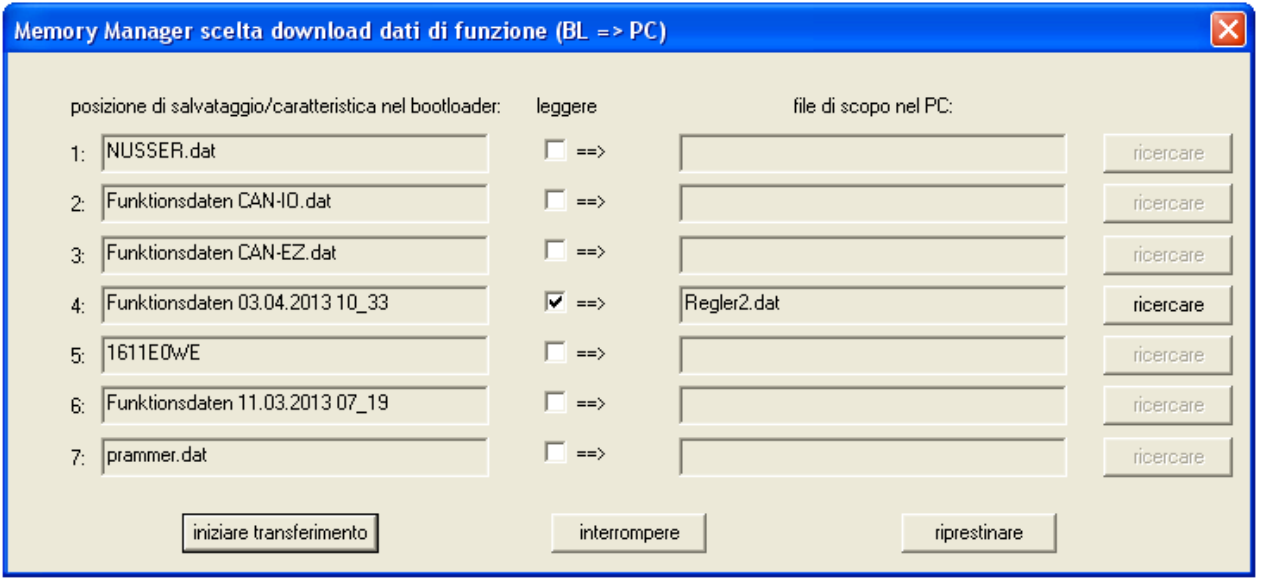

Nella colonna sinistra sono visualizzati i dati salvati nel Bootloader. Posizionando un segno di spunta nel campo "leggere" è possibile selezionare il percorso ed il nome del file nel quale salvare i dati di funzionamento sul PC.

Con "iniziare trasferimento" i dati selezionati vengono salvati sul PC.

#### **I dati di funzionamento (\*.dat) salvati sul PC devono essere considerati come copia di sicurezza e non possono essere modificati sul PC.**

Nel software di programmazione *TAPPS* è possibile creare e stampare dal file \*.dat un file \*.txt con una lista di parametri di impostazione della programmazione ( $\rightarrow$ vedi *TAPPS*-Tutorial).

#### <span id="page-34-0"></span>**Upload sistema operativo (PCBootloader)**

Trasmissione di un sistema operativo (per UVR1611, Monitor CAN, Modulo CAN-I/O o Convertitore bus CAN-BC o CAN-EZ) dal PC al Bootloader. Poiché per i sistemi operativi è disponibile un punto di salvataggio comune, la trasmissione determina la sovrascrittura di un sistema operativo salvato in BL-NET. I sistemi operativi aggiornati possono essere scaricati sul PC dalla nostra homepage [http://www.ta.co.at.](http://www.ta.co.at/)

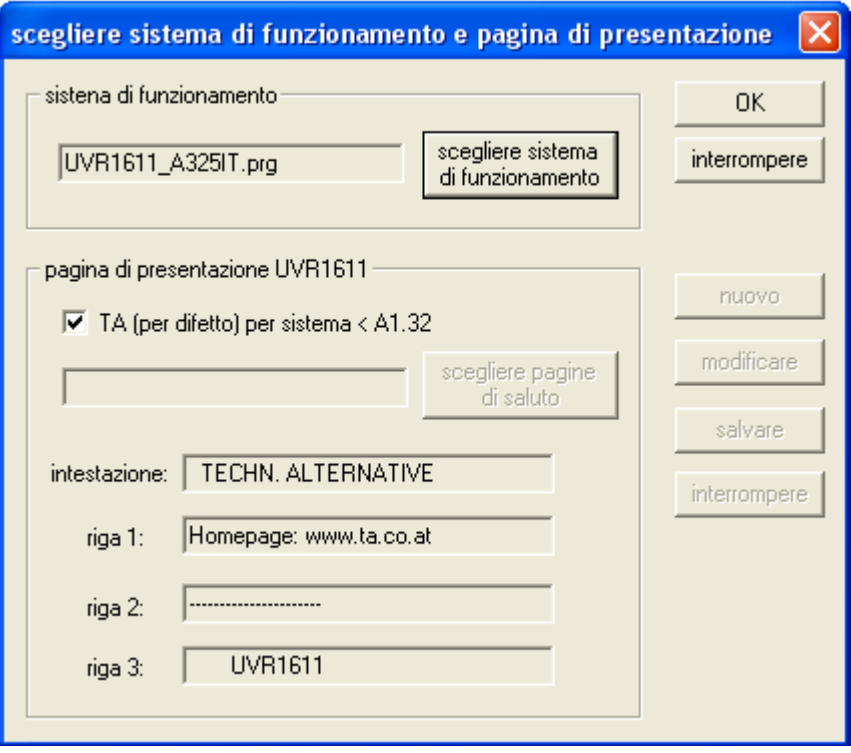

Con il tasto "scegliere sistema di funzionamento" si seleziona il sistema operativo (\*.prg) desiderato sul PC. Con l'upload del sistema operativo di un UVR1611 è inoltre possibile importare una pagina iniziale personalizzata per il regolatore. Questa pagina iniziale può essere creata con la creazione di un record di dati di funzionamento ("Esportazione al traduttore") con il software di programmazione *TAPPS*. Se nei dati di funzionamento del regolatore è già definita una pagina iniziale, questa resta invariata ed una trasmessa con il sistema operativo non viene importata da UVR1611.

Con "**OK"** viene avviato il trasferimento dei dati ed il sistema operativo selezionato viene salvato nel Bootloader.

### <span id="page-35-0"></span>**Trasferimento dei dati del Bootloader**

Per il trasferimento di **dati del Bootloader** è impiegata la parte **destra** del *Memory Manager*:

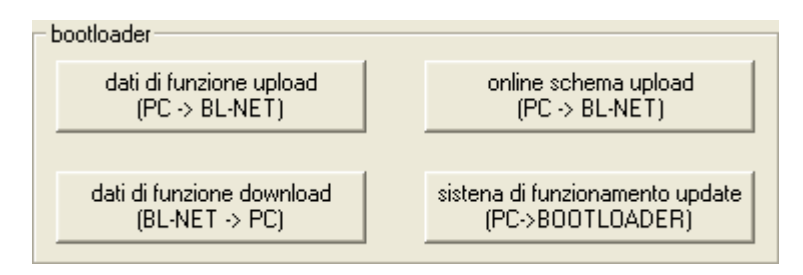

#### **Dati di funzionamento upload (PC**  $\div$  **BL-NET)**

Trasmissione di dati di funzionamento del BL-NET dal PC al Bootloader.

La configurazione del BL-NET può essere creata via Web browser direttamente sull'apparecchio o con il software "F-Editor" sul PC.

#### **Dati di funzionamento download (BL-NET**  $\div$  **PC)**

I dati di funzionamento del Bootloader BL-NET vengono salvati sul PC.

#### **Online schema upload (PC**  $\Rightarrow$  **BL-NET)**

Trasmissione dei file per lo schema online del BL-NET dal PC al Bootloader. Dopo la selezione del tipo di file (\*.gif o \*.html) è possibile selezionare il relativo file e caricarlo nel Bootloader. Devono essere caricati **in successione i due file**. In questo caso i file non devono superare la grandezza massima di rispettivamente 196 Kilobyte!

Maggiori informazioni sullo schema online sono presenti al capitolo "**Schema online**".

#### **Sistema di funzionamento update (PC**  $\div$  **Bootloader)**

**In caso di aggiornamento di un Bootloader dalla versione 1.xx alla 2.xx, tutti i dati di funzionamento del regolatore salvati andranno persi.** Prima dell'aggiornamento del sistema operativo è pertanto necessario salvare sul PC i dati memorizzati sul Bootloader.

Il sistema operativo attuale (\*.frm) del BL-NET può essere scaricato dalla Homepage [http://www.ta.co.at.](http://www.ta.co.at/)

#### **Rispettare le avvertenze sugli aggiornamenti presenti nella nostra homepage!**

**CAUTELA:** I nuovi sistemi operativi non necessariamente devono essere compatibili con il software presente sul PC. Maggiori informazioni sono disponibili sulla homepage. In linea di principio **prima** dell'aggiornamento di un sistema operativo è necessario aggiornare il software sul PC.

Quando si avvia l'aggiornamento nel *Memory Manager*, il Bootloader carica il programma prima nella memoria integrata (La barra nel *Memory Manager* è piena) e successivamente il processore viene descritto con il nuovo sistema operativo. Questa procedura è segnalata con un lampeggio alternato dei due LED sul Bootloader.

Successivamente ha luogo un riavvio ed il Bootloader è nuovamente operativo.

### <span id="page-36-0"></span>**Gestione dei problemi**

Il Bootloader BL-NET con "**Test IP**" non viene riconosciuto dal *Memory Manager*.

- **1.** Per la comunicazione tramite Ethernet/LAN il Bootloader deve essere collegato con il CAN-Bus oppure essere alimentato con un alimentatore da 12V (Accessorio speciale CAN-NT) tramite l'interfaccia CAN.
- **2.** Accertarsi che il Bootloader sia collegato tramite Ethernet al PC o alla rete LAN. Un collegamento esistente tramite Ethernet è segnalato dal LED verde nella finestra ovale sul lato inferiore del Bootloader. Per un collegamento diretto al PC deve essere usato un cavo di rete incrociato.
- **3.** In caso di collegamento diretto del BL-NET e del PC tramite Ethernet, al PC deve essere assegnato un indirizzo IP fisso. Se un PC dispone di una WLAN (rete senza fili), è necessario accertarsi che la parte riferita alla rete dell'indirizzo IP si distingua dalla rete WLAN.
- 4. Controllare la configurazione Ethernet del BL-NET (vedi capitolo "*Inclusione del* **BL-NET in una rete LAN**") ed annotare l'indirizzo IP e la porta TA- del Bootloader.
- **5.** Accertarsi che nel Setup di *Memory Manager* l'indirizzo IP e la porta TA del Bootloader siano impostati.
- **6.** Eseguire nuovamente "**Test IP**". Rispettare in questo caso lo stato visualizzato della porta.
	- **6.1. C.N.A.**

Nel caso in cui l'interfaccia sia già utilizzata da un'altra applicazione è necessario chiudere questa applicazione per poter comunicare con il Bootloader. Sull'interfaccia non possono accedere contemporaneamente diverse applicazioni.

Il Bootloader nel caso di "**TEST COM** " non viene riconosciuto dal *Memory Manager*.

- **1.** Accertarsi che il Bootloader sia collegato al PC tramite USB.
- **2.** Controllare nella *Gestione periferiche* di Windows se il driver USB sia stato installato correttamente (Gestione periferiche  $\Rightarrow$  Collegamenti (COM e LPT)). In questo caso la sua porta COM virtuale compare nella lista come "USB Serial Port".
	- **2.1.** Nel caso in cui il driver non sia stato ancora installato correttamente, eseguire nuovamente l'installazione (vedi capitolo "**Driver USB \ Installazione**").
	- **2.2.** Nel caso in cui il driver sia assegnato ad una porta COM non supportata da *Winsol* o da *Memory Manager* (ad es. "USB Serial Port (COM12)"), modificare questa impostazione (vedi capitolo "**Configura driver USB \ porta COM virtuale**").
- **3.** Eseguire nuovamente "**Test Com**". Considerare in tal caso lo stato visualizzato della porta COM assegnata al driver USB.
	- **3.1. C.N.A.**

Nel caso in cui l'interfaccia sia già utilizzata da un'altra applicazione è necessario chiudere questa applicazione per poter comunicare con il Bootloader. Sull'interfaccia non possono accedere contemporaneamente diverse applicazioni.

**4.** Quando al BL NET non è collegato alcun regolatore, questi per essere alimentato deve essere dotato di una batteria da 9V o di un alimentatore da 12V (CAN-NT).

#### **BL-NET in rete**

### <span id="page-37-0"></span>**Inclusione del BL-NET in una rete LAN**

Nella rete aziendale con Amministratore deve essere richiesto l'indirizzo IP dell'Amministratore. Le seguenti istruzioni sono previste per reti domestiche private.

Prima dell'inclusione di un BL-NET in una rete LAN, questo deve essere configurato prima **tramite l'interfaccia USB**:

- **1.** Sul PC deve essere installato il programma *Winsol* e/o il *Memory Manager*.
- **2.** Collegare il Bootloader al PC tramite USB. Nel caso in cui il driver USB necessario non sia ancora installato sul PC è necessario effettuarlo (vedi capitolo "**Installazione driver USB"**).
- **3.** Il Bootloader deve essere alimentato per la configurazione tramite CAN-Bus, DL alimentatore da 12V (CAN-NT) o tramite una batteria inserita al suo interno.
- **4.** Avviare uno dei programmi precedentemente citati e fare clic nell'area Setup su "TEST COM". Il programma cerca nelle interfacce COM (virtuali) (da COM 1 fino a COM 6) il Bootloader.
- **5.** Quando viene trovato un BL-NET, l'interfaccia può essere importata automaticamente nel Setup con "**APPLICA**" e le impostazioni possono essere salvate con "**SALVA**". Se il software non trova alcun BL-NET, all'apparecchio manca l'alimentazione (vedi 3.) o un altro dispositivo USB impedisce con il suo software il riconoscimento. In questo caso durante l'inclusione, il software del relativo apparecchio deve essere chiuso.
- **6.** Avviare la richiesta di immissione in Windows con Start → Esegui con "**cmd**".
- **7.** Con il comando "**ipconfig**" vengono rilevate le impostazioni di rete del PC:

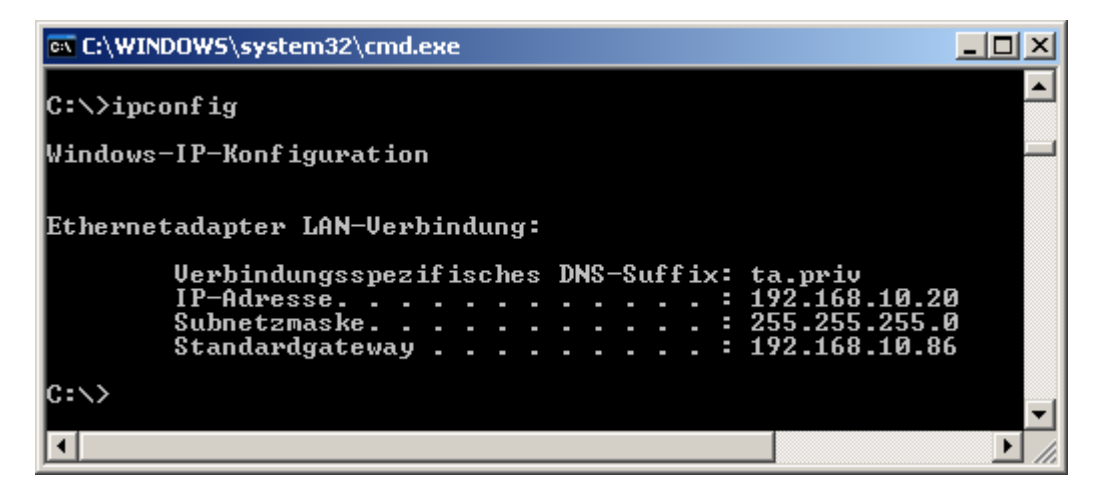

Annotare l'indirizzo IP 192.168.10.20 del PC e la Subnetmask 255.255.255.0 della rete LAN.

Dalla Subnetmask e dall'indirizzo IP del PC si evince che tutti gli indirizzi IP in questa rete devono iniziare con 192.168.10.xxx.

**8.** Al Bootloader deve essere assegnato un indirizzo IP non ancora presente nella rete. Con il comando "**ping**" nella richiesta di immissione è possibile verificare ad es. se: l'indirizzo IP desiderato 192.168.10.**200** è libero:

**EX C:\WINDOWS\system32\cmd.exe**  $\Box$  $\Box$  $\times$  $\blacktriangle$ C:\>ping 192.168.10.200 Ping wird ausgeführt für 192.168.10.200 mit 32 Bytes Daten: Antwort von 192.168.10.200: Bytes=32 Zeit=4ms TTL=100<br>Antwort von 192.168.10.200: Bytes=32 Zeit=3ms TTL=100<br>Antwort von 192.168.10.200: Bytes=32 Zeit=3ms TTL=100<br>Antwort von 192.168.10.200: Bytes=32 Zeit=3ms TTL=100 Ping-Statistik für 192.168.10.200:<br>Pakete: Gesendet = 4, Empfangen = 4, Verloren = 0 (0% Verlust),<br>Ca. Zeitangaben in Millisek.:<br>Minimum = 3ms, Maximum = 4ms, Mittelwert = 3ms |C∶∖>\_  $\overline{\phantom{a}}$  $\blacktriangleleft$  $\blacktriangleright$ I.

Poiché sul precedente "**ping**" è stata ricevuta una risposta, l'indirizzo IP 192.168.10.**200** nella rete è già assegnato ad un apparecchio e non può essere più usato per BL-NET. Pertanto viene avviato un nuovo tentativo con l'indirizzo IP 192.168.10.**210**:

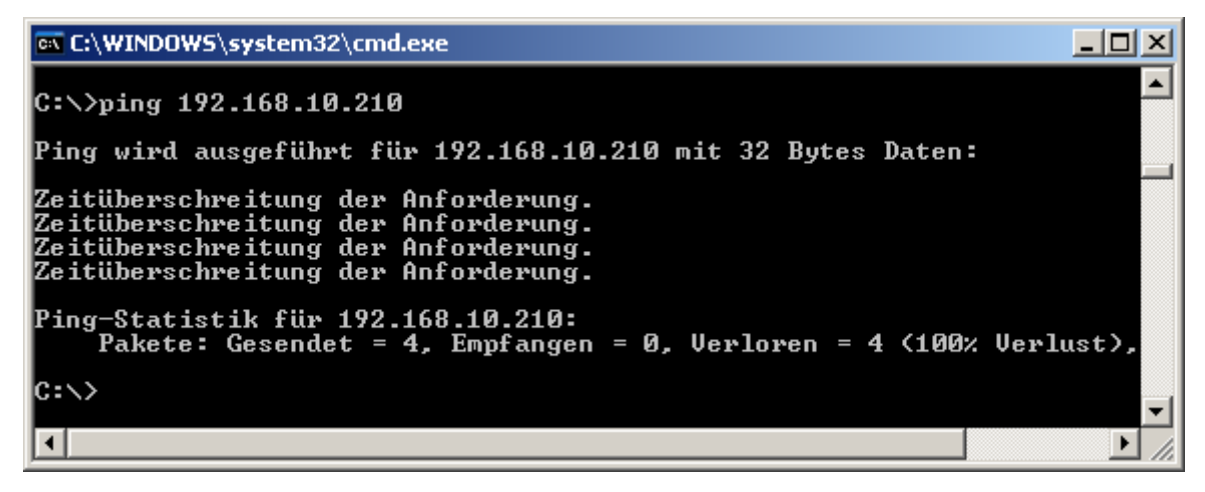

L'indirizzo IP 192.168.10.**210** non è ancora utilizzato (nessun segnale di ritorno in seguito al "**ping**") e pertanto può essere assegnato al BL-NET.

#### **BL-NET in rete**

**9.** La configurazione dell'interfaccia Ethernet del BL-NET avviene in *Memory Manager* nel "**SETUP**" alla voce "**Configurare Bootloader**", in *Winsol* la schermata di immissione è presente in (**Registratore** → **Impostazioni**):

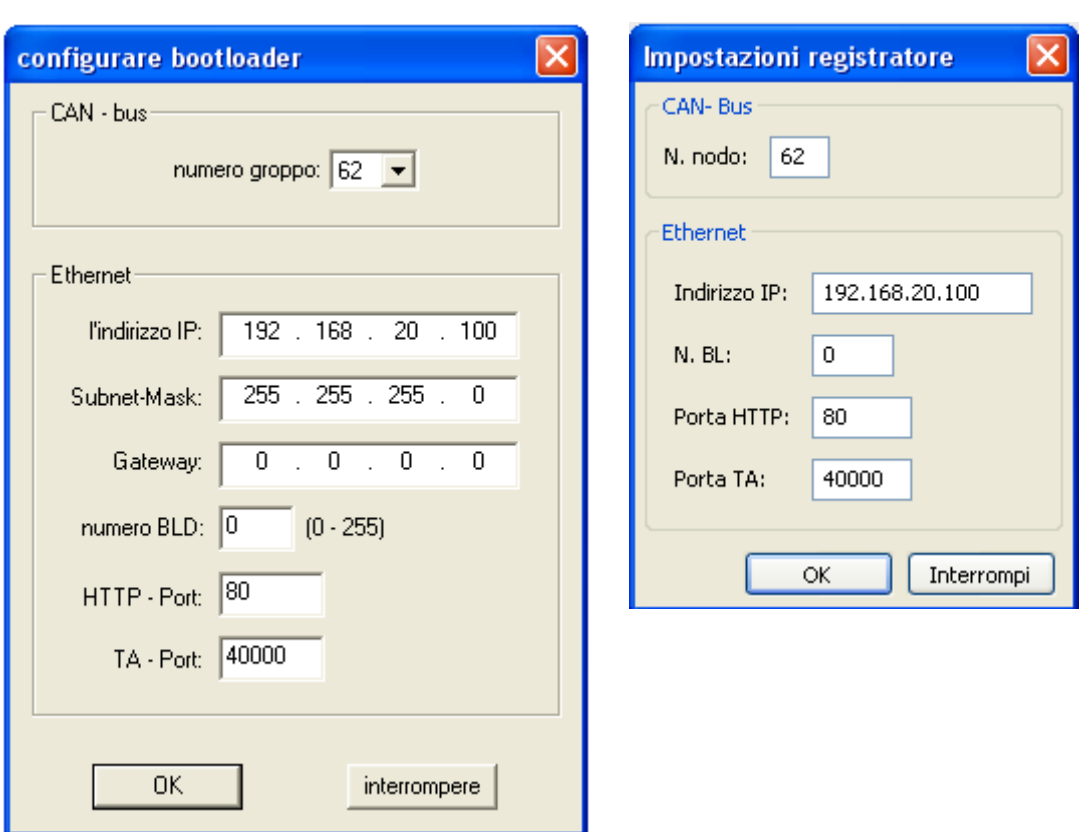

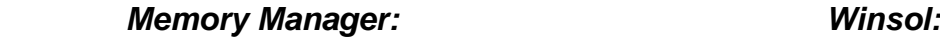

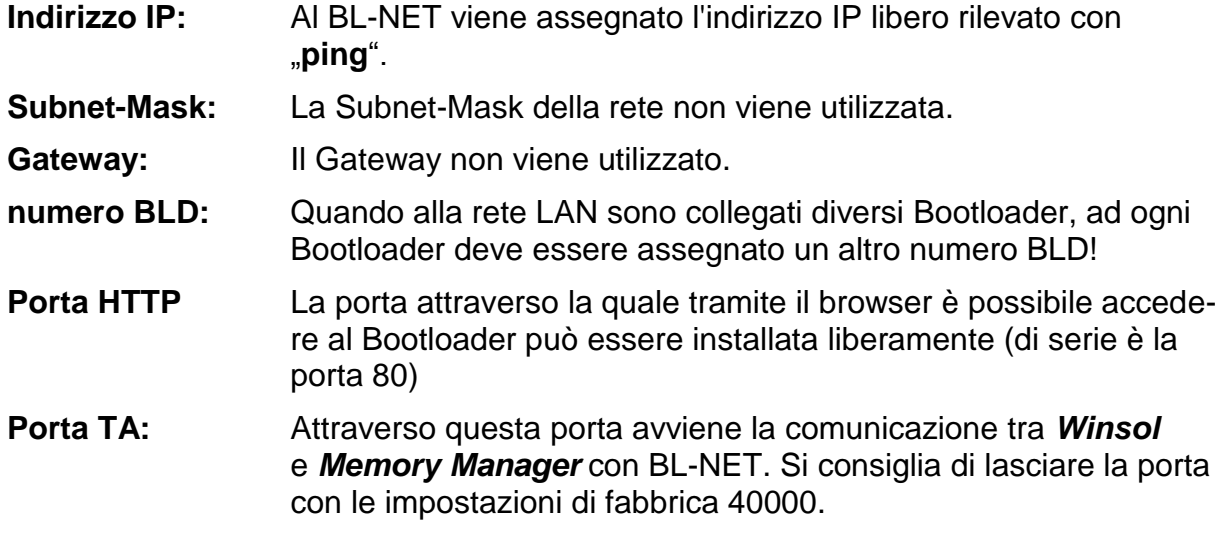

Con "OK" le impostazioni vengono trasmesse nel Bootloader e questo si riavvia con la nuova configurazione (indirizzo IP, ecc.).

**10.**Poiché il Bootloader a questo punto è configurato correttamente per la rete, può essere integrati nella rete. **A tal fine è necessario considerare che l'interfaccia Ethernet del BL-NET è attiva solo in presenza di una alimentazione di tensione da 12V (CAN-NT)!**

**11.**Dopo aver impostato il Bootloader, a questo punto anche il software del PC deve conoscere l'indirizzo IP corretto e la relativa porta. Al punto 9 è stato configurato solo l'apparecchio. Poiché in una rete LAN possono essere collegati anche diversi Bootloader, queste indicazioni sono nuovamente necessarie nel software (*Winsol* o *Memory Manager)* per attivare il BL-NET corretto.

 *Memory Manager: Winsol:* (Finestra di dialogo di Setup, 1. Finestra)

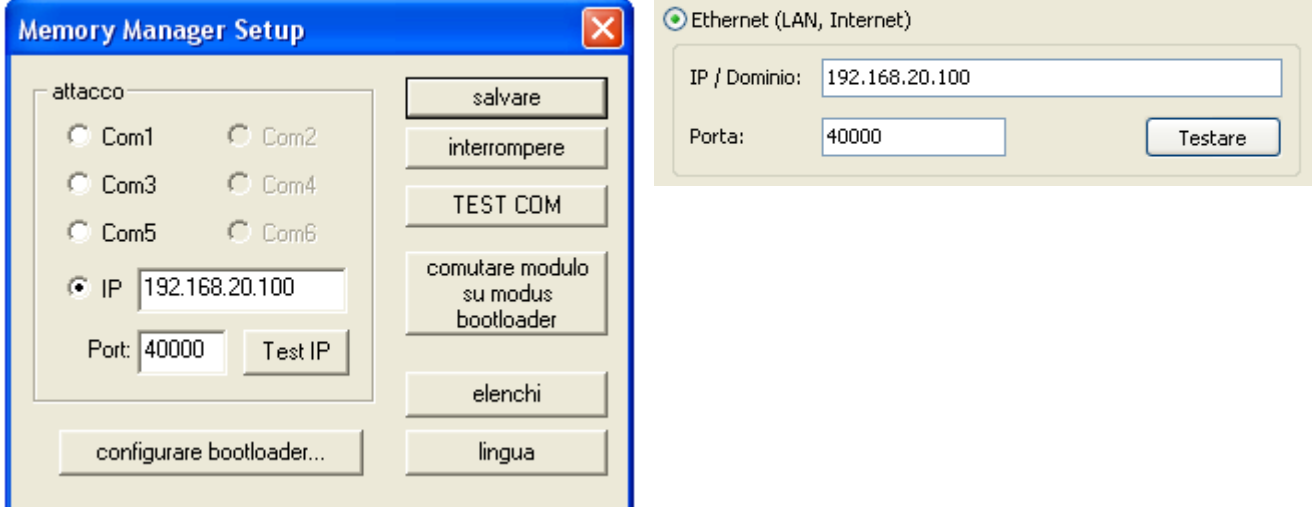

**12.**Tramite "**Test IP**" successivamente può essere verificato il collegamento Ethernet. A partire da questo momento è possibile l'accesso a BL-NET attraverso il browser (Opera, Internet Explorer, Firefox, …) con l'ausilio dell'indirizzo IP e successivamente alla rete CAN (UVR1611).

#### **Memory Manager:**

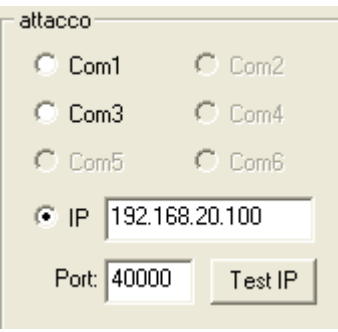

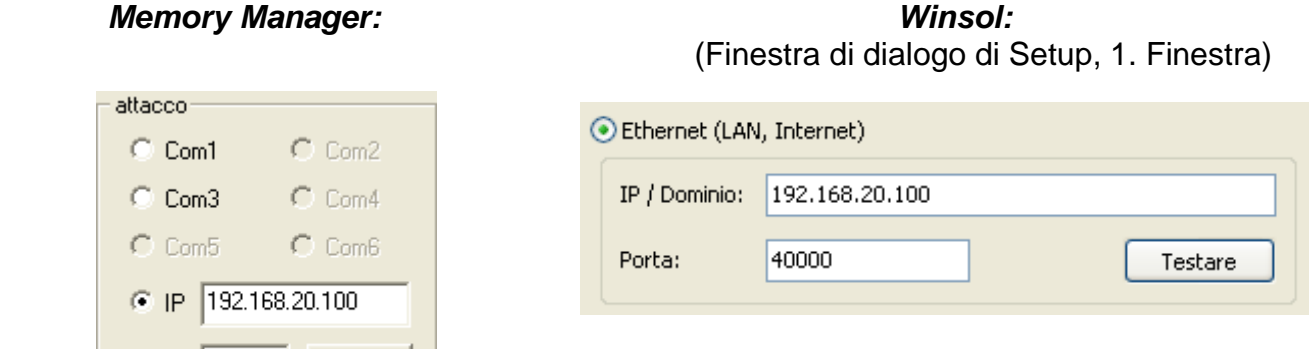

*Attenzione!* In caso di Downgrade dalla versione 2.19 alla 1.43 ed anche in caso di nuovo Upgrade alla versione 2.19 l'indirizzo IP non viene importato. Per questo motivo è assolutamente necessario un collegamento USB!

### <span id="page-41-0"></span>**Accesso tramite browser a BL-NET**

In linea di principio è possibile accedere a BL-NET con qualsiasi browser (Internet Explorer, Mozilla Firefox, Opera, ...). Quando si utilizza la funzione Indietro, viene visualizzata l'ultima pagina **visualizzata** che probabilmente non riporta più valori aggiornati. Per essere certi che vengano visualizzati valori aggiornati, è necessario utilizzare sempre il tasto "Aggiorna" nelle viste dei menu.

### <span id="page-41-1"></span>**Richiamo della pagina dei menu principali**

Inserendo l'indirizzo IP del BL-NET in un qualsiasi browser viene caricata la pagina principale di BL-NET.

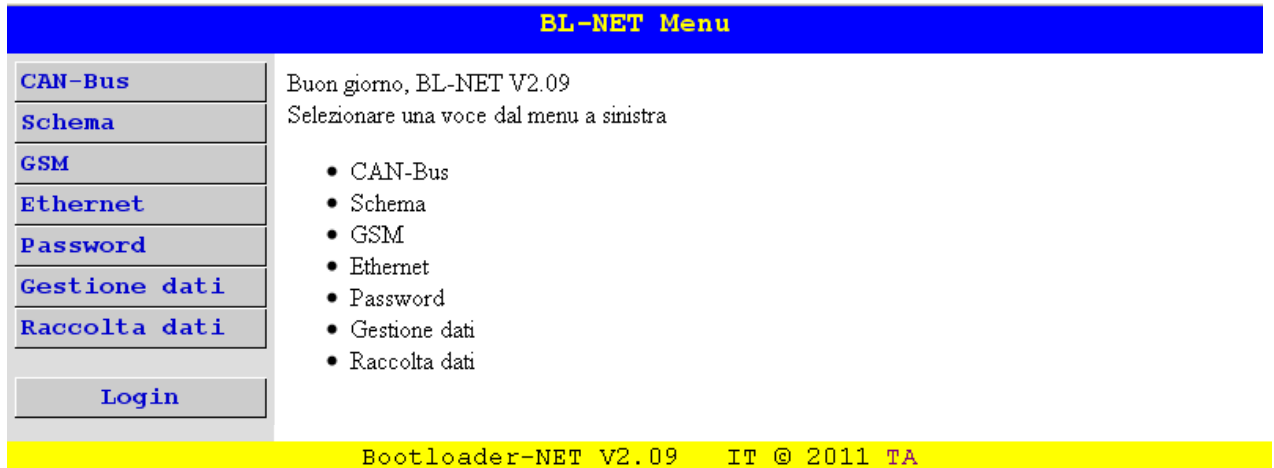

Selezionando una delle voci del menu a sinistra, si accede ai menu descritti di seguito. Il link "TA" a destra in basso apre la homepage di "Technische Alternative".

#### **Voci di menu:**

**CAN - Bus**: In questo menu sono visualizzati tutti gli apparecchi attivi (nodi) collegati tramite CAN-Bus al Bootloader. Selezionando un nodo è possibile un accesso diretto alle relative pagine dei menu.

Selezionando questa voce di menu si aprono 2 sottomenu:

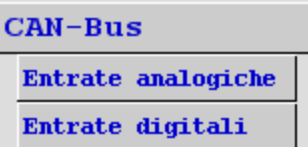

Entrate di rete CAN analogiche del Bootloader Entrate di rete CAN digitali del Bootloader

- **Schema:** Il Bootloader consente una visualizzazione online con la quale tramite il Web-Browser attraverso la rete LAN o Internet può essere visualizzata una rappresentazione grafica degli stati attuali dell'impianto (vedi capitolo "**Schema online**".
- **GSM**: Tramite SMS può essere consultato lo stato delle entrate di rete del BL-NET ed impostare i valori per le relative uscite di rete. Nel menu **GSM** vengono configurate le max. 16 entrate/uscite analogiche e digitali della rete CAN del BL-NET e le impostazioni degli SMS. Possono essere inoltre impostati degli eventi in occasione dei quali il Bootloader invia automaticamente un SMS e/o una E-Mail. Il presupposto di base per tutte queste funzioni è che sia integrato un modulo GSM. **Per il modulo GSM sono disponibili delle istruzioni per l'uso a parte.**
- **Ethernet**: Le impostazioni Ethernet possono essere modificate anche attraverso il Browser. Poiché a tal fine deve già esistere un collegamento con il Bootloader tramite Ethernet, per la **prima messa in funzione** è necessaria la configurazione delle impostazioni Ethernet tramite l'interfaccia USB.
- **Password:** Per impedire accessi indesiderati dall'esterno (Internet, Intranet,... ), BL-NET è dotato di un sistema protetto da password. **Per un accesso protetto e sicuro tramite Internet devono essere inoltre apportate delle misure di sicurezza sul router.**
- **Gestione dati:** Il Bootloader BL-NET consente tramite il browser via Ethernet di effettuare il trasferimento di dati di funzionamento o del sistema operativo con i dispositivi nella rete CAN (ad es. UVR1611, Monitor CAN, Modulo CAN-I/O, ecc.).
- **Raccolta dati:** Visualizzazione dei punti di memoria occupati e determinazione di una percentuale al cui superamento viene inviato un SMS e/o E-Mail (con modulo GSM integrato).

### <span id="page-42-0"></span>**MENU Password**

#### **ATTENZIONE:**

**Fino a quando non si impostano le password, tutte le persone che conoscono l'indirizzo IP possono accedere illimitatamente con tutte le relative possibilità di modifica di programmi ed impostazioni!** 

Nell'impostazione da fabbrica non è salvata alcuna password. Quando si assegna una password per Esperti, gli altri livelli di comando potranno essere raggiunti solo tramite password. Quando si assegnano delle password, quando si richiama la pagina dei menu principali è necessario selezionare prima nel menu **Login** il livello di comando ed inserire la password.

Nel caso in cui venga immessa una password errata o in caso di accesso non consentito, quando si richiama uno dei sottomenu viene visualizzato il seguente messaggio:

```
Accesso a questa pagina non consentito !!!
```
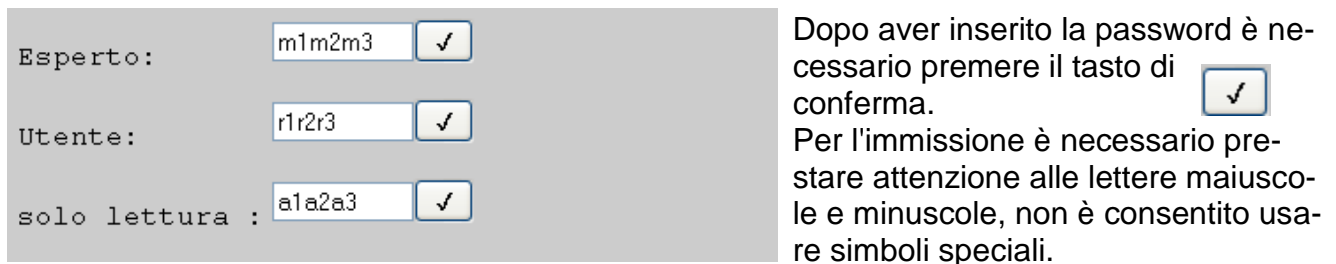

#### <span id="page-42-1"></span>**Livelli di comando:**

*"***Esperto***":* L'esperto ha tutti i diritti per modificare i parametri e le impostazioni.

- *"***Utente***":* L'utente ha la possibilità di accedere alla panoramica delle funzioni del regolatore e di modificare i parametri e l'ora.
- "**solo lettura**"*:* L'utente ha la possibilità di visualizzare solo lo schema online. Con l'immissione della password "12345" l'accesso allo schema online è possibile anche senza l'immissione della password.

#### **Accesso tramite browser**

Al termine degli interventi sul BL-NET si consiglia di terminare la seduta con il tasto Logout. Dopo 2,5 minuti senza alcuna operazione, la seduta viene terminata automaticamente. Un nuovo accesso sarà possibile solo eseguendo nuovamente il Login.

#### **Nel caso in cui il browser venga chiuso senza premere il tasto di Logout, durante i successivi 2,5 minuti non è possibile effettuare alcun login!**

**Sul Bootloader può operare sempre un solo utente.**

### <span id="page-43-0"></span>**MENU CAN-Bus**

Nel menu "CAN-Bus" sono visualizzati tutti gli apparecchi attivi (nodi) collegati tramite CAN-Bus al Bootloader. Selezionando un nodo, tramite il comando "Carica pagina menu" è possibile un accesso diretto alle relative pagine dei menu.

Rete - Numero nodo BLD : 62  $\checkmark$ Nodi attivi su CAN-Bus:  $\odot$  1 O32  $O50$ ID vend.: 00 00 00 CB Cod. prod.: 00 00 10 0B N. rev.: 00 01 00 00 DEF: UVR1611 Carica pagina menu

Secondo la figura il Bootloader è registrato come nodo 62 nella rete CAN.

I nodi 1, 32 e 50 sono attivi nella rete. È selezionato il nodo 1 ed in questo caso è un UVR1611.

**Seleziona:** Contrassegnare il nodo attivo desiderato, con il tasto "**Carica pagina menu**" si accede al nodo. In questo modo viene visualizzata la pagina dei menu dell'apparecchio.

**Rete – numero nodo BLD**: In questo punto è possibile modificare anche il numero di nodo del Bootloader (Impostazione di fabbrica: 62). Immissione del nuovo numero e conferma facendo clic sul tasto di conferma  $\sqrt{\sqrt{2}}$ 

- **ID vend.:** Numero di identificazione del produttore (CB per Technische Alternative GmbH)
- **Cod. prod.:** Codice prodotto del nodo selezionato (qui per UVR 1611)
- **N. rev.:** Numero di revisione
- **DEF:** Definizione del prodotto del nodo

Questi dati sono dei valori fissi impostati da Technische Alternative GmbH e non possono essere modificati.

Un accesso alla pagina dei menu di un Monitor CAN non è possibile.

#### <span id="page-44-0"></span>**Pagina menu UVR1611**

Vengono visualizzati sempre solo i valori attuali al momento del caricamento della pagina. Per visualizzare i valori attuali è necessario aggiornare la pagina.

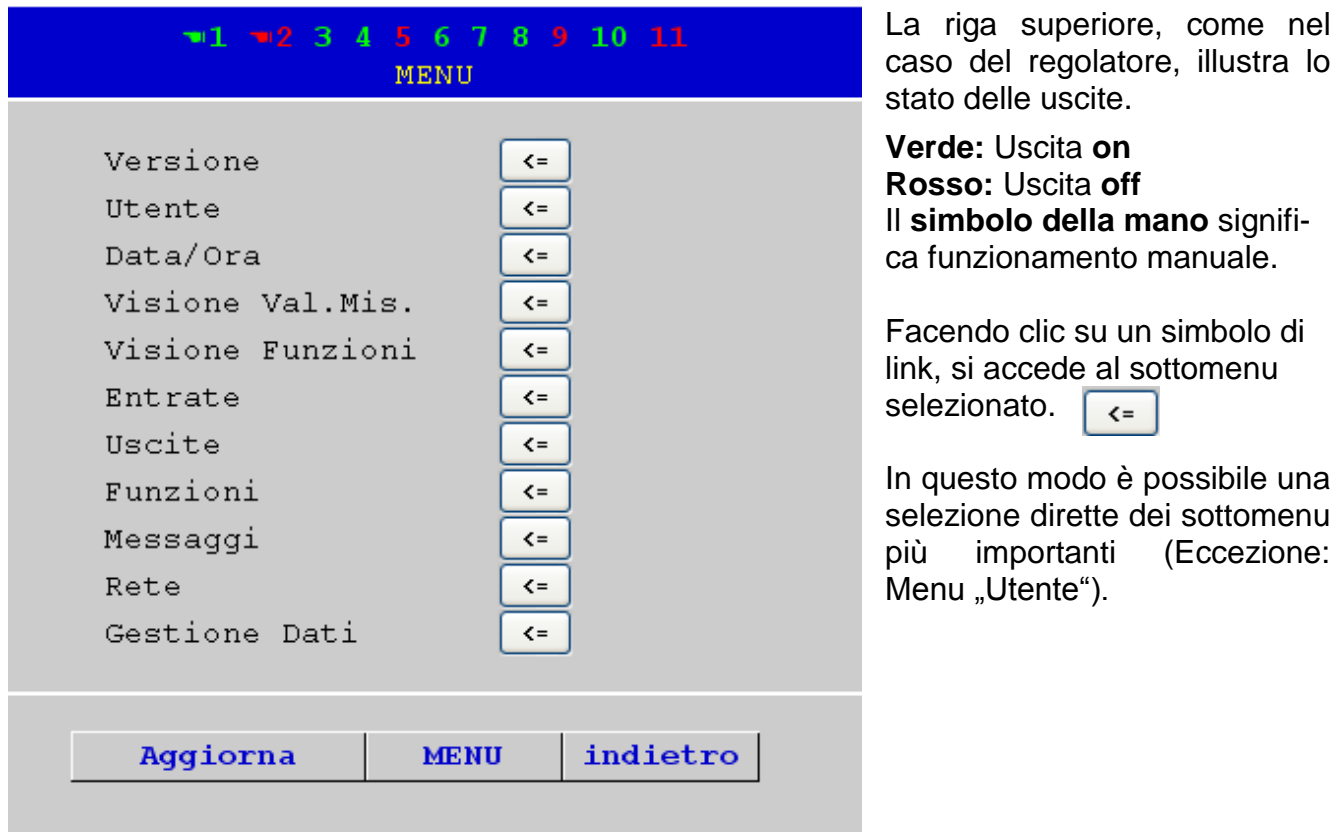

- **Aggiorna** Con questo tasto viene ricaricata la pagina con i valori aggiornati
- **MENU** Con "MENU" si accede nuovamente al menu principale dell'apparecchio CAN
- **indietro** Quando si utilizza la funzione indietro, viene visualizzata l'ultima pagina **visualizzata**. Probabilmente non visualizza più i valori attuali.

La navigazione, la parametrizzazione e la configurazione nei sottomenu avviene principalmente allo stesso modo come nel regolatore. Tuttavia non possono essere impostati o cancellati moduli di funzionamento. Una regolazione manuale delle uscite del miscelatore non è possibile.

#### <span id="page-45-0"></span>**Esempio: Parametrizzazione Entrata 1**

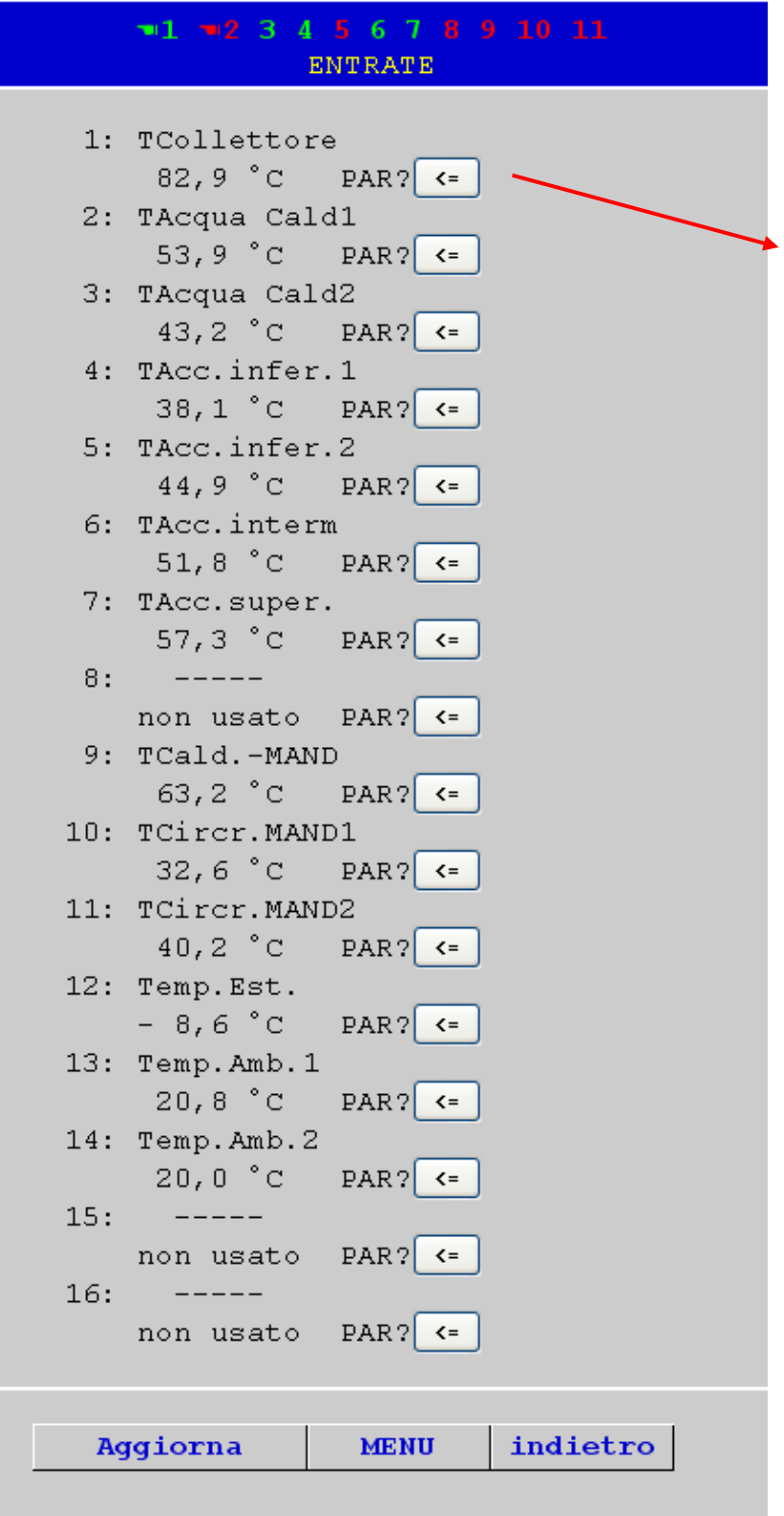

Dopo la selezione della voce di menu "Entrate" viene visualizzata questa pagina che ha la stessa struttura del regolatore.

Facendo clic su un simbolo di link sull'entrata desiderata si accede alla seguente visualizzazione:

#### **Accesso tramite browser**

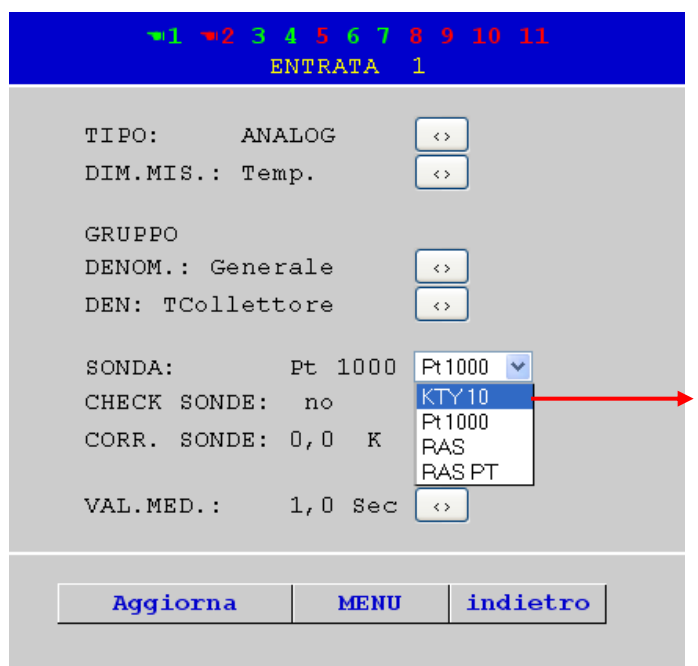

Facendo clic sul simbolo di link nel relativo parametro viene visualizzata una lista di selezione con i parametri di impostazione disponibili.

Dopo la selezione (riconoscibile dal contrassegno a colori) facendo clic con il mouse, il nuovo parametro viene trasmesso subito al regolatore attraverso il CAN-Bus. Il regolatore salva il parametro ed invia indietro la pagina di menu corretta che successivamente il browser rielabora.

#### <span id="page-46-0"></span>**Sottomenu Entrate analogiche**

In questo sottomenu del menu "CAN Bus" vengono configurate le entrate di rete analogiche CAN del Bootloader BL-NET:

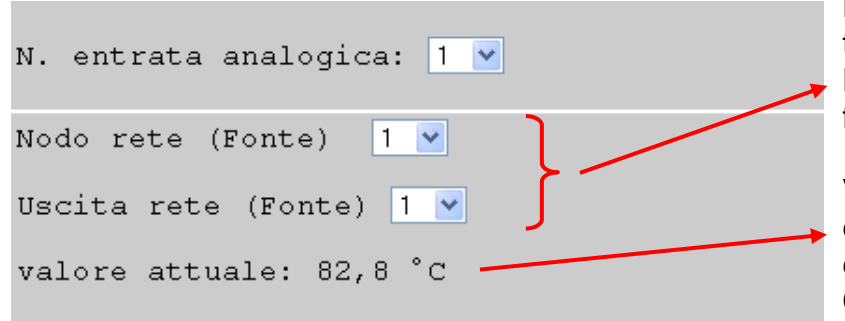

**Esempio**: Configurazione dell'entrata di rete CAN analogica 1: Nodo di rete ed uscita di rete della fonte

Valore attuale (se senza virgola e dimensione il Bootloader deve essere scollegato brevemente dal CAN-Bus)

#### <span id="page-46-1"></span>**Sottomenu Entrate digitali**

In questo sottomenu del menu "CAN Bus" vengono configurate le entrate di rete digitali CAN del Bootloader BL-NET:

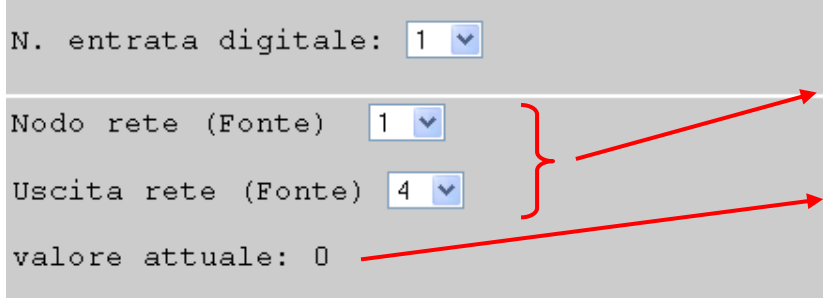

**Esempio**: Configurazione dell'entrata di rete CAN digitale 1: Nodo di rete ed uscita di rete della fonte

Valore attuale  $(1 = ON, 0 = OFF)$ 

#### **Accesso tramite browser**

### <span id="page-47-0"></span>**MENU Ethernet**

Le impostazioni Ethernet possono essere modificate anche attraverso il Browser. Poiché a tal fine deve già esistere un collegamento con il Bootloader tramite Ethernet, per la prima messa in funzione è necessaria la configurazione delle impostazioni Ethernet tramite l'interfaccia USB. Si prega di consultare in merito anche il paragrafo "*Inclusione del BL-NET in una rete LAN***".** 

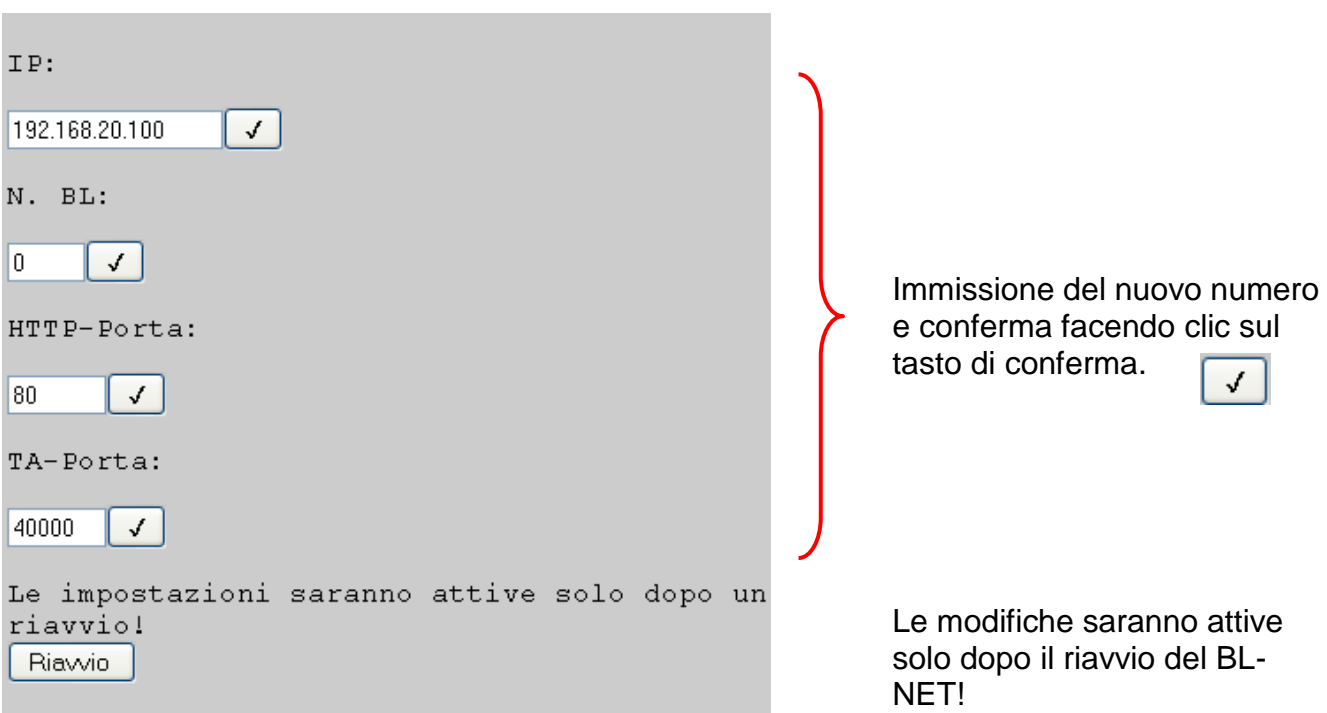

**ATTENZIONE:** L'assegnazione di un indirizzo IP, divergente dalle prime tre combinazioni numeriche della rete propria (qui 192.168.20.xxx) o di un indirizzo già presente nella rete, determina automaticamente che **in questa** rete non si possa più accedere al Bootloader. Solo con una nuova parametrizzazione del collegamento Ethernet tramite connessione USB è possibile l'accesso consueto.

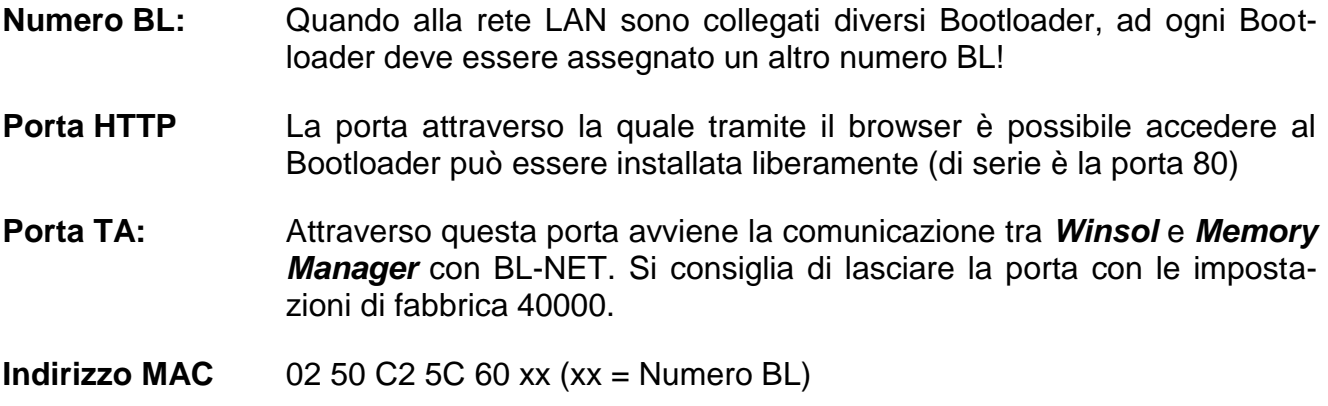

### <span id="page-48-0"></span>**MENU Gestione dati**

Il Bootloader BL-NET consente tramite il browser via Ethernet di effettuare il trasferimento di dati di funzionamento o di sistema operativi con i dispositivi nella rete CAN (UVR1611, Monitor CAN, Modulo CAN-I/O e Convertitore bus CAN-BC).

Per motivi di sicurezza consigliamo di effettuare un aggiornamento del sistema operativo in modo diretto e non via Internet (Manutenzione remota). Un trasferimento tramite browser con il menu del regolatore "Gestione dati" non deve essere eseguito.

#### **Pagina nel browser: Procedimento della selezione:**

Nodi attivi su CAN-Bus:  $\odot$  1 Selezione del nodo con il quale deve essere O32  $O50$ eseguito il trasferimento dati ID vend.: 00 00 00 CB Cod. prod.: 00 00 10 0B N. rev.: 00 01 00 00 DEF: **UVR1611** Possibilità di caricare la pagina menu del Carica pagina nodo  $menu$ Selezionare la direzione di trasferimento dei Trasferimento dati : BL-NET->Apparecch. v dati di funzionamento Dati funzionamento (N. nodi ) Selezionare il punto di salvataggio dei dati di O1: Dati Funz. 09.05.2011 09 35(1) funzionamento. Dopo il numero del punto di O2: Funktionsdaten CAN - Monitor (50) salvataggio viene visualizzato il nome dei dati; inoltre tra parentesi è indicato il nodo dei O3: Funktionsdaten I/O - Modul 44(32) dati di funzionamento salvati.  $O_4$ : test 441 (32) Nel caso di un aggiornamento dei dati (Apparecchio -> BL-NET) i dati del punto di salva-O5: Funktionsdaten CAN - Monitor (50) taggio del Bootloader vengono sovrascritti  $O(6: ----(-)$ nel caso in cui li sono salvati dei dati. O7: Funktionsdaten 21.04.2011 12\_16(1) Sistema operativo Trasferimento del sistema operativo OA3.25IT, UVR1611 Avvia trasferimentoAvvio trasferimento

#### **Accesso tramite browser**

Dopo l'avvio del trasferimento viene visualizzato il seguente messaggio:

Messaggio

Trasferimento dati in corso, durata ca.25 Secondi!

Il tempo di trasmissione dei dati di funzionamento è di ca. 25s e dei sistemi operativi ca. 140s. Nel caso in cui venga aggiornato anche il settore boot, il tempo di trasmissione è più lungo e può essere visualizzato un messaggio del browser che annuncia che il collegamento non è riuscito. Al termine della trasmissione viene visualizzata la pagina azionando uno dei tasti.

Al termine del trasferimento, lo stato della trasmissione viene visualizzato automaticamente nel browser ("...con successo" o " Errore durante il trasferimento dati su CAN-Bus")

Messaggio Trasferimento dati eseguito con successo !

È necessario considerare che dopo ogni trasferimento il regolatore esegue un riavvio e pertanto il nodo è nuovamente visibile solo dopo ca. 20 secondi sul BL-NET!

### <span id="page-49-0"></span>**MENU Raccolta dati**

Memoria occupata : 29% Visualizzazione in percentuale dell'occupazione della memoria Impostazione del valore per-Segnalazione aSM Contatto in caso di centuale al cui superamento ha sfruttamento dell'accumulatore: 70 v 8luogo un messaggio ai contatti GSM per i quali è stata selezionata l'opzione "Raccolta dati" nel menu **GSM** (con modulo GSM integrato)

## <span id="page-50-0"></span>**Trasferimento dati BL-NET ⇔ UVR1611**

### <span id="page-50-1"></span>**Selezione dell'interfaccia per il trasferimento dati Linea CAN-Bus**

<span id="page-50-2"></span>Per la trasmissione dei dati tramite CAN-Bus è necessario collegare le quattro linee CAN  $(H, L, +, \perp)$  La batteria in questo caso non ha alcun significato.

Spiegazione dei simboli CAN: H..............CAN high L...............CAN low +...............+12 Volt ...............Massa

#### <span id="page-50-3"></span>**Interfaccia a infrarossi**

Per la trasmissione tramite infrarossi non è necessario alcun cavo, ma solo una batteria block da 9V. L'interfaccia ad infrarossi è pensata in prima linea ai fini di assistenza. Si consiglia di impiegarla solo per il trasferimento di dati di funzionamento! Un download del sistema operativo richiede un arresto del Bootloader sul regolatore per diversi minuti (**nel caso in cui non dovesse riuscire, la trasmissione è possibile solo via cavo**)!

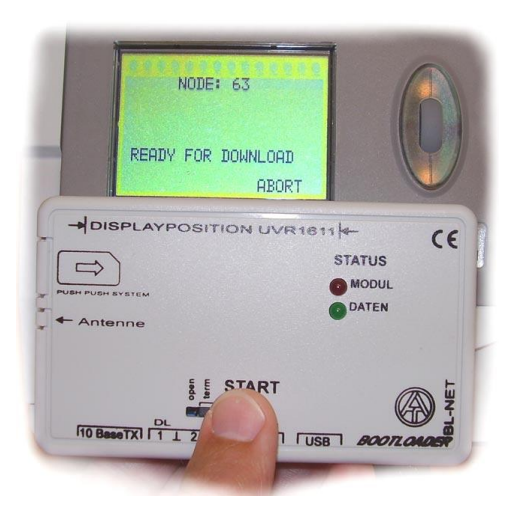

#### **Posizione del BL-NET sul regolatore per la trasmissione dati tramite infrarossi:**

- Il bordo superiore BL-NET poggia sul bordo inferiore del display UVR
- I bordi laterali del display sono contrassegnati sul BL-NET dalla  $\rightarrow$  **POSIZIONE DEL DISPLAY UVR1611**  $\leftarrow$

### <span id="page-50-4"></span>**Nodo 63 ("NODE 63"):**

Il trasferimento dati del sistema operativo e dei dati di funzionamento è eseguito dal Bootloader sempre sul nodo 63 nella rete CAN.

Questo numero di nodo speciale serve esclusivamente per il trasferimento dati citato e non deve essere assegnato ad alcun dispositivo nella rete CAN.

Il relativo dispositivo che attende al trasferimento dati con il Bootloader, assume per questo periodo automaticamente il numero di nodo 63.

### <span id="page-50-5"></span>**Procedimento per il trasferimento dati**

L'apparecchio con il quale il Bootloader deve scambiare i dati, deve essere preparato per il trasferimento dei dati. Quando il dispositivo è pronto per la comunicazione, il trasferimento dati viene avviato premendo il tasto **START** sul BL-NET.

Quando si preme il tasto Start, il LED verde sul lato frontale del BL-NET inizia a lampeggiare rapidamente. Ciò segnala il tentativo del BL-NET di stabilire una comunicazione con il regolatore (non vengono ancora trasmessi dei dati!).

Nel caso in cui il LED rosso durante la trasmissione ad infrarossi si accenda ciclicamente, significa che la batteria ha raggiunto un valore di tensione critico e deve essere sostituita quanto prima.

### <span id="page-51-0"></span>**Download dati di funzionamento (BL ⇒ UVR1611)**

Il download dei dati e l'aggiornamento da e verso il regolatore sono avviati sul regolatore. Per i dati di funzionamento sul Bootloader sono disponibili 7 punti di salvataggio. Questi possono essere descritti da dati del regolatore o con dati di funzionamento del PC (con l'ausilio del programma *Memory Manager*). L'aggiornamento dei dati di funzionamento (REGOL => BOOTLD.) distingue non solo nella scelta della direzione di trasferimento e qui non sarà trattato specificamente.

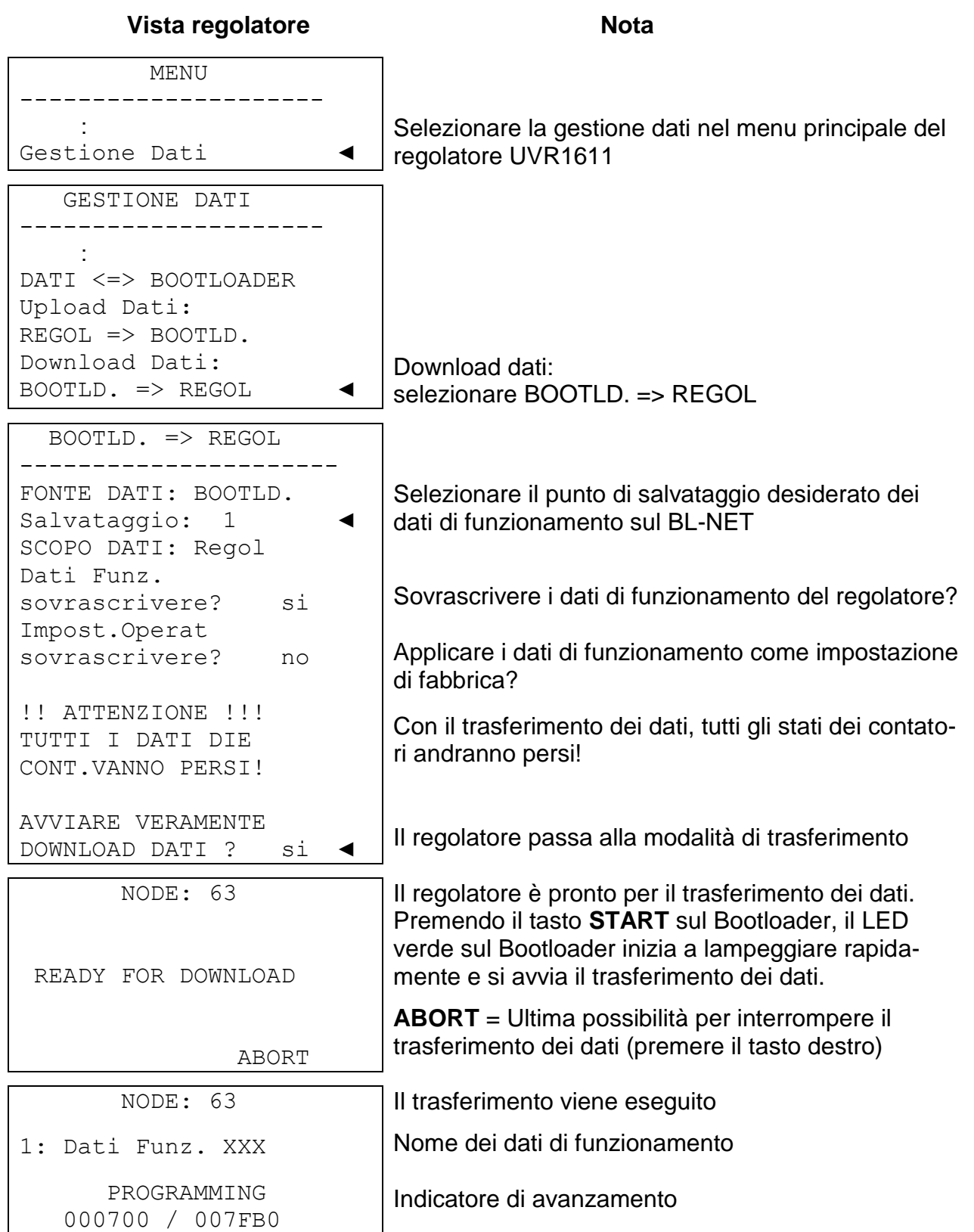

 NODE: 63 1: Dati Funz. XXX SUCCESSFUL DOWNLOAD

I dati di funzionamento sono stati caricati con successo nel regolatore. Al termine del trasferimento dei dati, sul regolatore viene visualizzata la pagina iniziale.

### <span id="page-52-0"></span>**Download del sistema operativo (BL**  $\Rightarrow$  **UVR1611)**

I sistemi operativi attuali possono essere acquisiti dalla homepage [www.ta.co.at.](http://www.ta.co.at/) Il Bootloader può gestire sempre un solo sistema operativo. Questo download comprende il settore boot ed il sistema operativo per il regolatore. Il settore boot può essere confrontato con il BIOS sul PC. Per motivi tecnici di programmazione potrebbe modificarsi anche il settore boot. In questo caso, nel caso di un aggiornamento del sistema operativo, viene riprodotto prima il settore boot e solo successivamente si avvia **automaticamente** il download del sistema operativo effettivo. In presenza di un settore boot identico, viene riprodotto solo il sistema operativo nuovo.

**Vista regolatore Nota**  MENU ---------------------- : Gestione Dati ◄ Selezionare la gestione dati nel menu principale del regolatore UVR1611 GESTIONE DATI ---------------------- : BETR.SYSTEM<=BOOTLD.: Betr.system Download:  $BOOTLD.$  => REGLER Download del sistema operativo: selezionare BOOTLD. = > REGOL BOOTLD. => REGOL ---------------------- **AVVIARE VERAMENTE DOWNL.SIST.OP.?** si RACCOMANDAZIONE: COLLEGAM.CAVO Il regolatore passa alla modalità di trasferimento Per la trasmissione del sistema operativo si consiglia di utilizzare il collegamento via cavo! NODE: 63 READY FOR DOWNLOAD ABORT Il regolatore è pronto per il trasferimento dei dati. Premendo il tasto **START** sul Bootloader, il LED verde sul Bootloader inizia a lampeggiare rapidamente e si avvia il trasferimento dei dati. **ABORT** = Ultima possibilità per interrompere il trasferimento dei dati (premere il tasto destro) NODE: 63 PROGRAMMING 005400/ 020000 Il trasferimento viene eseguito. Indicatore di avanzamento NODE: 63 SUCCESSFUL DOWNLOAD RESET | dati sono stati trasmessi con successo nel regolatore.

**Trasferimento dati**

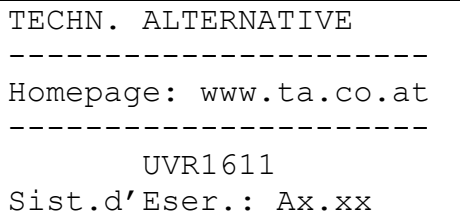

**Attenzione**: quando si aggiornano il settore boot **e** il sistema operativo, si ripetono i passi da 4. fino a 6. senza che il tasto Start debba essere premuto nuovamente

Al termine dell'aggiornamento del sistema operativo, sul regolatore viene visualizzata la pagina iniziale.

### <span id="page-53-0"></span>**Trasferimento dati tramite browser via Ethernet**

Con BL-NET è possibile eseguire il trasferimento dei dati attraverso un qualsiasi browser. Il presupposto è che prima venga impostata una connessione Ethernet.

Procedura (vedi capitolo "MENU Gestione dati"):

- a) Selezione " Gestione dati " nel menu principale del BL-NET
- b) Selezione del nodo (Regolatore con il quale si deve comunicare)
- c) Selezione della direzione di trasferimento
- d) Selezione dei dati (Dati di funzionamento o sistema operativo)
- e) Avvia trasferimento

Nel browser al termine del trasferimento viene visualizzato un messaggio (.....con successo" o " Errore durante il trasferimento dati su CAN-Bus ").

### <span id="page-53-1"></span>**Gestione problemi durante il trasferimento dati**

#### **Download sistema operativo (BL → UVR)**

Qualora durante la trasmissione del sistema operativo si dovesse verificare un errore, il regolatore dopo un riavvio automatico continua ad attendere come nodo 63 ("**NODE 63**") ad un nuovo trasferimento dati del sistema operativo ("**READY FOR DOWNLOAD**"). Fino a quando il sistema operativo non è caricato completamente sul UVR1611, il regolatore non ha alcun'altra funzionalità.

Premendo il tasto Start sul Bootloader viene avviato nuovamente il trasferimento dei dati. **Per questo motivo, per motivi di sicurezza, un aggiornamento del sistema operativo non deve essere eseguito con una manutenzione remota.**

#### **Download dati di funzionamento (BL → UVR)**

Se durante il download dei dati di funzionamento si verifica un errore, il regolatore esegue automaticamente un reset totale della configurazione. Le impostazioni di rete "N. -nodo", "Attivazione" ed "Autooperat." in questo caso non saranno modificati.

Il trasferimento dati dei dati di funzionamento deve essere eseguito nuovamente.

**ATTENZIONE!** Quando in una rete con diversi apparecchi si verifica un errore di trasmissione, non deve essere avviata in nessun caso una trasmissione di dati su un altro dispositivo prima di aver risolto l'errore!

In generale un sistema operativo deve essere aggiornato solo quando sono necessarie le funzioni che contiene il nuovo sistema operativo ("Never change a running system!"). Come per l'aggiornamento del PC, l'aggiornamento del sistema operativo rappresenta sempre un determinato rischio.

<span id="page-54-0"></span>Il Bootloader consente una visualizzazione online con la quale tramite il Web-Browser attraverso la rete LAN o Internet può essere visualizzata una rappresentazione grafica degli stati attuali dell'impianto.

Questo schema online è costituito da un file grafico (ad es. schema idraulico) e dal relativo file HTML nel quale sono definiti i parametri di visualizzazione.

I file (\*.gif e \*.html) possono essere salvati con il programma *Memory Manager* nel Bootloader (vedi capitolo "**Trasferimento di dati del Bootloader**").

### <span id="page-54-1"></span>**Creazione di un grafico per lo schema online**

Il grafico può essere creato con un qualsiasi programma di grafica o di disegno oppure con *TAPPS 1.xx* rispettando i seguenti punti:

- 1. Il grafico deve essere disponibile in BL-NET in formato \*.gif. Nel caso in cui non sia disponibile alcun programma di grafica, grafici semplici possono essere creati anche con *TAPPS 1.xx*. La conversione del file in diversi formati può essere eseguita nel programma accessorio di Windows "Paint". I grafici più complessi possono essere realizzati ad es. con il programma di grafica gratuito "Inkscape" (Download all'indirizzo [http://inkscape.org/download/\)](http://inkscape.org/download/).
- 2. Il file grafico non deve superare la grandezza massima di 196 Kilobyte! Per tenere bassi i tempi di caricamento durante la visualizzazione dello schema online, il file grafico deve essere tenuto possibilmente piccolo.

### <span id="page-54-2"></span>**Creazione del file HTML**

Per la visualizzazione dello schema online è necessario un file HTML che comprenda tutte le informazioni sul suo aspetto.

Il file HTML può essere creato con il software di programmazione *TA-Designer* del CAN-TOUCH.

### <span id="page-54-3"></span>**Programmazione con TA-Designer (dalla versione 1.08)**

Il programma consente la programmazione semplice di uno schema online. Viene creato un file \*.html che può essere caricato insieme al file grafico \*.gif con il *Memory Manager* nel Bootloader BL-NET.

Solitamente lo schema online viene creato in un nuovo progetto, tuttavia può essere creato anche all'interno di in un progetto CAN-TOUCH.

#### **Barra degli strumenti**

Con l'ausilio di queste icone è possibile avviare con un clic le azioni più frequentemente usate. La descrizione di queste azioni è riportata nei relativi capitoli.

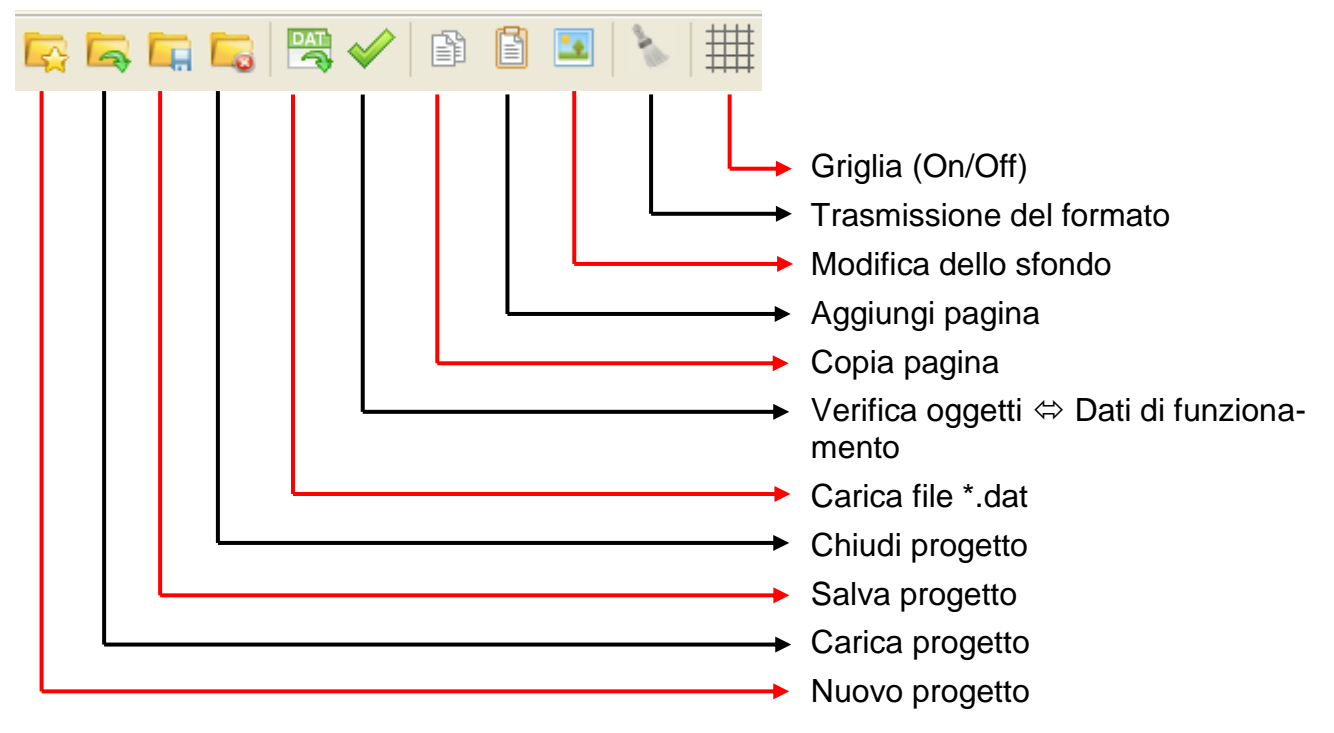

1. **Preparazione**: Creazione del grafico in rapporto **4 : 3 (1024 : 768 pixel)** previsto per lo schema online in formato **\*.gif** (dimensione: max. 196 Kilobyte) ed messa a disposizione dei dati di funzionamento (File \*.dat). Datei Bearbeiten Projekt Hilfe

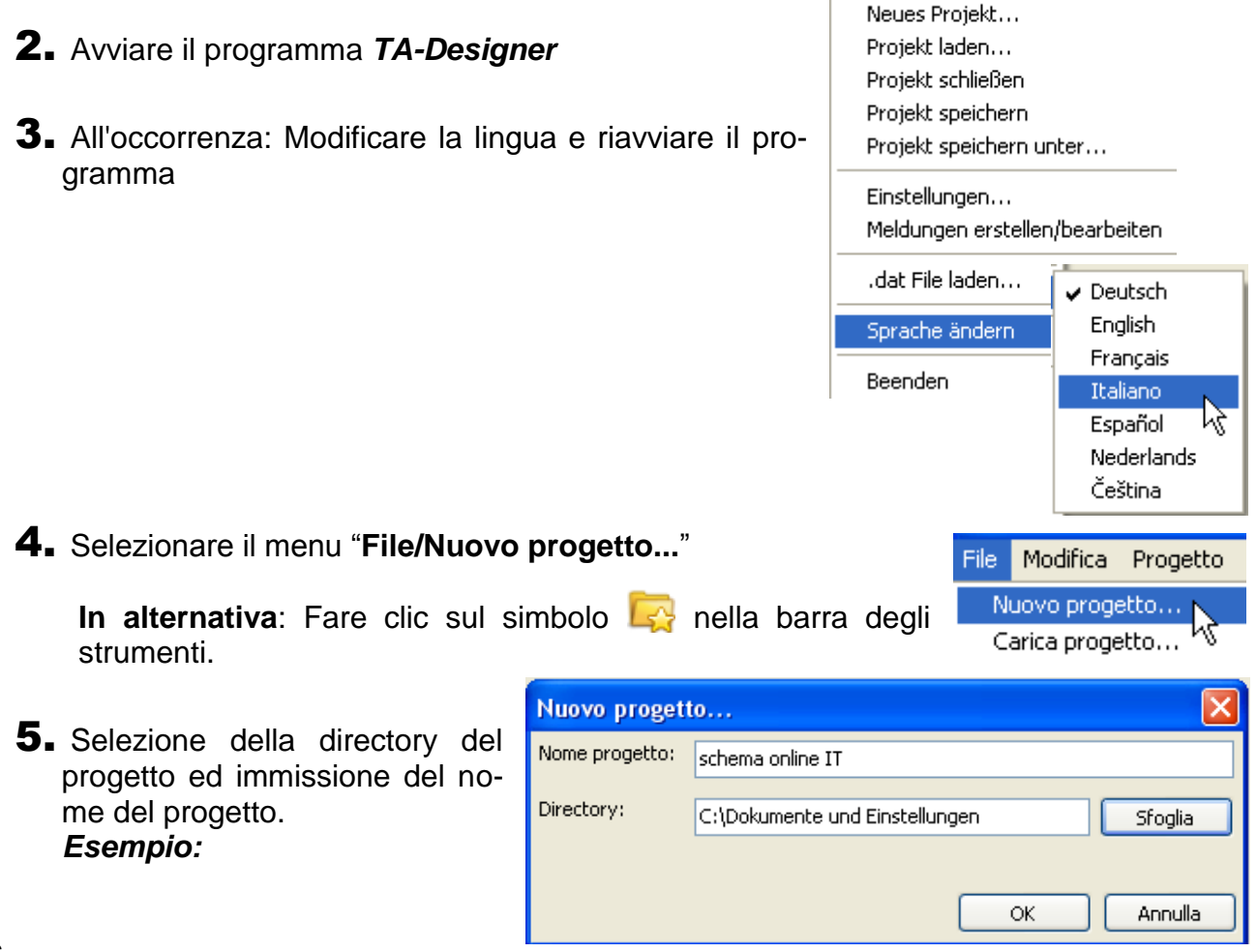

6. **Opzionalmente** (consigliato per apparecchi CAN-Bus): Selezione dei dati di funzionamento (File \*.dat). Possono essere caricati file \*.dat del regolatore UVR1611 del modulo CAN-I/O, CAN-BC e CAN-EZ.

Una copia del file \*.dat selezionato viene copiata da *TA-Designer* in directory progetto.

**In alternativa**: Fare clic sul simbolo **PAT** nella barra degli strumenti.

**Attenzione: Nel caso in cui nel regolatore vengano inseriti o cancellati successivamente delle funzioni e se in questo modo si modifica la sequenza delle funzioni, il progetto deve essere modificato: Cancellazione del file \*.dat originario, caricamento del file \*.dat modificato, cancellazione dei valori dalle precedenti funzioni, inserimento dei valori dalle nuove funzioni.**

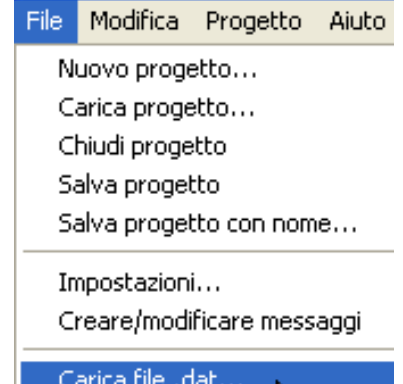

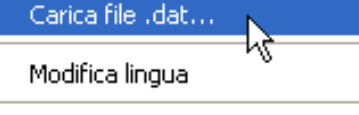

7.Impostare una **Nuova pagina** facendo doppio clic su "**Nuova pagina**"

Viene visualizzata la seguente finestra di selezione:

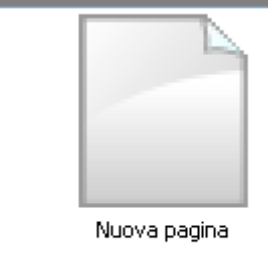

Conferma dello "**Schema online BL-Net**" con "**OK**"

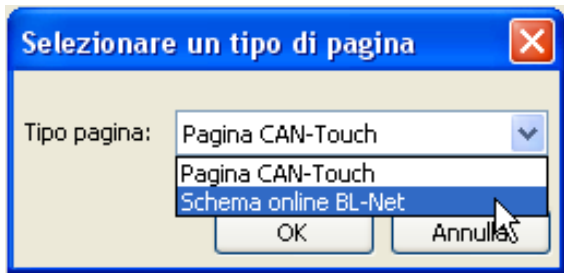

#### 8. **Selezione del grafico \*.gif**

9. **Inserimento dei valori** con trascinamento dall'albero di selezione-ricerca sinistro nella pagina e determinazione delle proprietà.

Nel campo "**Elementi**" sono disponibili i seguenti gruppi di valori:

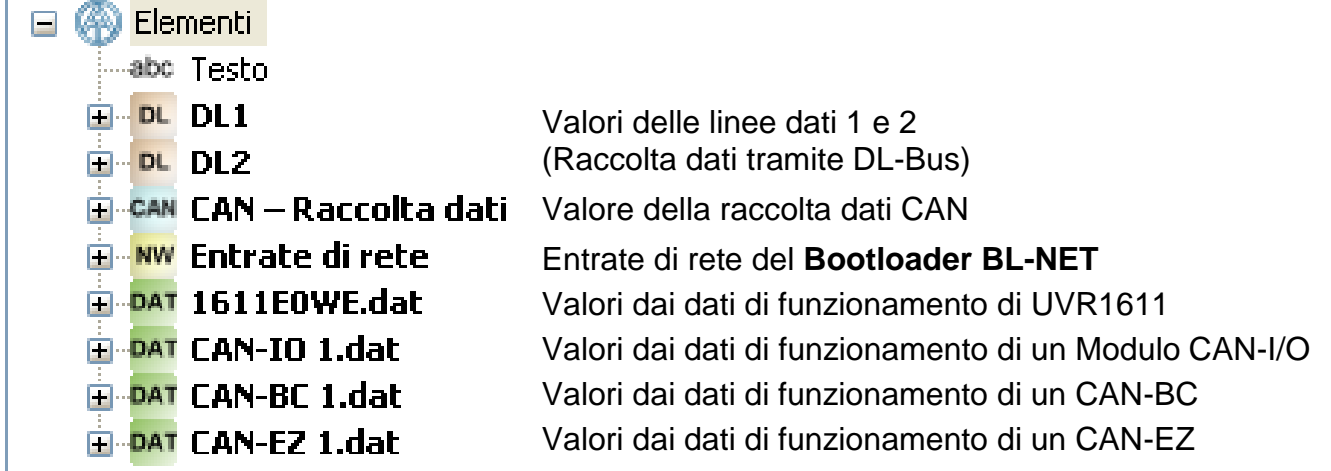

#### **I valori per lo schema online possono essere selezionati**

- **1.** dai gruppi di valori DL1, DL2 o
- **2.** CAN-Raccolta dati oppure
- **3.** dalle entrate di rete del BL-NET oppure
- **4. direttamente dai dati di funzionamento (File \*.dat).**

**Nel caso di apparecchi CAN si consiglia di preferire il 4. metodo (Valori direttamente dai dati di funzionamento) poiché questi sono strutturati più semplici e chiari.**

Quando si utilizzano i valori da "DL1", "DL2" o la "raccolta dati CAN" è necessario considerare che un utilizzo **contemporaneo** di dati dal DL-Bus ed il CAN-Bus non è possibile. Nel programma *Winsol* viene impostato il metodo della raccolta dati (tramite DL-Bus o tramite CAN-Bus) ed in questo modo salvato nel Bootloader.

Le entrate di rete CAN del BL-NET possono essere usate per tutti i metodi.

#### **Valori del DL-Bus (DL1, DL2)**

Questi valori sono fissi e non possono essere modificati. Nel caso in cui in un regolatore UVR1611 nell'uscita 14 (Linea dati) l'ultima richiesta nella parametrizzazione è stata risposta con "si" (**RET.ENT.=>LD.: si**), nel campo "DL2" sono comprese le entrate di rete del regolatore.

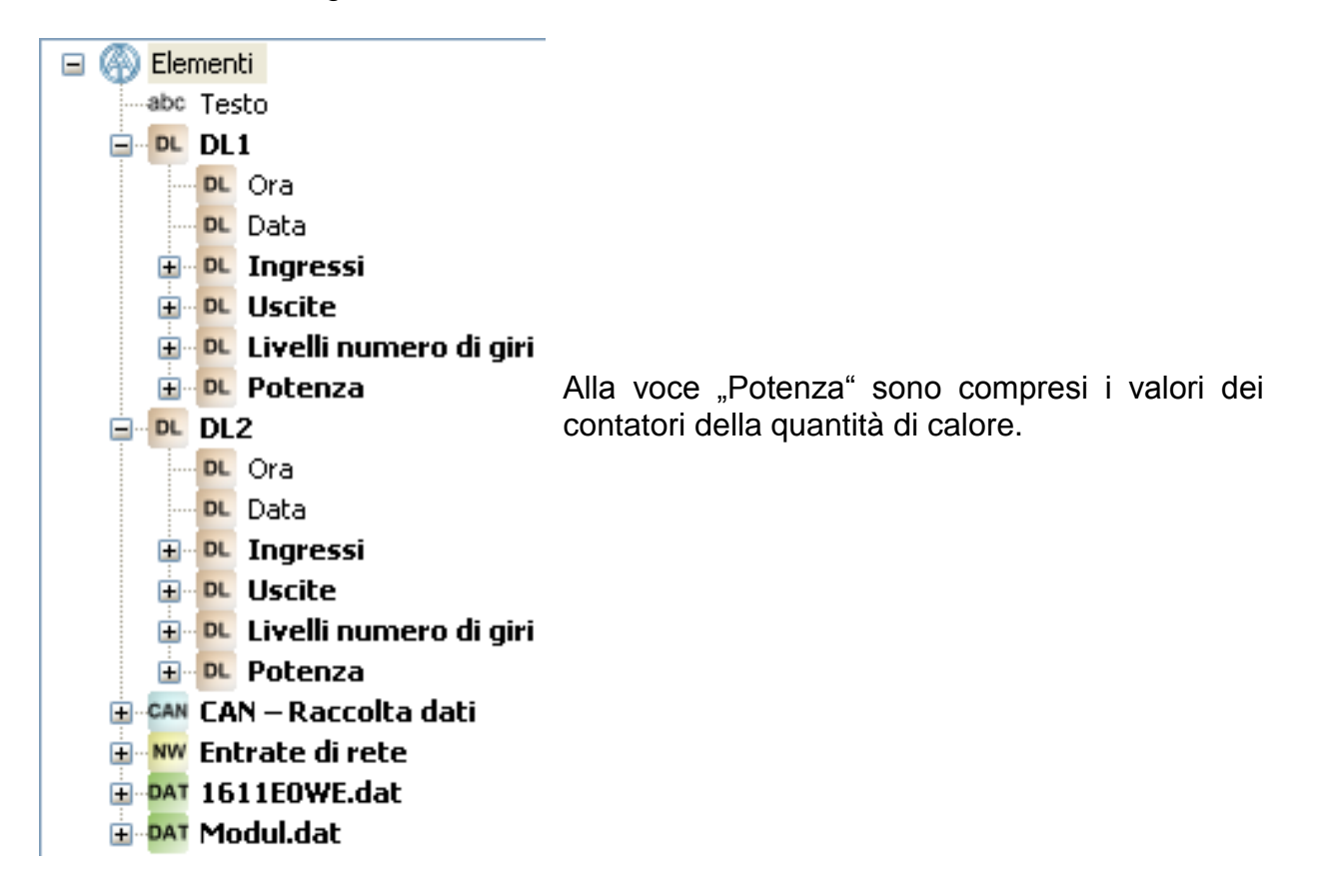

#### **Valori del CAN-Bus (Raccolta dati CAN)**

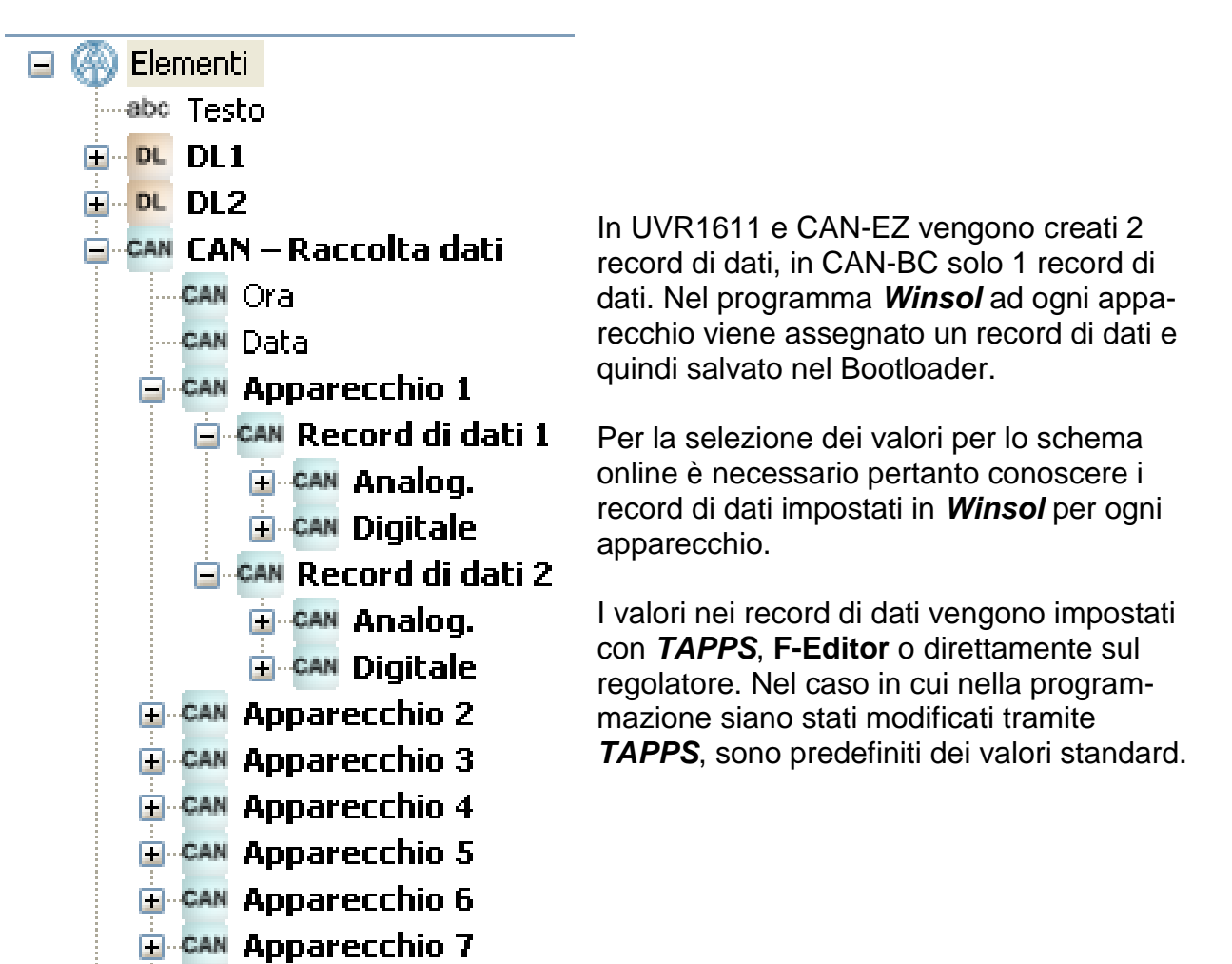

#### **Entrate di rete del Bootloader BL-NET**

**E** CAN Apparecchio 8

Queste entrate di rete vengono configurate tramite il telecomando del Browser nel Bootloader.

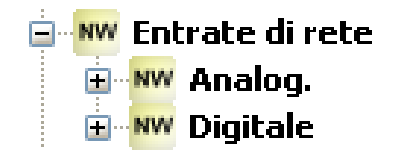

**Valori direttamente dai dati di funzionamento di un apparecchio CAN-Bus Esempio**

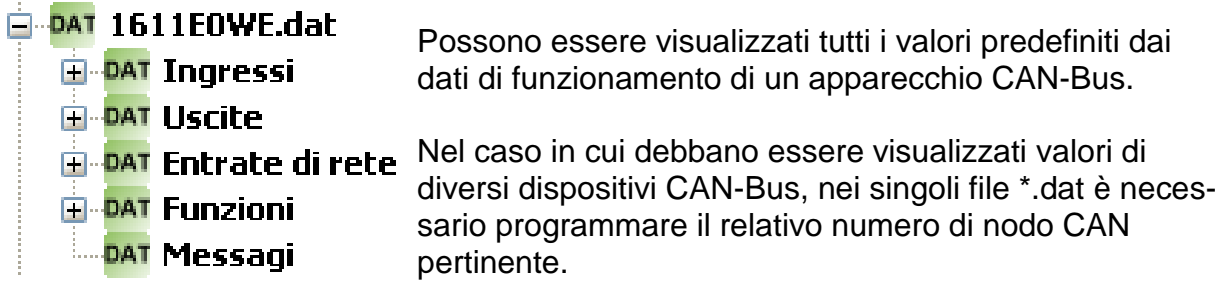

Alla rete bus CAN devono essere collegati tutti i dispositivi CAN-Bus i cui dati di funzionamento sono stati inseriti nel TA-Designer, altrimenti lo schema online non viene visualizzato.

#### *Esempi: (Entrate, Funzione solare)*

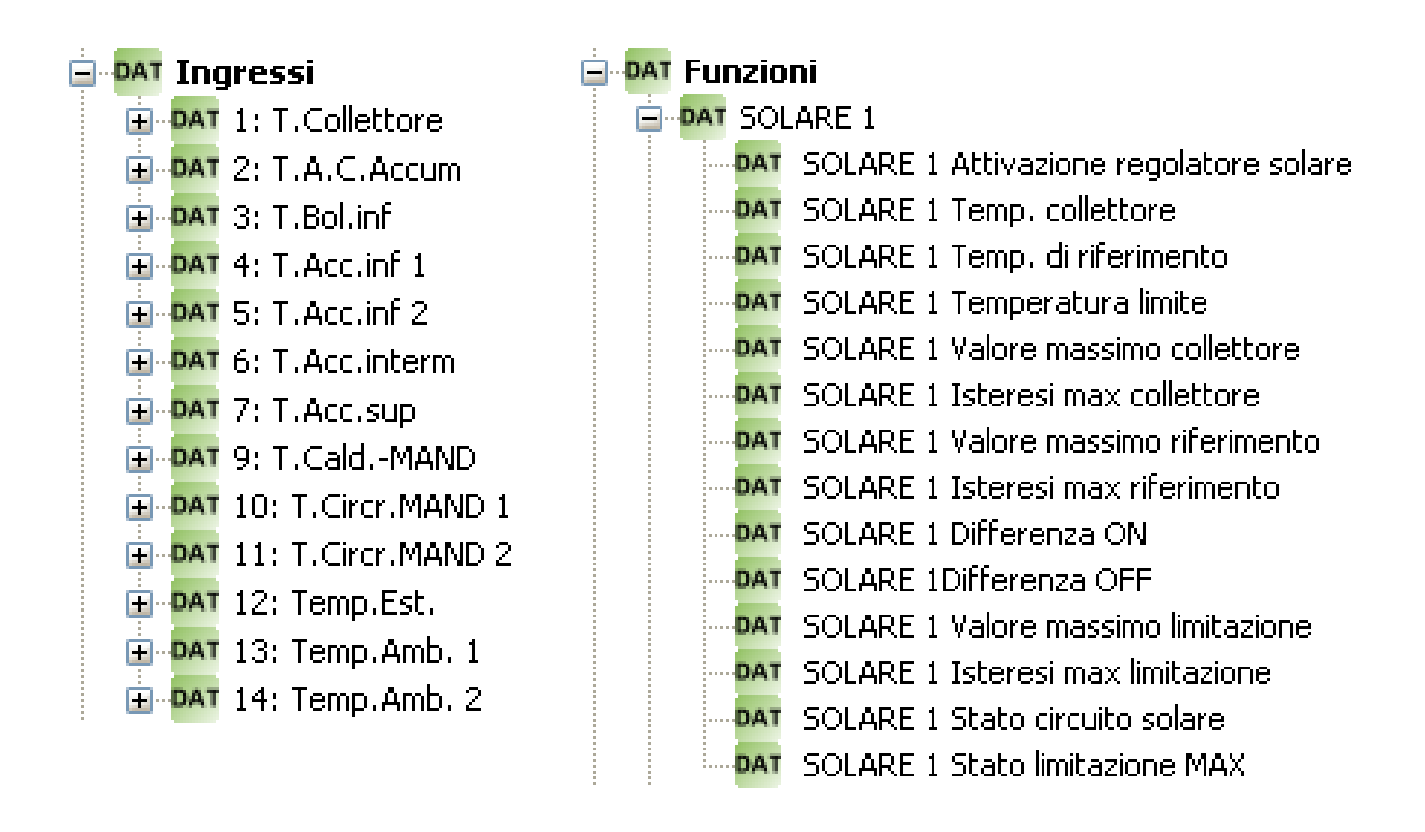

Sono gli stessi valori di quelli usati anche nella programmazione del CAN-Touch.

Dopo il posizionamento temporaneo dei valore, viene visualizzata la seguente visualizzazione:

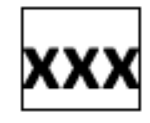

Il riquadro indica che l'oggetto è contrassegnato.

Facendo clic con il mouse con il tasto sinistro è possibile selezionare un oggetto non contrassegnato e viene messo in un riquadro. Solo un oggetto contrassegnato può essere modificato.

#### 10.**Proprietà**

Quando ad un oggetto viene assegnata una formattazione, questa formattazione viene applicata per tutti gli oggetti **seguenti**.

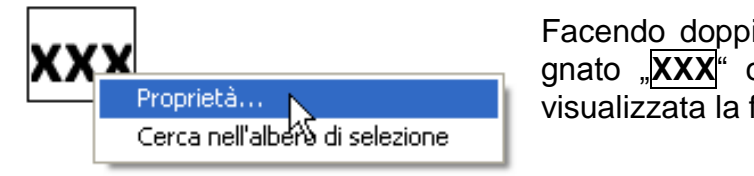

io clic sul campo di testo contrasseo facendo clic su "**Proprietà**" viene finestra:

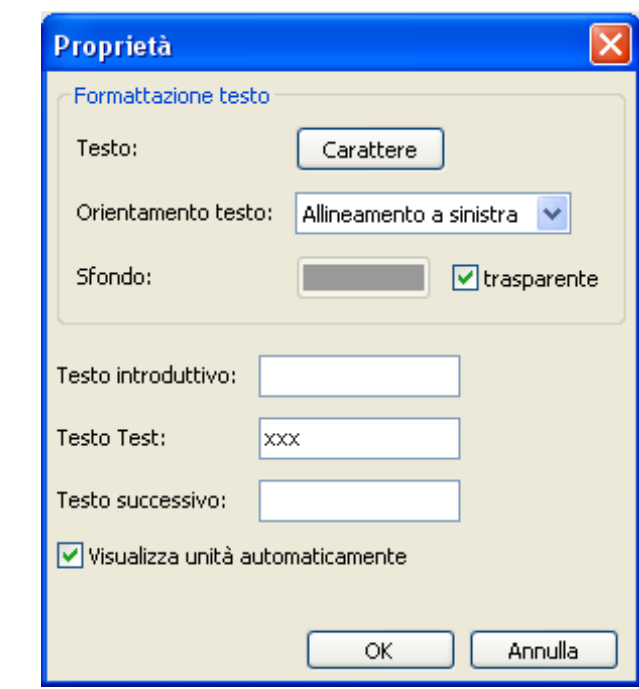

In questa finestra, come nel CAN-Touch, vengono impostate le seguenti **Proprietà**:

**Carattere** Impostazione del carattere e colore nella finestra seguente:

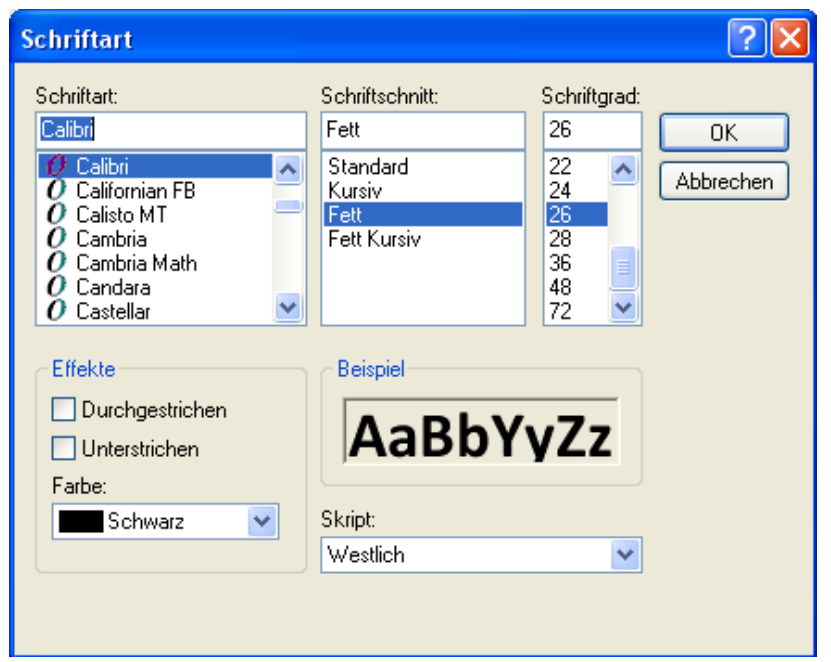

La lingua in questa finestra dipende dall'impostazione della lingua nel sistema operativo del PC.

- **Allineamento a sinistra/destra**
- **Colore di sfondo Modifica dei colori di scrittura e di sfondo preimpostati:**

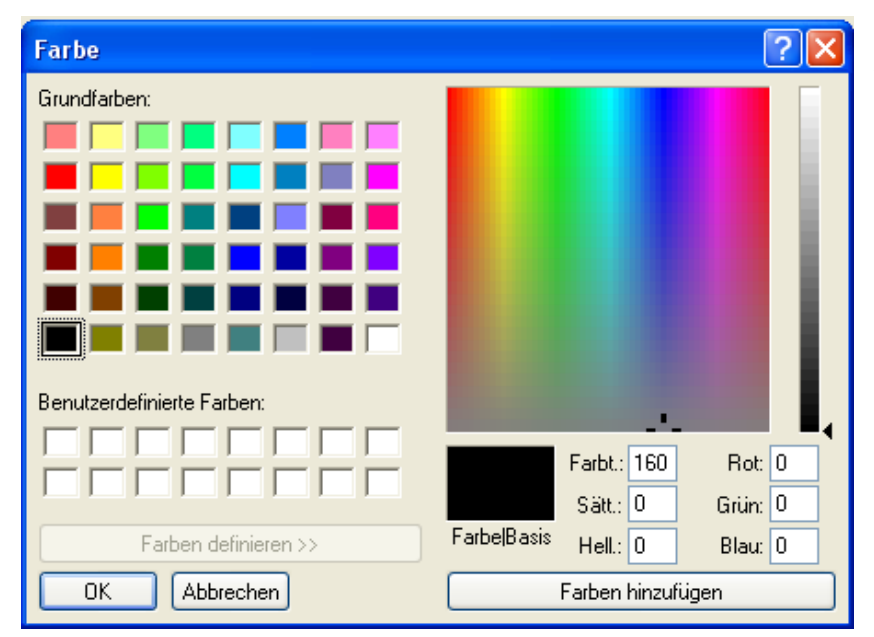

#### **Preimpostazione**: Carattere verde, sfondo trasparente.

Facendo clic sul colore di scrittura o dello sfondo viene visualizzato un campo di selezione in cui è possibile impostare il colore desiderato.

Sono possibili anche colori personalizzati che restano salvati.

La lingua in questa finestra dipende dall'impostazione della lingua nel sistema operativo del PC.

#### **Testo introduttivo, Testo test, Testo successivo**

**Testo introduttivo** e **Testo successivo** sono visibili nello schema online. Il **Testo test** serve per un semplice posizionamento della visualizzazione nel grafico e viene visualizzato solo nella programmazione.

Visualizzazione con o senza **unità automatica**

#### **Posizionamento di valori**

Un valore contrassegnato può essere spostato liberamente con il mouse o con i tasti cursore della tastiera.

Facendo clic sull'icona  $\frac{\dagger\mathbf{\mathbf{\#}}}{}$ nella barra degli strumenti viene visualizzata una griglia da 10-Pixel.

In questo modo l'icona è contrassegnata in bianco:

La disattivazione della griglia avviene facendo nuovamente clic sull'icona.

La griglia può essere visualizzata temporaneamente anche facendo clic con il mouse sul grafico e premendo e tenendo premuto il tasto Alt sulla tastiera.

Vengono visualizzate le posizioni di tutti gli oggetti inseriti con le coordinate x/y.

L'asse x è orizzontale, l'asse y verticale, i relativi punti zero sono a sinistra o in alto.

L'indicazione delle coordinate si base sull'orientamento del valore (a sinistra, destra o centrato). Nel caso di valori a sinistra, è considerato l'angolo superiore sinistro, mentre nel caso di valori a destra, l'angolo superiore destro. Nel caso di valori centrati, viene visualizzato come punto delle coordinate il centro della linea superiore.

Il valore contrassegnato con la griglia visualizzata può essere modificato con il mouse nella griglia a scatti di 5-Pixel.

Con i tasti cursore della tastiera e la griglia visualizzata, il valore può essere spostato in singoli scatti di Pixel ed essere pertanto impostato in modo molto preciso.

#### **Cerca nell'albero di selezione**

Con questa funzione è possibile rilevare l'assegnazione di un oggetto per l'inserimento nell'albero di selezione. Questa operazione alcune volte è utile nel caso di programmazioni particolarmente complesse.

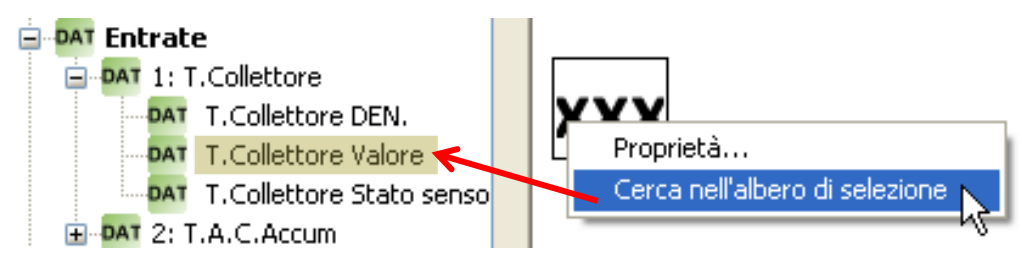

L'albero di ricerca se necessario viene aperto e l'immissione contrassegnata a colori nell'albero di ricerca.

Quando si seleziona un oggetto che non ha alcun riferimento ad un file di funzionamento caricato, viene visualizzato il seguente messaggio:

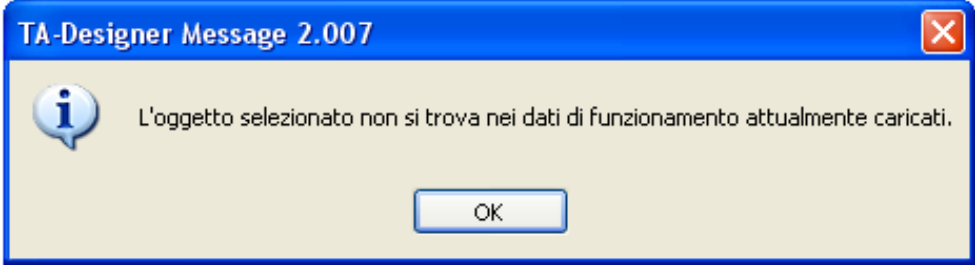

#### 11.**Inserimento di testi**

L'immissione di testi avviene trascinando l'elemento "Testo" nell'albero di ricerca tenendo premuto il tasto del mouse, nella posizione desiderata nel grafico ("Drag & Drop"). Il testo è sempre su una riga e può comprendere un massimo di 32 caratteri.

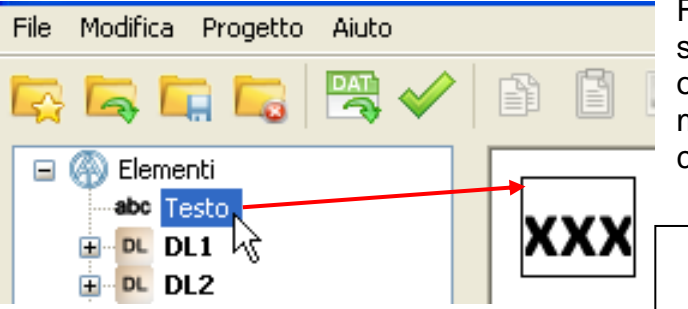

Facendo clic con il mouse con il tasto sinistro è possibile selezionare un oggetto non contrassegnato e viene messo in un riquadro. Solo un oggetto contrassegnato può essere modificato.

Oggetto nel riquadro = contrassegnato

#### **Proprietà del testo**

Determinazione del carattere, dell'orientamento testuale, del colore del carattere, dello sfondo e dell'immissione del testo.

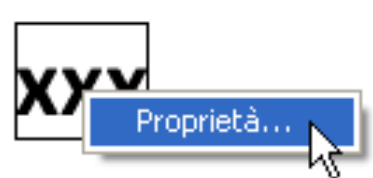

Facendo doppio clic sul campo di testo contrassegnato "**XXX**" o facendo clic su " **Proprietà** " viene visualizzata la finestra seguente:

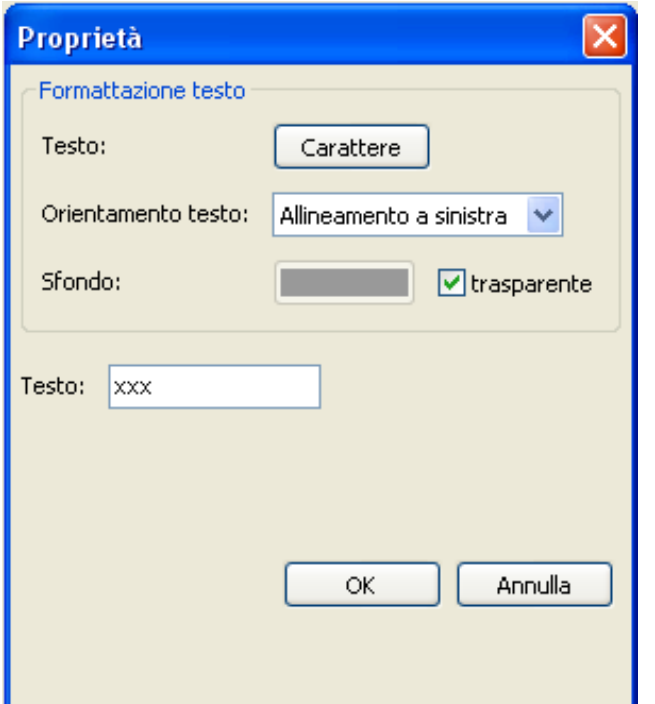

In questa finestra, come nelle proprietà dei valori, sono impostate le seguenti **Proprietà**:

- **Carattere**
- **Allineamento a sinistra/destra**
- **Colore di sfondo**
- **Testo**

#### **Trasmissione del formato**

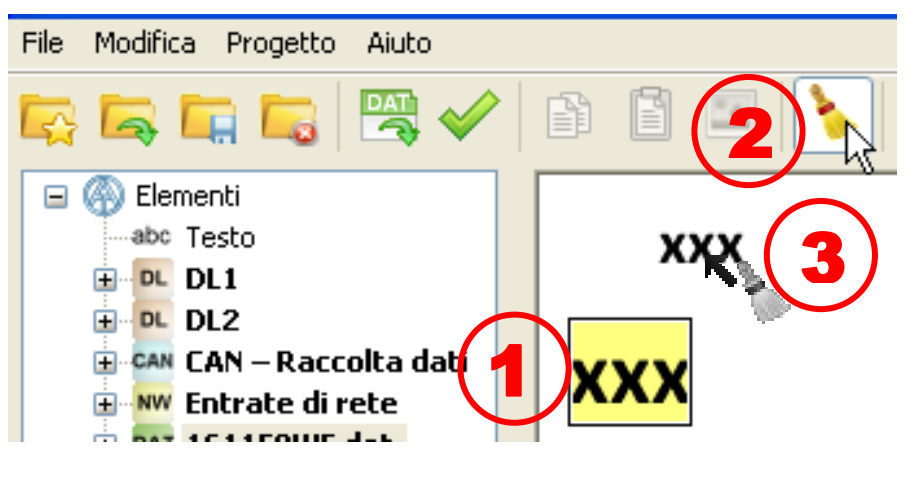

Con "Trasmissione del formato" è possibile trasmettere la formattazione di un testo di un testo selezionato ad uno o più testi:

- **1.** Selezione del testo con la formattazione desiderata
- **2.** Facendo un semplice clic sull'icona **nella barra degli strumenti, la trasmissione** della formattazione viene trasmessa su **un altro** testo. Facendo doppio clic su quest'icona, la formattazione può essere trasmessa su **diversi** testi. Con la funzione attivata, l'icona è contrassegnata in bianco:
- **3.** Il cursore modifica nel grafico la sua forma passando a . Facendo clic su un testo, il testo applica la formattazione del testo precedentemente selezionato.

Nel caso in cui sia stata scelta la trasmissione del formato per diversi testi, a questo punto è possibile formattare altri testi.

Dalla funzione è possibile uscire facendo clic sull'icona **della primendo il tasto Esco** facendo clic con il mouse all'esterno del campo del grafico.

#### 12.Eseguire le **Impostazioni** per lo schema online (Menu "**Modifica/Impostazioni...**")

Nella finestra possono eseguite le seguenti impostazioni:

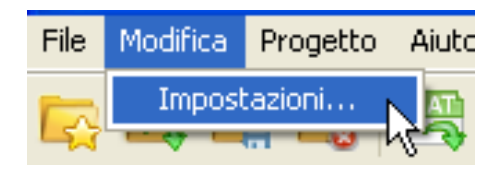

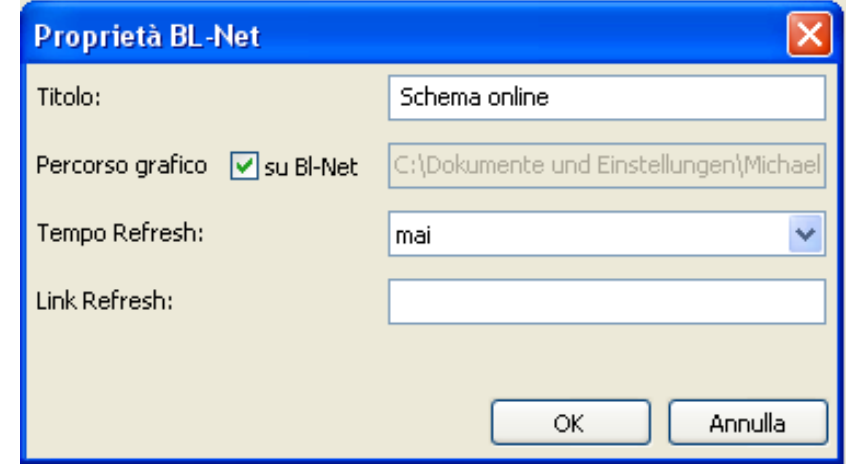

**Titolo:** Titolo HTML del file (visibile nella barra del titolo del browser) Percorso grafico: "su BL-Net" è preimpostato, tuttavia su un Web-Server può essere indicato anche uno spazio memoria **Tempo Refresh:** Impostazioni dell'intervallo di tempo per l'aggiornamento dei valori attuali (mai, o impostabili da 30 secondi a 60 minuti) **Link Refresh:** Possibilità di immissione di un testo per un link nel campo inferiore dello schema online con un aggiornamento immediato dei valori.

#### 13.**Funzione di controllo**

Al termine della creazione del progetto è possibile verificare la conformità degli oggetti inseriti con i dati di funzionamento caricati (File \*.dat).

Facendo clic sull'icona nella barra degli strumenti viene avviato il controllo. Viene visualizzato il relativo risultato di controllo. Se vengono trovati oggetti non validi, viene emesso un avviso che rimanda alle pagina errate. Tutti gli oggetti non validi e le pagine errate vengono contrassegnate.

#### **Esempio:**

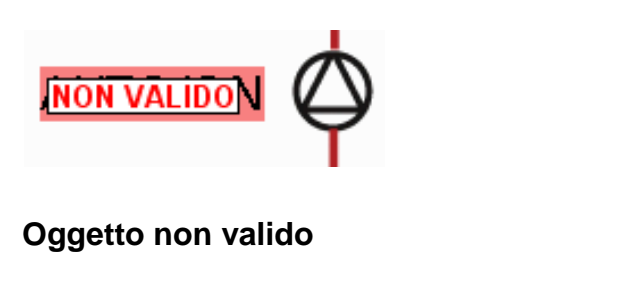

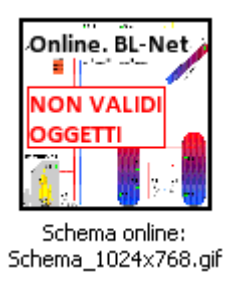

#### **Pagina errata**

Nel caso in cui debba essere salvato o chiuso un progetto errato, viene chiesto se nonostante l'errore il progetto debba essere comunque salvato.

**14.** Salvataggio della programmazione in "File/Salva pro**getto...**", quando tutti i valori sono inseriti nel grafico e le proprietà sono state impostate,. A tal fine viene creato un file \*.html nella directory "**Schema online BLNet/SchemaX**" della directory del progetto ed il file grafico \*.gif viene salvato in questa directory.

File Modifica Progetto Aiuti Nuovo progetto... Carica progetto... Chiudi progetto Salva progetto Salva progetto cohomme...

Impostazioni...

**In alternativa**: Fare clic sul simbolo **nella barra degli** strumenti.

#### 15. **Chiusura del progetto**

**Attenzione**: Prima della chiusura del progetto è assolutamente necessario salvare il progetto poiché altrimenti le impostazioni andranno perse. Nel caso in cui siano state modificate delle impostazioni, viene chiesto se queste devono essere salvate.

16.Trasmissione del file \*.html e \*.gif con il programma *Memory Manager* nel Bootloader BL-NET.

### <span id="page-65-0"></span>**Impostazione di fabbrica**

Per caricare l'impostazione di fabbrica del BL-NET è necessario rimuovere prima la batteria e successivamente premere il tasto Start del Bootloader quando si inserisce il collegamento CAN-Bus fino a quando si accende il solo LED verde.

L'impostazione di fabbrica comprende i seguenti parametri:

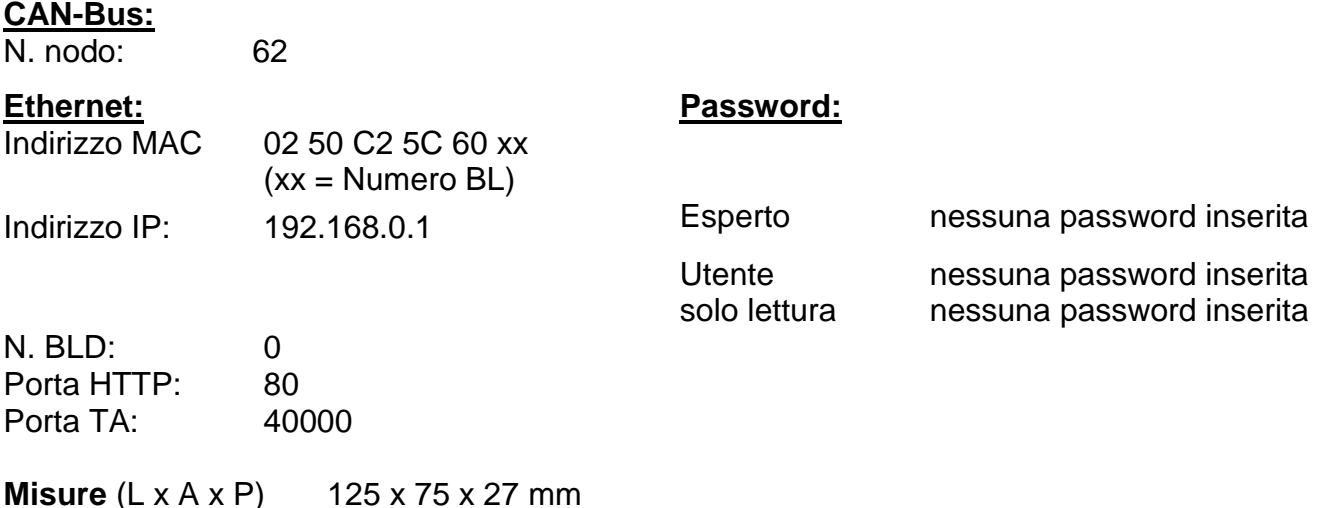

Modifiche tecniche riservate **©** 2013

## **EC- DECLARATION OF CONFORMITY**

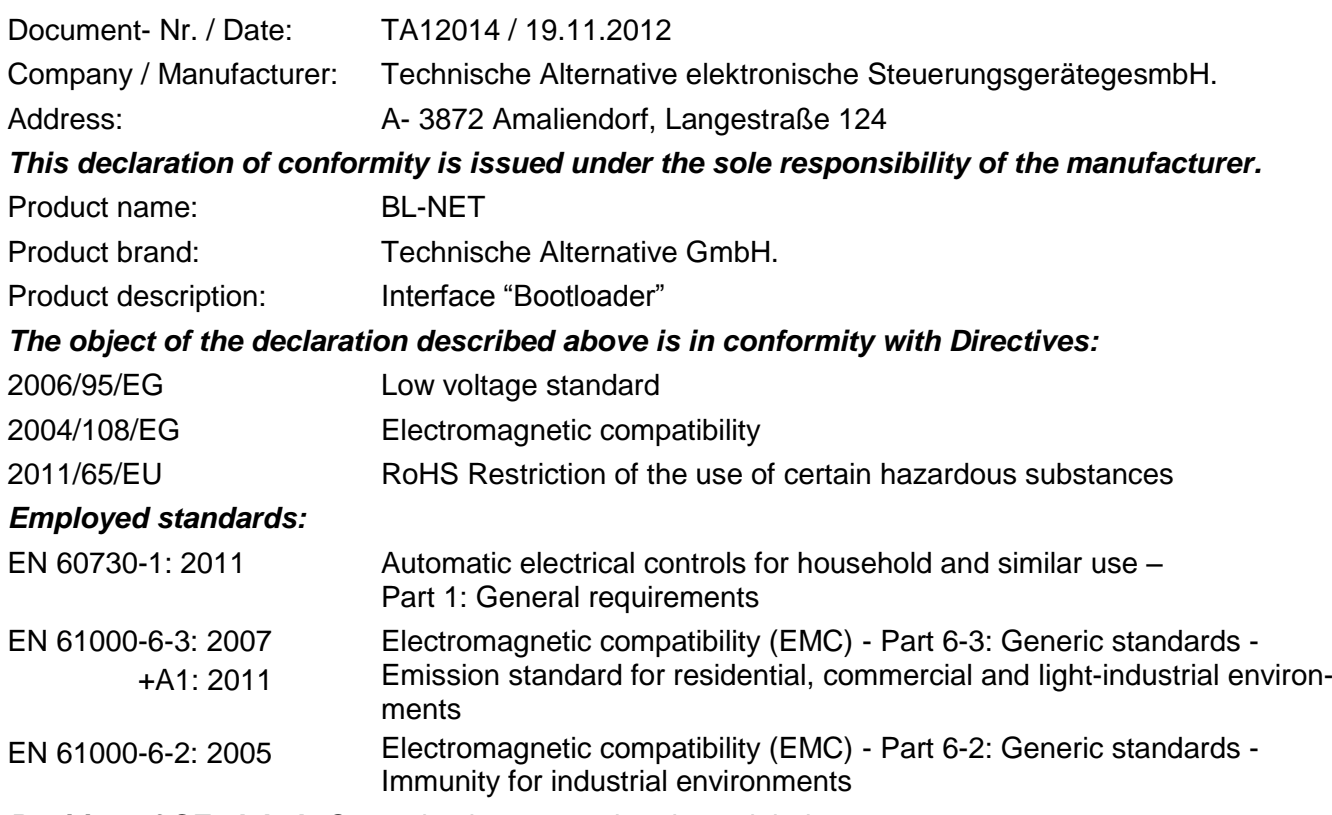

*Position of CE - label:* On packaging, manual and type label

# $\epsilon$

Issuer: Technische Alternative elektronische SteuerungsgerätegesmbH. A- 3872 Amaliendorf, Langestraße 124

#### *This declaration is submitted by*

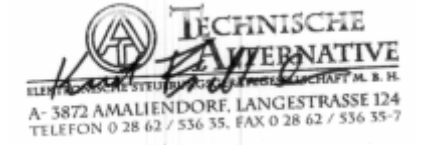

Kurt Fichtenbauer, General manager, 19.11.2012

This declaration certifies the agreement with the named standards, contains however no warranty of characteristics.

The security advices of included product documents are to be considered.

### <span id="page-67-0"></span>**Condizioni di garanzia**

*Avvertenza:* Le seguenti condizioni di garanzia non limitano il diritto alla garanzia previsto per legge, ma estendono i Suoi diritti in qualità di consumatore.

- 1. La ditta Technische Alternative elektronische Steuerungsgerätegesellschaft m. b. H. concede due anni di garanzia a partire dalla data di acquisto al consumatore finale per tutti i dispositivi e componenti venduti. I difetti devono essere segnalati immediatamente dopo il loro rilevamento ed entro il periodo di garanzia. L'assistenza tecnica ha per questi tutti i problemi la giusta soluzione. Pertanto si consiglia di contattarla subito per evitare inutili ricerche per la risoluzione del guasto.
- 2. La garanzia comprende la riparazione gratuita (tuttavia non gli oneri per un rilevamento in loco del guasto, smontaggio, montaggio e spedizione) di difetti causati da errori di lavoro e di materiale che pregiudicano il funzionamento del prodotto. Nel caso in cui la riparazione venga considerata dalla ditta Technische Alternative non conveniente per motivi di costo, viene concessa la sostituzione della merce.
- 3. Dalla garanzia sono esclusi danni che si sono verificati a causa di sovratensione o condizioni ambientali anomali. Il prodotto non è inoltre coperto da garanzia nel caso in cui i difetti siano addebitabili a danni dovuti al trasporto che non rientrano tra le nostre responsabilità, una installazione e montaggio non eseguiti a regola d'arte, uso improprio, inosservanza delle avvertenze d'uso e di montaggio o in caso di scarsa manutenzione.
- 4. La garanzia si estingue nel caso in cui le riparazioni o gli interventi siano eseguiti da persone non autorizzate o non da noi autorizzate o nel caso in cui i nostri dispositivi vengano equipaggiati di pezzi di ricambio ed accessori non originali.
- 5. Le parti difettate devono essere inviate al nostro stabilimento allegando lo scontrino di acquisto ed una descrizione dettagliata del guasto. L'operazione viene accelerata richiedendo un numero RMA sulla nostra homepage [www.ta.co.at.](http://www.ta.co.at/) Preventivamente è necessario contattare la nostra assistenza tecnica per illustrare il difetto.
- 6. Gli interventi in garanzia non determinano un prolungamento del periodo di garanzia e non attivano alcun nuovo periodo di garanzia. Il periodo di garanzia per i componenti montati termina con la scadenza della garanzia dell'intero apparecchio.
- 7. Salvo diversa prescrizione legislativa, è escluso qualsiasi altro diritto ed in particolare quello del risarcimento di un danno arrecato all'esterno del dispositivo.

#### **Colophon**

Le presenti istruzioni di montaggio e d'uso sono protette da copyright.

Un utilizzo diverso da quello previsto dal copyright necessita il consenso della ditta Technische Alternative elektronische Steuerungsgerätegesellschaft m. b. H.. Ciò vale in particolare per la copia, traduzione e mezzi elettronici.

# TECHNISCHE ALTERNATIVE

elektronische Steuerungsgerätegesellschaft m. b. H. A-3872 Amaliendorf Langestraße 124 Tel +43 (0)2862 53635 Fax +43 (0)2862 53635 7

E-Mail: [mail@ta.co.at](mailto:mail@ta.co.at) --- [www.ta.co.at](http://www.ta.co.at/) --- © 2013

 $\epsilon$